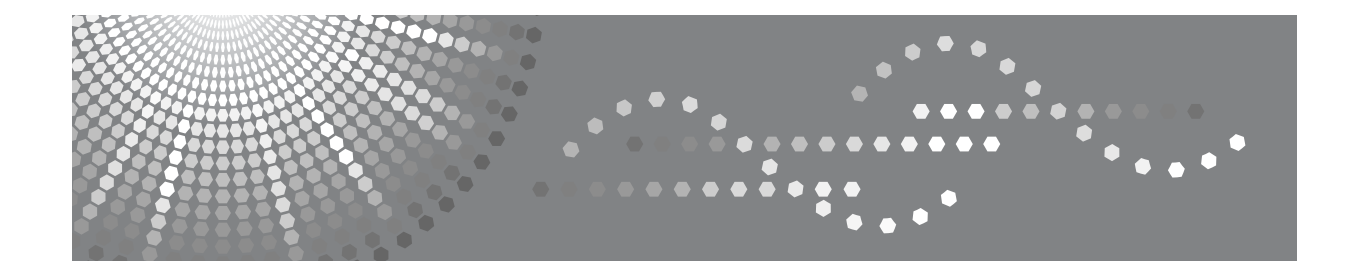

# **Kullanım Talimatları Sorun Giderme**

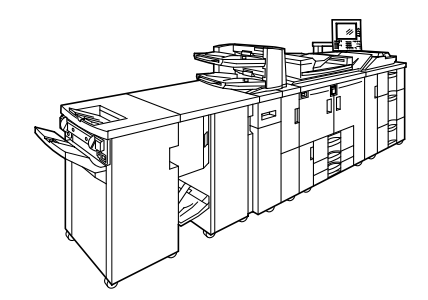

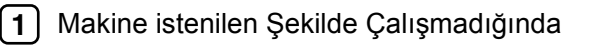

- Fotokopi İşlevini Kullanırken Yaş[anan Sorunları Giderme](#page-26-0) **[2](#page-26-0)**
- Yazıcı İşlevini Kullanırken Yaş[anan Sorunları Giderme](#page-42-0) **[3](#page-42-0)**
- Tarayıcı İşlevini Kullanırken Yaş[anan Sorunları Giderme](#page-60-0) **[4](#page-60-0)**
- Kağ[ıt, Toner ve Tel Zımba Eklenmesi](#page-74-0) **[5](#page-74-0)**
- Sıkış[maların Giderilmesi](#page-102-0) **[6](#page-102-0)**
- [Açıklamalar](#page-118-0) **[7](#page-118-0)**

Makinenizi kullanmadan önce bu el kitabını dikkatle okuyun ve ileride referans olması için el altında bulundurun. Güvenli ve doğru kullanım için, makinenizi kullanmadan önce "About This Machine" bölümündeki Güvenlik bilgilerini mutlaka okuyun.

#### **Giriş**

Bu el kitabında makinenizin çalıştırılması ve kullanılmasına ilişkin ayrıntılı talimatlar ve notlar yer almaktadır. Güvenliğiniz ve size yararı açısından, makinenizi kullanmadan önce bu el kitabını dikkatle okuyun. Gerektiğinde anında başvurabilmek için bu el kitabını kolay erişilebilecek bir yerde saklayın.

Çoğaltılması kanunlarca yasaklanmış hiçbir öğeyi kopyalamayın veya yazdırmayın.

Aşağıdaki öğeleri kopyalamak veya yazdırmak genellikle yerel kanunlarca yasaklanmıştır:

banknotlar, damga pulları, bonolar, hisse senetleri, banka poliçeleri, çekler, pasaportlar, sürücü Dokümanları.

Yukarıdaki liste yalnızca örnek amaçlıdır ve yasaklı bütün Dokümanları içermez. Listenin eksiksizliği veya doğruluğuyla ilgili sorumluluk bize ait değildir. Kimi Dokümanların çoğaltılması veya yazdırılmasıyla ilgili sorularınız için, lütfen hukuk müşavirinizle görüşün.

#### **Önemli**

Bu el kitabının içeriği, önceden bildirilmeden değiştirilebilir. Şirket hiçbir durumda, makinenin kullanılmasından veya çalıştırılmasından doğacak doğrudan, dolaylı, özel veya nihai zarardan sorumlu değildir.

#### **Notlar:**

Bu el kitabındaki bazı resimler, az da olsa makineden farklılık gösterebilir.

Bulunduğunuz ülkeye bağlı olarak bazı parçalar isteğe bağlı olabilir. Ayrıntılar için lütfen bölgenizdeki satıcınıza danışın.

#### **Uyarı:**

Bu el kitabında belirtilen şekillerin dışında kontrollerin ya da ayarlamaların kullanımı ya da prosedürlerin gerçekleştirilmesi tehhlikeli düzeyde radyasyona maruz kalmanıza neden olabilir.

Bu el kitabındaki iki tür boyut ölçüsü kullanılmıştır. Bu makine için metrik ölçülere bakın.

Üretici, iyi bir kopya kalitesi için, üreticinin orijinal toneri kullanmanızı tavsiye eder.

Ofis ürünlerinizde üreticinin orijinal parçaları dışında parçaların kullanımından doğabilecek hasar ve masraftan üretici sorumlu değildir.

#### **Güç Kaynağı**

220-240 V, 50/60 Hz, 16 A ya da daha yüksek.

Elektrik kablosunu bir güç kaynağına yukarıda gösterilen şekilde taktığınızdan emin olun. Güç kaynağı hakkındaki ayrıntılar için, [p.113 "Elektirik Ba](#page-120-0)ğlantısı" bölümüne bakın.

#### **Ticari Markalar**

Microsoft®, Windows® ve Windows NT® markaları Microsoft Şirketinin Amerika Birleşik Devletlerindeki ve/veya diğer devletlerdeki tescilli markalarıdır.

TrueType markası Apple Computer, Inc.'in tescilli markasıdır.

PostScript® ve Acrobat®, Adobe Systems, Incorporated'ın tescilli markasıdır.

PCL, Hewlett-Packard Company'nin tescilli markasıdır.

Bluetooth, Bluetooth SIG, Inc.'in Ticari Markasıdır (Special Interest Group) ve Ricoh Company Limited bu markanın lisansına sahiptir.

Burada kullanılan diğer ürün isimleri sadece tanımlama amaçlıdır ve kendi şirketlerinin ticari markaları olabilirler. Bu markalarla ilgili tüm haklardan feragat ederiz.

Windows işletim sistemlerinin tam adları aşağıdaki gibidir:

- Windows® 95'in ürün adı Microsoft® Windows 95'dir.
- Windows® 98'in ürün adı Microsoft® Windows 98'dir.
- Windows® Me işetim sisteminin ürün adı Microsoft® Windows Millennium Edition'dır (Windows Me).
- Windows® 2000 işetim sisteminin ürün adları: Microsoft® Windows® 2000 Advanced Server Microsoft® Windows® 2000 Server Microsoft® Windows® 2000 Professional
- Windows® XP işletim sisteminin ürün adları: Microsoft® Windows® XP Professional
	- Microsoft® Windows® XP Home Edition
- Windows ServerTM 2003 işletim sisteminin ürün adları: Microsoft® Windows Server<sup>™</sup> 2003 Standard Edition Microsoft<sup>®</sup> Windows Server<sup>™</sup> 2003 Enterprise Edition Microsoft<sup>®</sup> Windows Server™ 2003 Web Edition
- Windows NT® 4.0 işletim sisteminin ürün adları: Microsoft® Windows NT® Server 4.0 Microsoft® Windows NT® Workstation 4.0

# <span id="page-2-0"></span>**Bu Makina için Kılavuz**

Bu makine ile yapmak istediğiniz konuyla ilgili kılavuzlara başvurun.

#### ❖ **Bu Makine Hakkında**

Makineyi kullanmadan önce bu el kitabındaki Güvenlik Bilgilerini okuyun.

Bu el kitabı makinenin işlevlerine bir giriş sunmaktadır. Aynı zamanda kontrol panelini, makineyi kullanmak için hazırlık prosedürlerini, nasıl metin girileceğini ve beraberinde verilen CD-ROM'un nasıl kurulacağını da açıklamaktadır.

### ❖ **Genel Ayarlar Rehberi**

Kullanıcı Araçları ayarlarını ve e-posta adreslerinin kaydedilmesi gibi Adres Defteri prosedürlerini ve kullanıcı kodlarını açıklar. Makinenin nasıl bağlanacağı konusunda da bu el kitabına başvurun.

### ❖ **Sorun Giderme**

Sık rastlanan sorunların çözülmesi için bir rehber sunar ve kağıdın, tonerin, tel zımba makinesinin ve diğer sarf malzemelerinin nasıl değiştirileceğini açıklar.

### ❖ **Güvenlik Referansı**

Bu el kitabı, makine yöneticileri içindir. Yöneticilerin, verileri müdahalelerden ve makineyi yetkisiz kullanımdan korumak için kullanabilecekleri güvenlik işlevlerini açıklar.

Yöneticileri kaydetmenin yanı sıra, kullanıcı ve yönetici kimlik doğrulama prosedürleri için de bu el kitabına başvurun.

### ❖ **Kopyalama/ Doküman Sunucusu Referansı**

Fotokopi ve Doküman Sunucusu işlevlerini ve kullanımlarını açıklar. Orijinallerin nasıl yerleştirileceği konusunda da bu el kitabına başvurun.

### ❖ **Yazıcı Referansı**

Yazıcı işlevlerini ve kullanımını açıklar.

### ❖ **Tarayıcı Referansı**

Tarayıcı işlevlerini ve kullanımını açıklar.

### ❖ **Network Guide**

Makinenin bir ağ ortamında nasıl yapılandırılacağını ve çalıştırılacağını ve beraberinde verilen yazılımın nasıl kullanılacağını açıklar.

Bu el kitabı, tüm modelleri kapsar ve bu makinede bulunmayan işlev ve ayar açıklamalarını içerebilir. Çalıştırma sistemleriyle ilgili sunulan görüntüler, resimler ve bilgiler de bu makineninkilerden biraz farklılık gösterebilir.

### ❖ **Diğer el kitapları**

- Manuals for This Machine
- Safety Information
- Hızlı Referans Kopya Rehberi
- Hızlı Referans Yazıcı Rehberi
- Hızlı Referans Tarayıcı Rehberi
- PostScript3 Supplement
- UNIX Supplement
- DeskTopBinder Lite için El Kitapları
	- DeskTopBinder Lite Kurulum Rehberi
	- DeskTopBinder Giriş Rehberi
	- Ot. Doküman Bağlantı Rehberi

### **Not**

- ❒ Verilen el kitapları makine tiplerine özeldir.
- ❒ El kitaplarını PDF dosyası olarak görebilmek için Adobe Acrobat Reader/Adobe Reader kurulu olmalıdır.
- ❒ "UNIX Supplement" için, İnternet sitemizi ziyaret edin ya da yetkili satıcıya danışın.
- ❒ "PostScript3 Supplement" ve "UNIX Supplement", bu makinede kullanımı uygun olmayabilen işlev ve ayar tanımları içerir.

# **İÇİNDEKİLER**

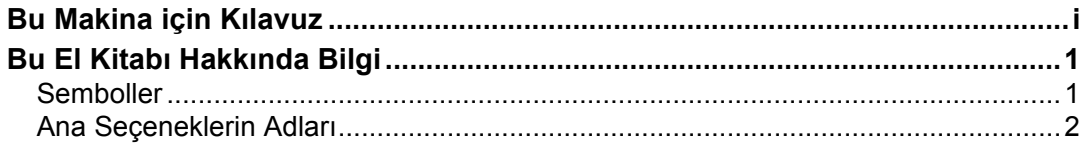

### 1. Makine istenilen Şekilde Çalışmadığında

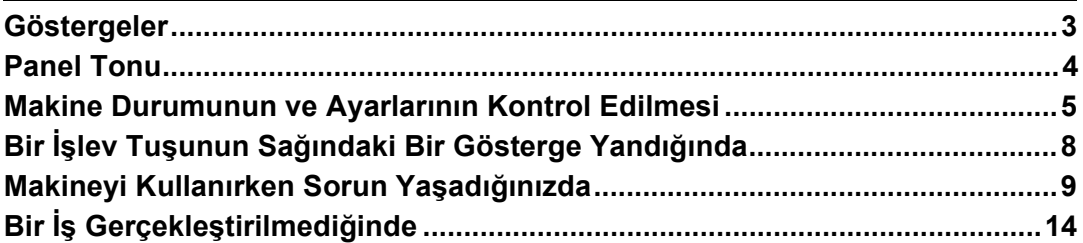

### 2. Fotokopi İşlevini Kullanırken Yaşanan Sorunları Giderme

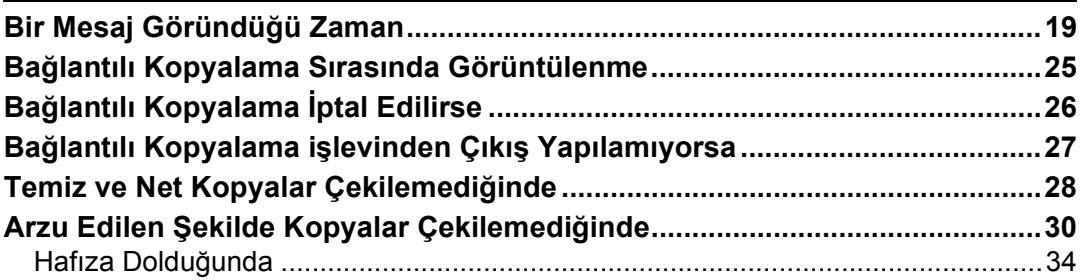

### 3. Yazıcı İşlevini Kullanırken Yaşanan Sorunları Giderme

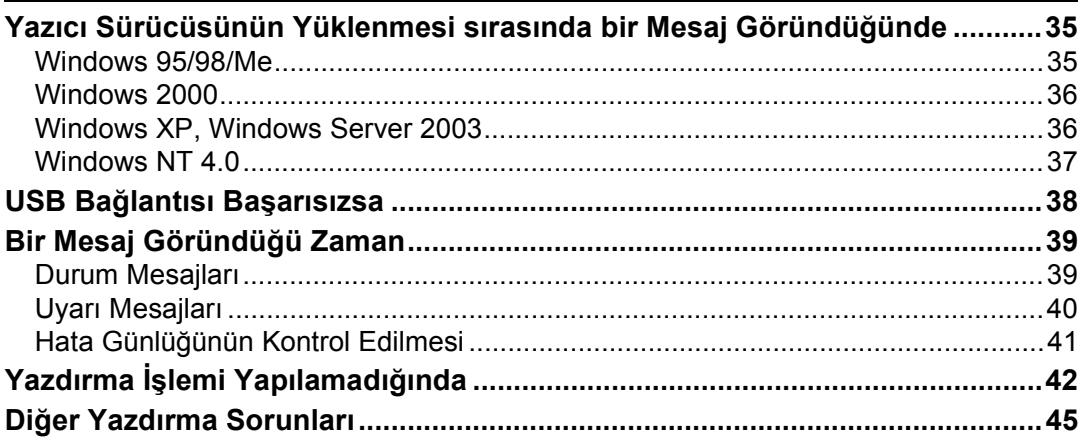

### **4. Tarayıcı İşlevini Kullanırken Yaş[anan Sorunları Giderme](#page-60-0)**

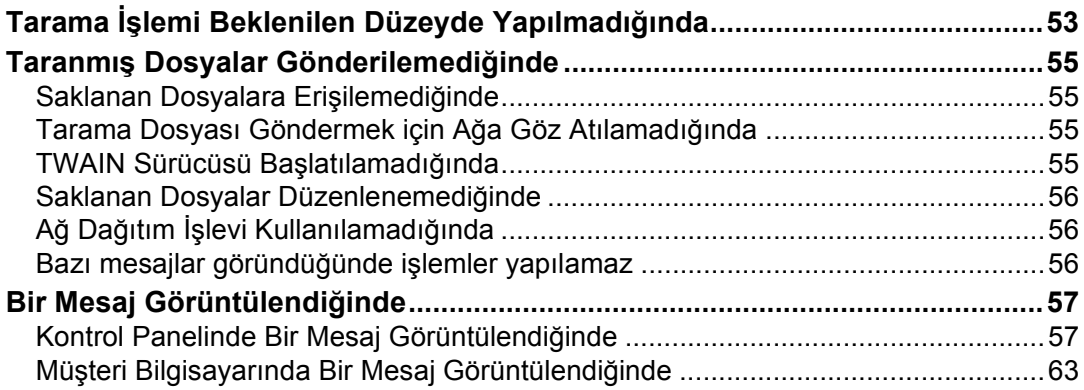

### **5. Kağ[ıt, Toner ve Tel Zımba Eklenmesi](#page-74-0)**

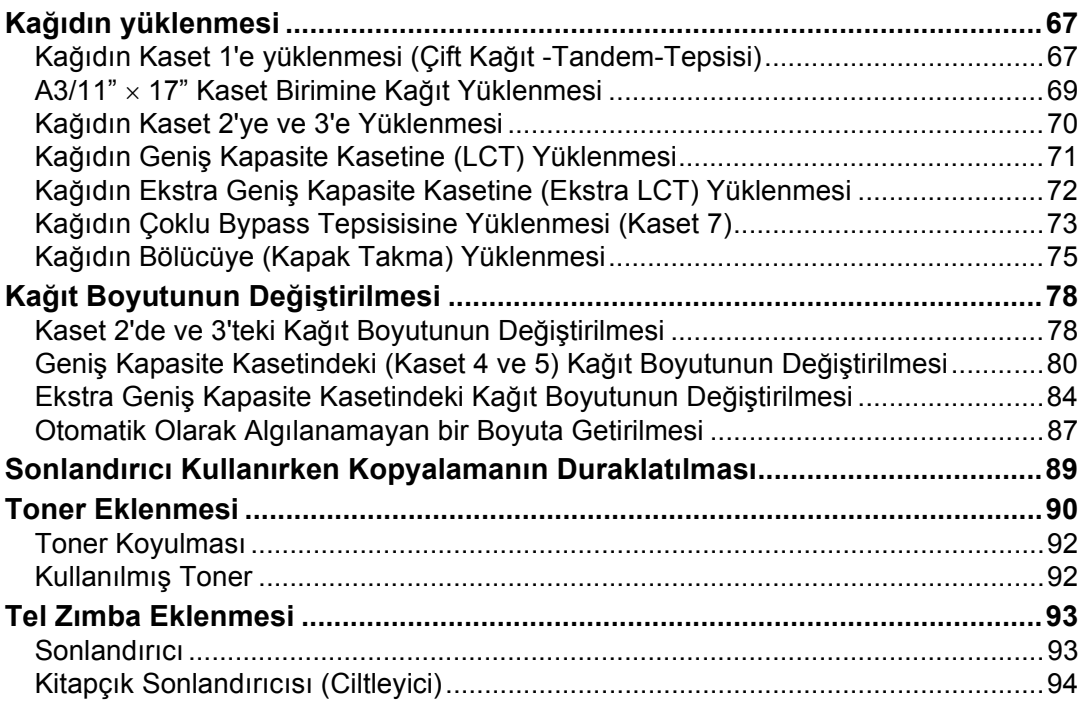

### **6. Sıkış[maların Giderilmesi](#page-102-0)**

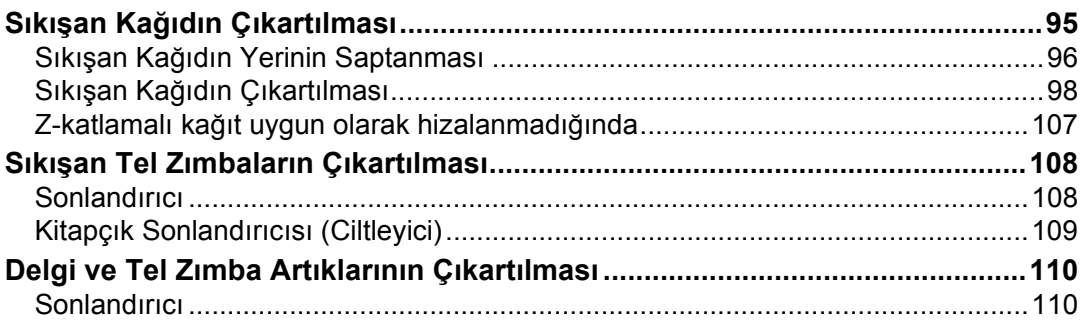

### 7. Açıklamalar

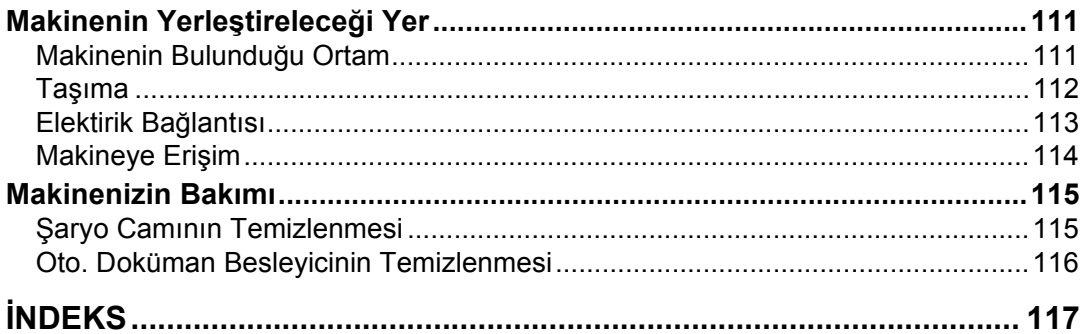

### <span id="page-8-1"></span><span id="page-8-0"></span>**Semboller**

Bu el kitabında aşağıdaki semboller kullanılmıştır:

### A UYARI:

Önemli emniyet notlarını gösterir.

Bu notların dikkate alınmaması, ciddi yaralanmalar veya ölümle sonuçlanabilir. Bu notları mutlaka okuyun. Bunları, Bu Makine Hakkında kitaçığının "Güvenlik Bilgileri" bölümünde bulabilirsiniz.

### $\wedge$  DİKKAT:

Önemli emniyet notlarını gösterir.

Notların dikkate alınmaması küçük ve hafif yaralanmalarla sonuçlanabilir ya da makine veya ürün hasar görebilir. Bu notları mutlaka okuyun. Bunları, Bu Makine Hakkında kitaçığının "Güvenlik Bilgileri" bölümünde bulabilirsiniz.

### 導Onemli

Makine kullanılırken dikkat edilecek hususları ve kağıdın yanlış beslenme, orijinallerin zarar görmesi ya da veri kaybı için olası nedenlerin açıklamalarını gösterir. Bu açıklamaları mutlaka okuyun.

### $\mathscr Q$  Not

Makinenin işlevleri ile ilgili ek açıklamaları gösterir ve kullanıcı hatalarının çözümü için yol gösterir.

### $\mathcal P$  Referans

Bu sembol bölüm sonlarında yer alır. İlgili daha fazla bilgiyi nerede bulabileceğinizi gösterir.

### **[ ]**

Makinenin görüntü panelinde çıkan tuşların adlarını gösterir.

### $\lceil \ \rceil$

Makinenin kontrol panelinde görüntülenen tuşların adlarını gösterir.

### <span id="page-9-0"></span>**Ana Seçeneklerin Adları**

Bu makinenin ana seçenekleri el kitabında şu adlarla yer almaktadır:

- Otomatik Doküman Besleyici→ADF
- Sonlandırıcı SR5000 → Sonlandırıcı
- Kitapçık Sonlandırıcı BK5000 → Kitapçık Sonlandırıcısı

# <span id="page-10-0"></span>**1. Makine istenilen Şekilde Çalışmadığında**

Bu bölüm, bu makinenin tüm işlevlerine uygulanabilen temel sorun giderme prosedürlerini açıklamaktadır.

# <span id="page-10-1"></span>**Göstergeler**

Bu bölüm, kullanıcının sıkışan kağıdı çıkarması, kağıt eklemesi ya da diğer prosedürlerin diğer işlemlerini yapması gerektiğinde görüntülenen Göstergeleri açıklamaktadır.

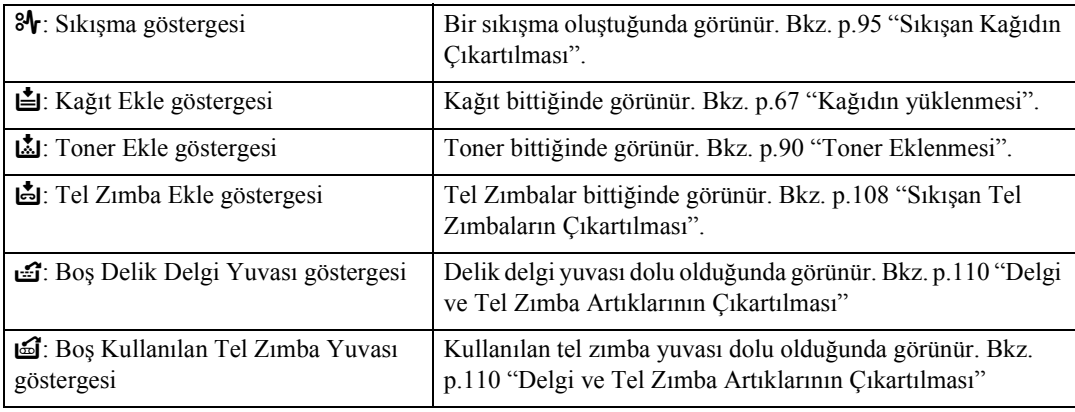

### <span id="page-11-0"></span>**Panel Tonu**

Aşağıdaki tablo, bırakılmış orijinaller ve diğer makine durumları hakkında kullanıcıları uyarmak için makinenin ürettiği çeşitli sesli uyarı şekillerinin anlamlarını açıklamaktadır.

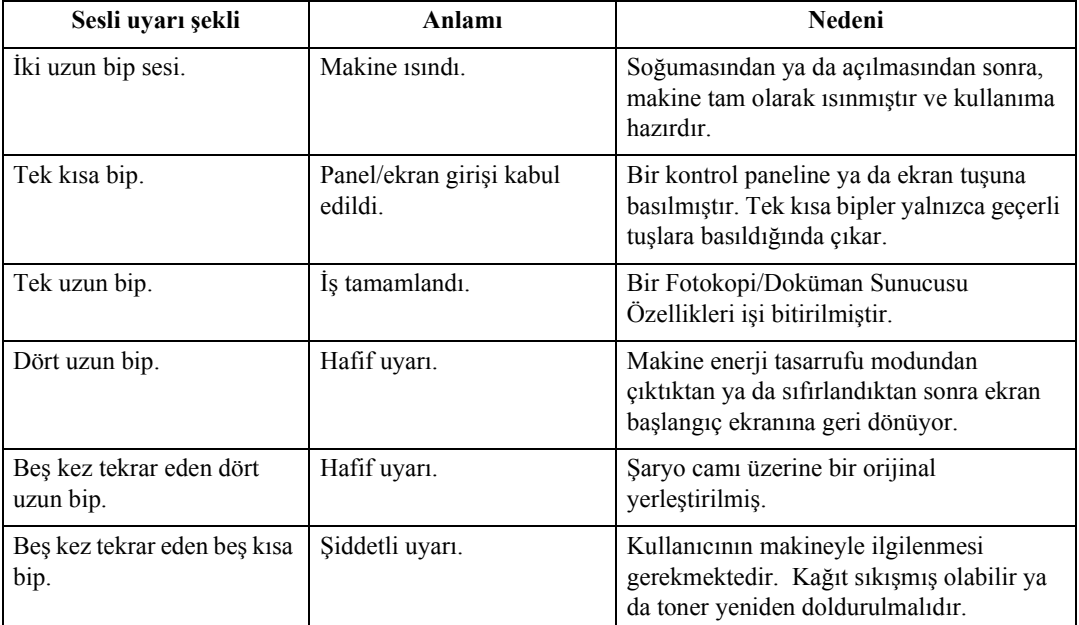

### **Not**

❒ Kullanıcılar makinenin bip seslerini kısamazlar. Makine kağıt sıkışması ya da toner ihtiyacı hakkında kullanıcıları uyarmak için bip sesi çıkardığında, makinenin kapakları kısa bir zaman dilimi içinde tekrar tekrar açılıp kapatılırsa, normal durum kaldığı yerden devam ettikten sonra bile bip uyarısı devam edebilir.

### **Referans**

Bip uyarılarını etkinleştirilmesi ya da geçersiz kılınması hakkındaki ayrıntılar için, Genel Ayarlar Rehberi "Sistem Ayarları" bölümüne bakın.

### <span id="page-12-0"></span>**Makine Durumunun ve Ayarlarının Kontrol Edilmesi**

Makinenin sistem durumunu kontrol edebilirsiniz.

#### ❖ **Bakım Bilgileri**

Aşağıdaki unsurları **[Bakım Bilgileri]** bölümü altında kontrol edebilirisiniz:

- **[Kalan Toner]** Kalan toner miktarını görüntüler.
- **[Tel Zımba Yok]** Kalan tel zımba miktarını görüntüler.
- **[Delgi Yuvası Dolu]** Delik delgi yuvasının dolu olup olmadığını görüntüler.
- **[Atık Tel Zımba Yuva.Dolu]** Kullanılan tel zımba yuvasının dolu olup olmadığını görüntüler.
- **[Kağıt Kaseti]** Kağıt kasetinde yüklü olan kağıt türünü ve boyutunu görüntüler.
- **[Çıkış Tepsisi Dolu]** Çıkış tepsisinin aşırı yüklenip yüklenmediğini gösterir.
- **[Orijinal Sıkıştı]** Orijinal sıkışmalarının durumunu ve çözümlerini görüntüler.
- **[Kağıt Sıkışması]** Kağıt sıkışmalarının durumunu ve çözümlerini görüntüler.
- **[Kapak Açık]** Ön kapağın, dubleks ünitesinin, v.b.nin açık olup olmadığını belirtir.

#### ❖ **Veri Deposu**

Aşağıdaki unsurları **[Veri Deposu]** bölümü altında kontrol edebilirisiniz:

- **[HDD Kalan Hafıza]** Sabit disk sürücüsü hafızasının kullanılabilir miktarını görüntüler.
- **[HDD Dosya(lar)ı]** Sabit disk sürücüsünde saklanan işlerin toplam sayısını görüntüler.
- **[Yazdırma İş(ler)i]** Bekletmeli yazdırma/Kayıtlı yazdırma/Kilitli yazdırma/Örnek yazdırma işlerinin sayısını görüntüler.

#### • **[Hafıza Silme Durumu]** Hafıza verilerinin durumunu görüntüler.

#### ❖ **Makine Adres Bilgisi**

Aşağıdaki unsurları **[Makine Adres Bilgisi]** bölümü altında kontrol edebilirisiniz:

- **[Makine IPv4 Adresi]** Makinenin IPv4 adresini görüntüler.
- **[Makine IPv6 Adresi]** Makinenin IPv6 adresini görüntüler.

### ❖ **Sorgu**

Aşağıdaki unsurları **[Sorgu]** bölümü altında kontrol edebilirisiniz:

- **[Makine Onarımları]** Servis için ihtiyaç duyulan makine numarasını ve iletişim numarasını görüntüler.
- **[Satış Temsilcisi]** Satış temsilcisinin telefon numarasını görüntüler.
- **[Malzeme Siparişi]** Malzeme siparişlerinin verilmesi için gereken iletişim numarasını görüntüler.
- **[Malzeme Bilgileri]** Makinede kullanılan tonerin, tel zımbanın, v.b.nin adını görüntüler.

### A **Kontrol paneli, kontrol panelindeki [Sistem Durumu] tuşuna basın.**

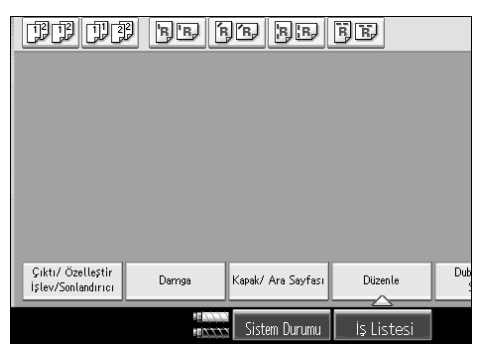

B **Her bir sekmeye basın ve içeriklerini kontrol edin.**

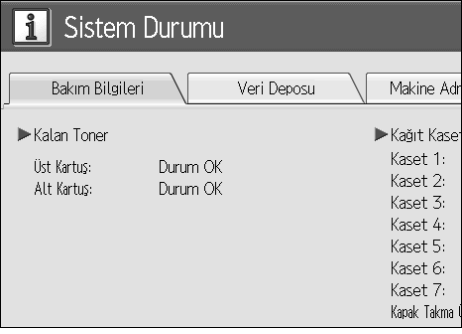

C **Bilgilerin kontrol edilmesinden sonra, [Çıkış] tuşuna basın. Önceki ekran geri döner.**

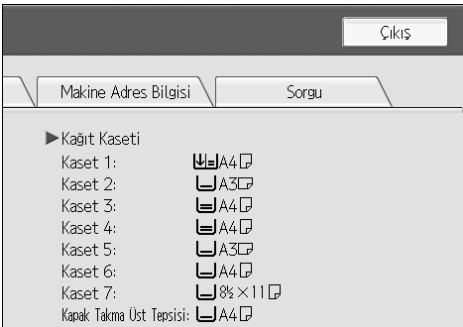

### *M* Not

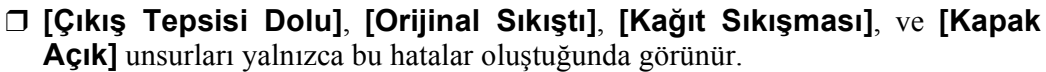

❒ Sıkışan kağıtların yerinin belirlenmesi ve çıkartılması ile igili ayrıntılı bilgi için, "Sıkışmış Kağıtların Kontrol Edilmesi" ya da "Sıkışmış Kağıtların Çıkartılması" bölümüne bakın.

### **Referans**

p.96 "Sıkışan Kağ[ıdın Yerinin Saptanması".](#page-103-0)

p.95 "Sıkışan Kağ[ıdın Çıkartılması".](#page-102-1)

## <span id="page-15-0"></span>**Bir İşlev Tuşunun Sağındaki Bir Gösterge Yandığında**

Bir işlev tuşunun sağındaki bir gösterge yandığında, ilgili işlev tuşuna basın. Ardından, kontrol panelinde görüntülenen talimatları uygulayın.

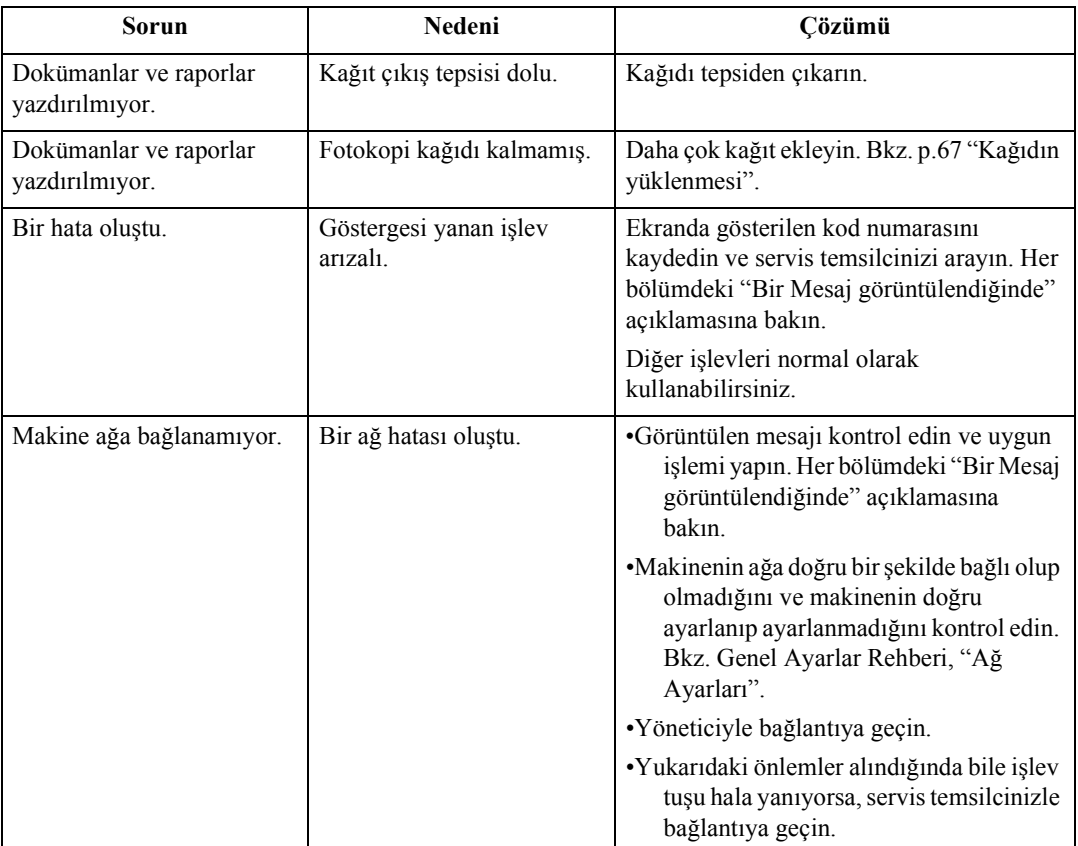

### **Not**

❒ Kullandığınız işlevde bir hata oluşursa, kontrol panelinde görünen mesajı kontrol edin ve söz konusu işlev için "Bir Mesaj Görüntülendiğinde" açıklamasına bakın.

### **Referans**

- p.19 "Fotokopi İşlevini Kullanırken Yaş[anan Sorunları Giderme".](#page-26-0)
- p.35 "Yazıcı İşlevini Kullanırken Yaş[anan Sorunları Giderme"](#page-42-0).
- p.53 "Tarayıcı İşlevini Kullanırken Yaş[anan Sorunları Giderme".](#page-60-0)

# <span id="page-16-0"></span>**Makineyi Kullanırken Sorun Yaşadığınızda**

Aşağıdaki tablo genel sorunların ve mesajların açıklamalarını verir.

Diğer mesajlar görünürse, görüntülenen talimatları izleyin.

### **Önemli**

❒ Çağrı hizmeti mesajında gösterilen iletişim adresini ve Makinenin Seri Numarasını kontrol edin ve ardından servis temsilcinizle bağlantıya geçin.

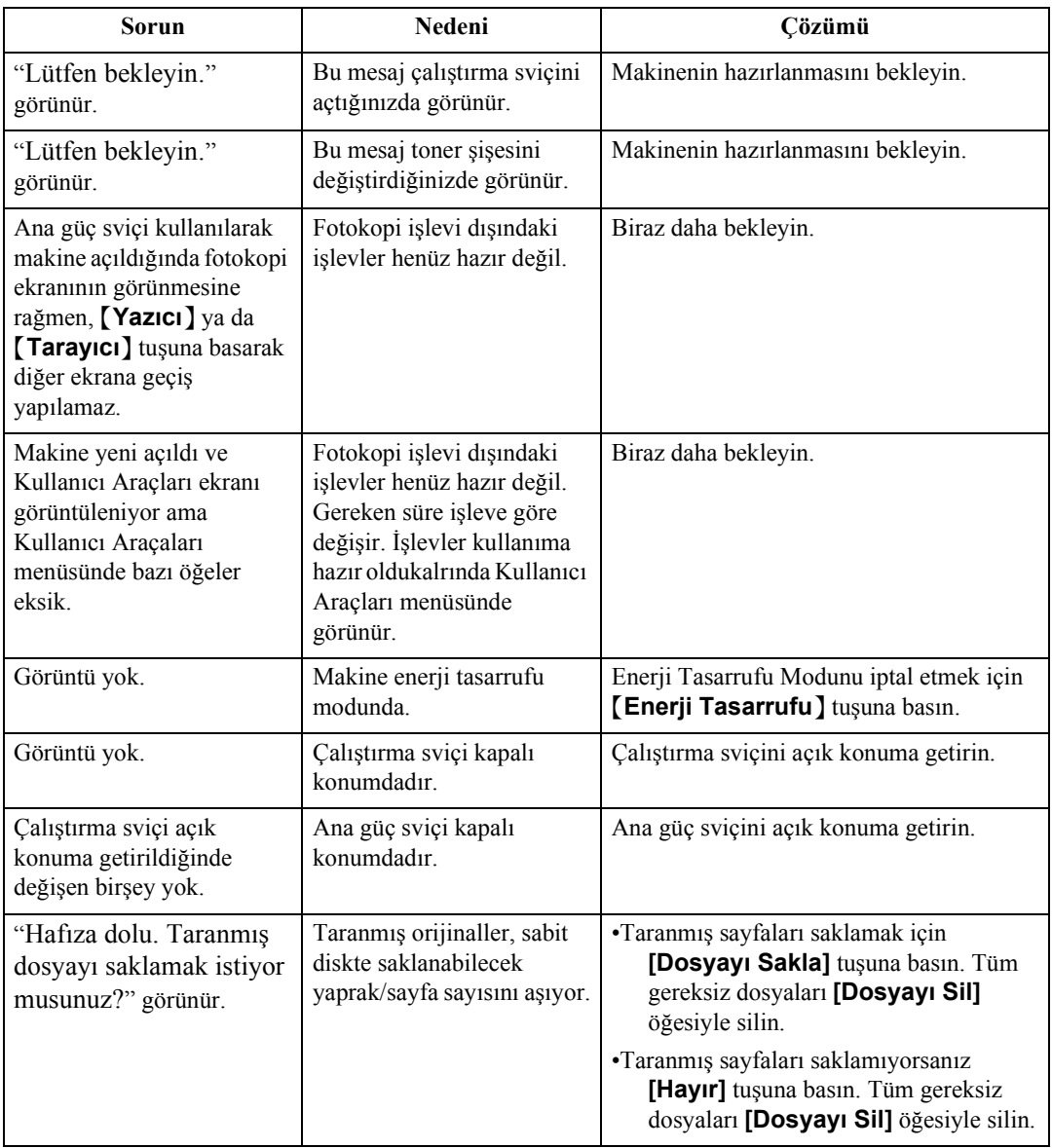

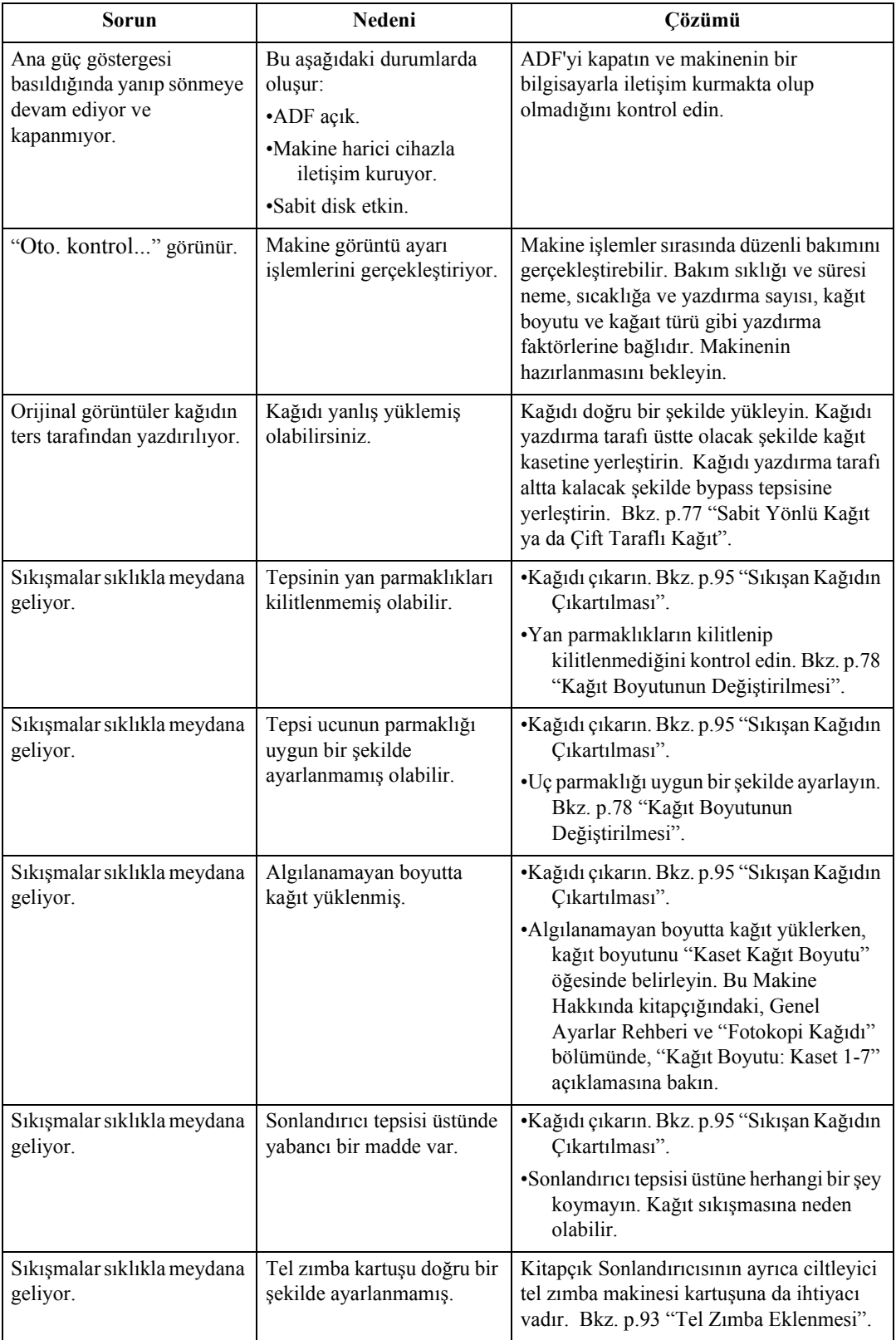

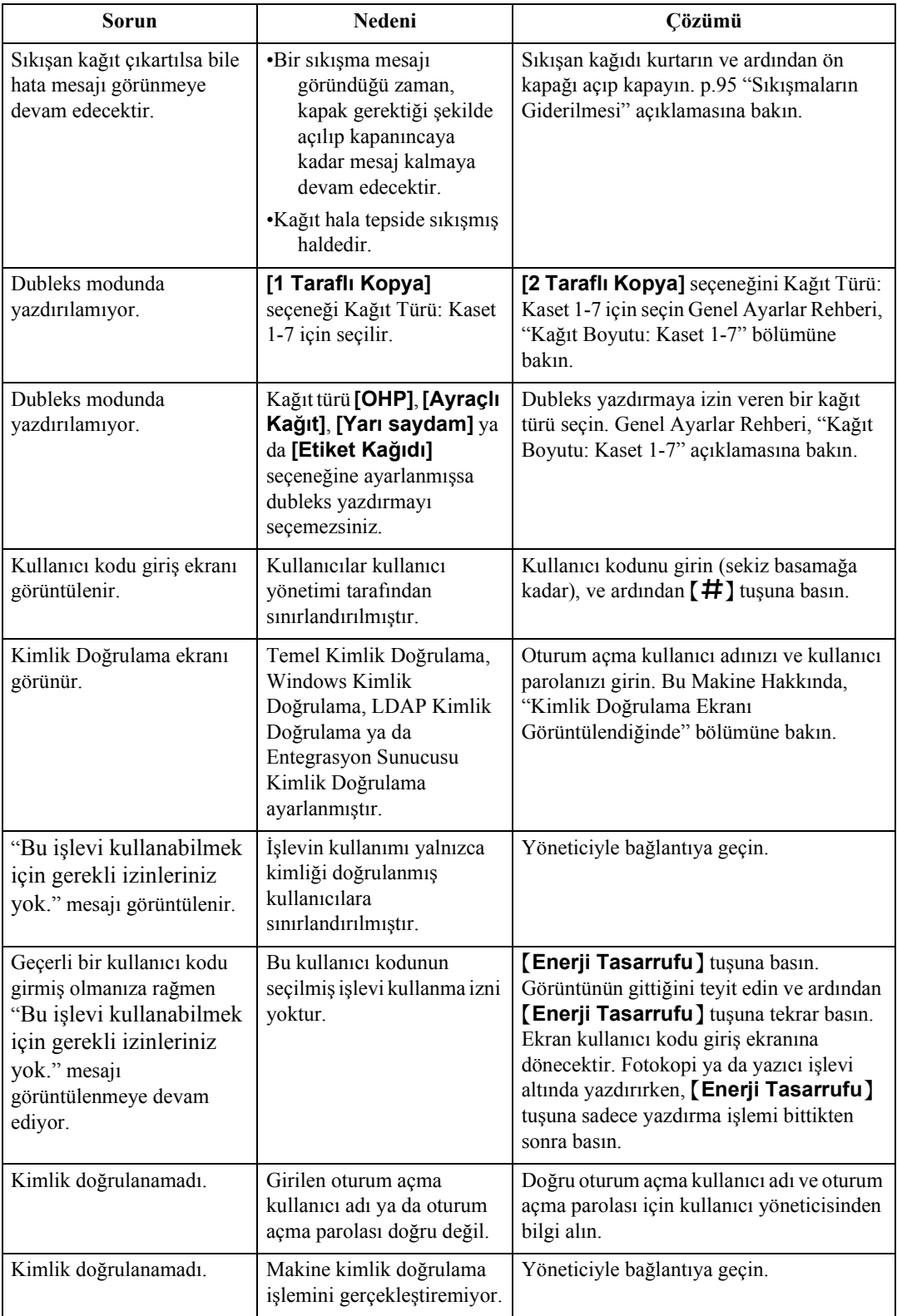

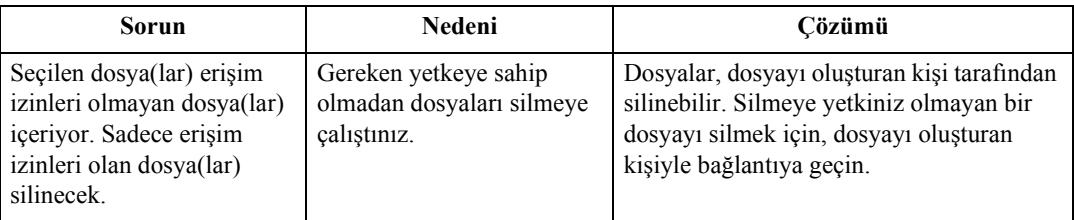

### ❖ **Doküman Sunucusu**

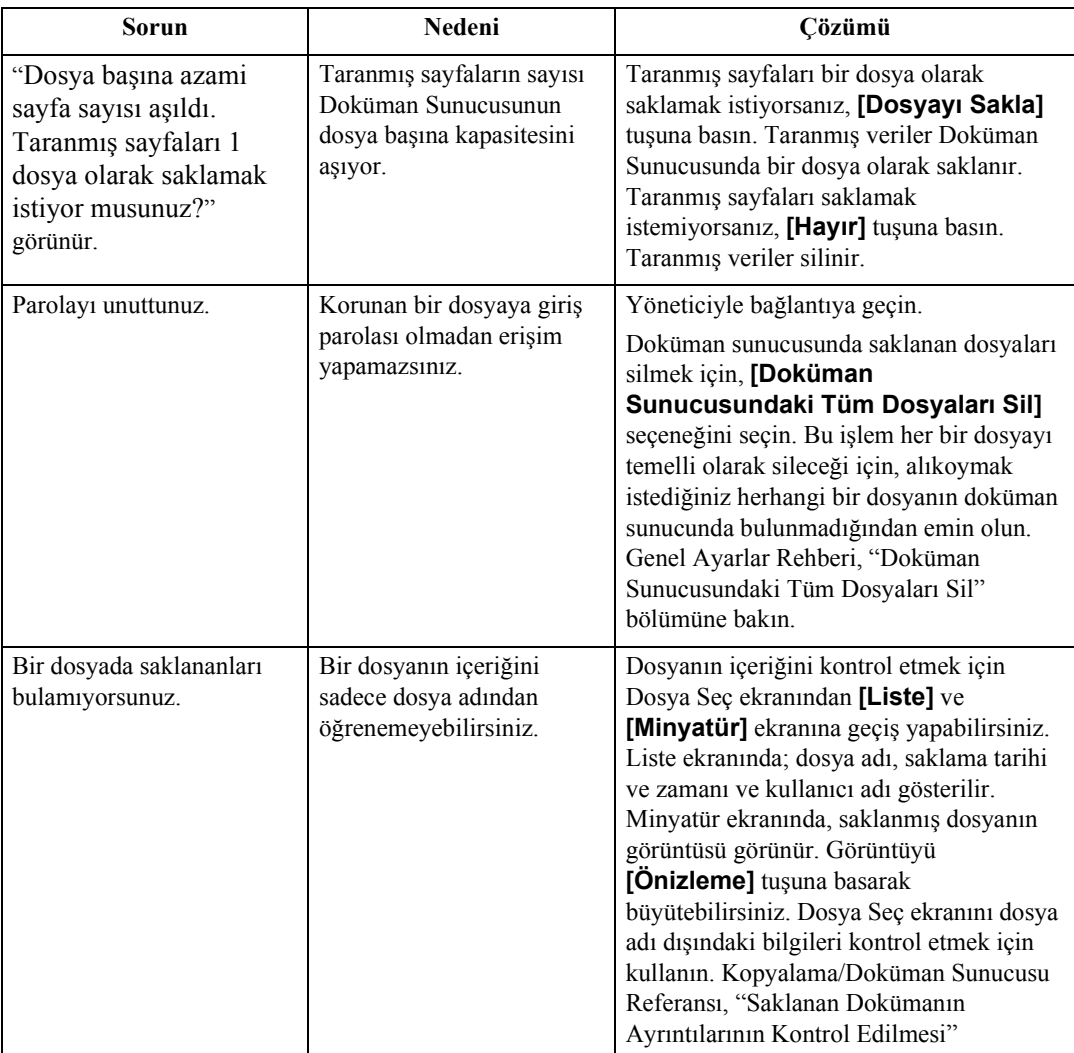

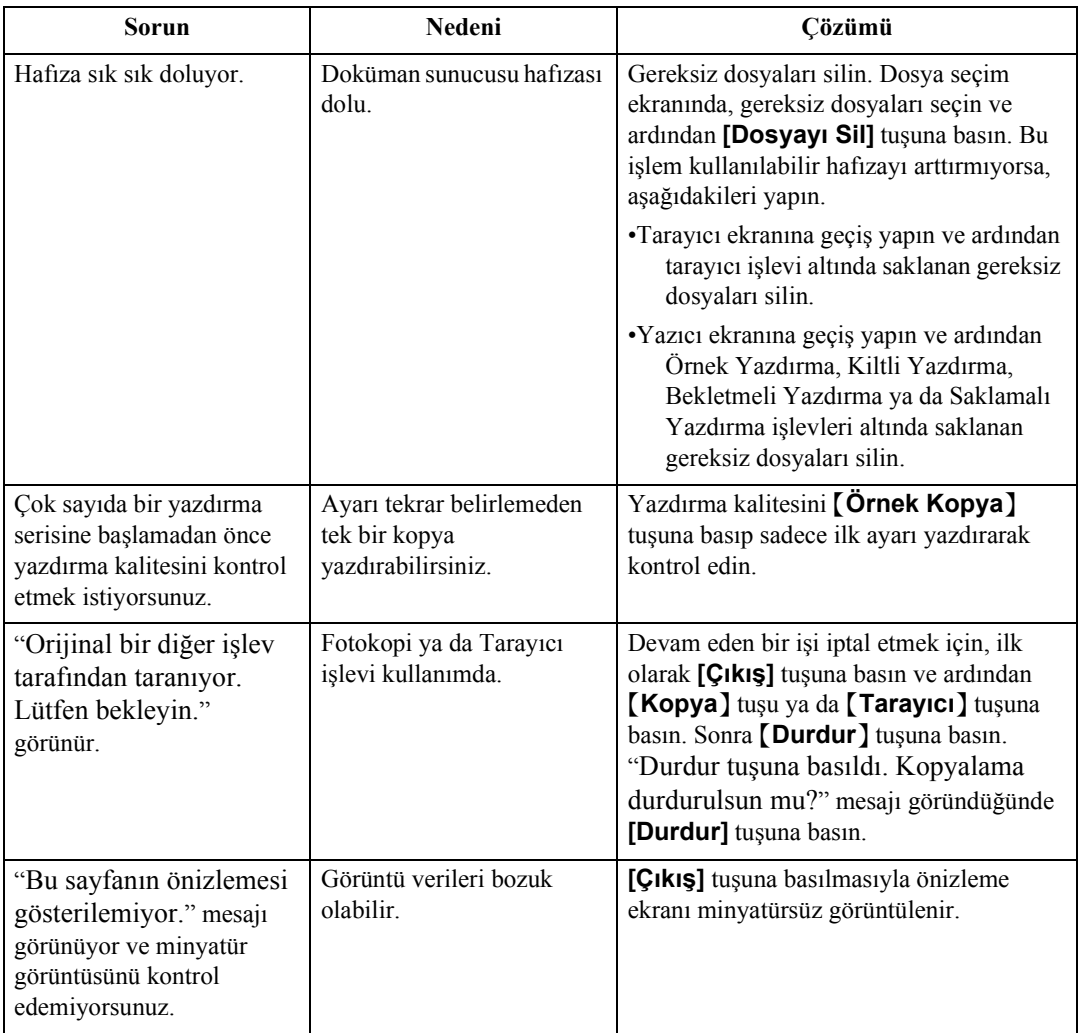

### **Not**

- ❒ Kağıt türü, kağıt boyutu ya da kağıt kapasitesi sorunları nedeniyle istediğiniz kopyalamaları yapamıyorsanız tavsiye edilen kağıt kullanın. Bu Makine Hakkında, "Fotokopi Kağıdı" bölümüne bakın.
- ❒ Tel zımba ya da çok miktarda (istif) yazdırma işlemi gerçekleştirilirken kıvrılmış kağıtların kullanılması sık sık kağıt sıkışmasına, kağıt kenarlarının kirlenmesine ya da kağıtların yerlerinden kaymasına neden olur. Kıvrılmış kağıt kullanırken, kağıdın kıvrılmış bölümünü ellerinizle çekerek düzeltin ya da kağıdın üst yanını altta gelecek şekilde tersine çevirerek yerleştirin. Ayrıca, kağıt kıvrılmasını önlemek için, kağıtları düz bir zemine koyun ve duvara yaslamayın.

## <span id="page-21-0"></span>**Bir İş Gerçekleştirilmediğinde**

Bir işlevi yerine getiremiyorsanız, makine başka bir işlev tarafından kullanılıyor olabilir.

Bir işlevi uygulayamıyorsanız, o an etkin olan diğer işlevleri sonlandırın ve ardından işlevi tekrar uygulamaya çalışın. Belirli durumlarda, gerçekleştirilmikte olan geçerli işi iptal etmeksizin diğer işi (fotokopi, doküman sunucusu, yazıcı, tarayıcı) uygulayabilirsiniz. Bunun gibi birden fazla işlevin aynı anda gerçekleştirilmesine "Çoklu erişim" adı verilir.

Kombinasyon Tablosu

#### ❖ **İşlev Uyumluluğu**

Tablo, yazdırma önceliği "Aralıklı" seçeneğine ayarlandığında İşlev Uyumluluğunu gösterir. Bkz. Genel Ayarlar Rehberi, "Yazdırma Önceliği".

 $\triangle$ : Eşzamanlı işlemler mümkündür.

 : İlgili işlev tuşuna basıldığında ve uzaktan geçiş yapma (tarayıcıya/dış eklentiye) yapıldığında işlem etkinleştirilir.

: Önceki işlemi kesmek için {**Kesinti**} tuşuna basıldığında işlem etkinleştirilir.

 $\rightarrow$  : Önceki işlem sonlandığı anda işlem otomatik olarak gerçekleştirilir.

 $\times$ : Önceki işlem sonlandığı anda işlem başlatılmalıdır. (Eşzamanlı işlemler mümkün değildir.)

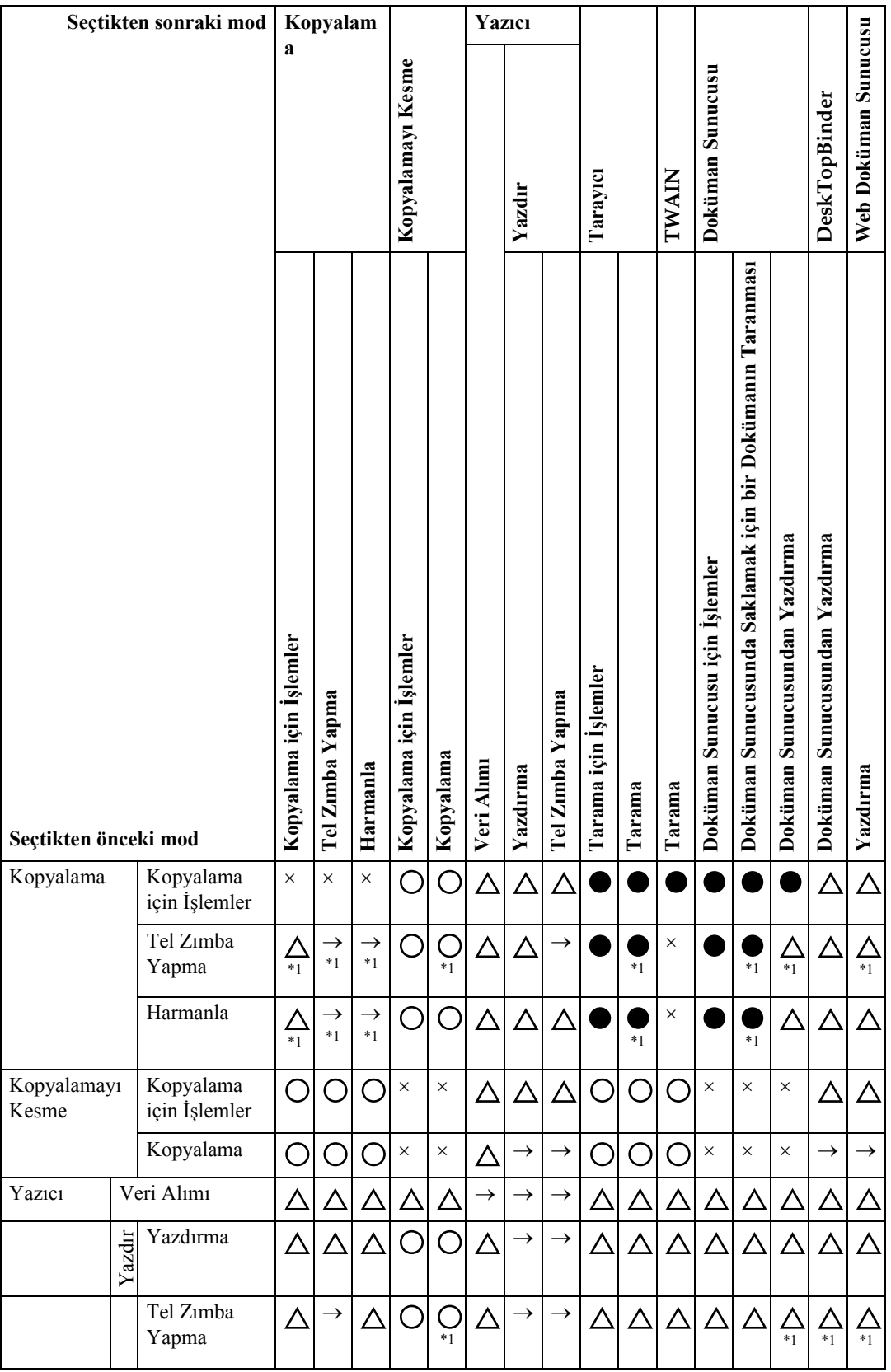

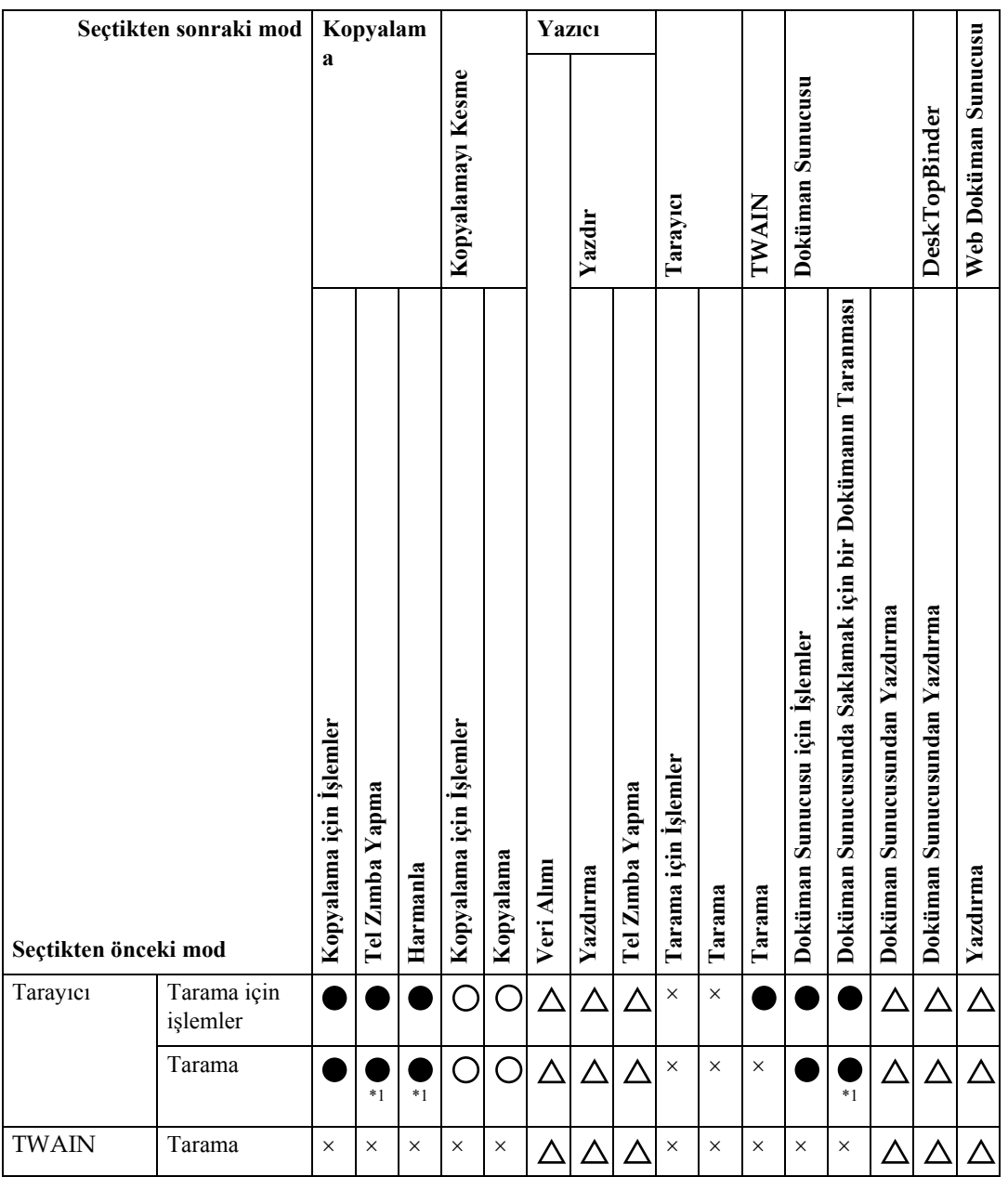

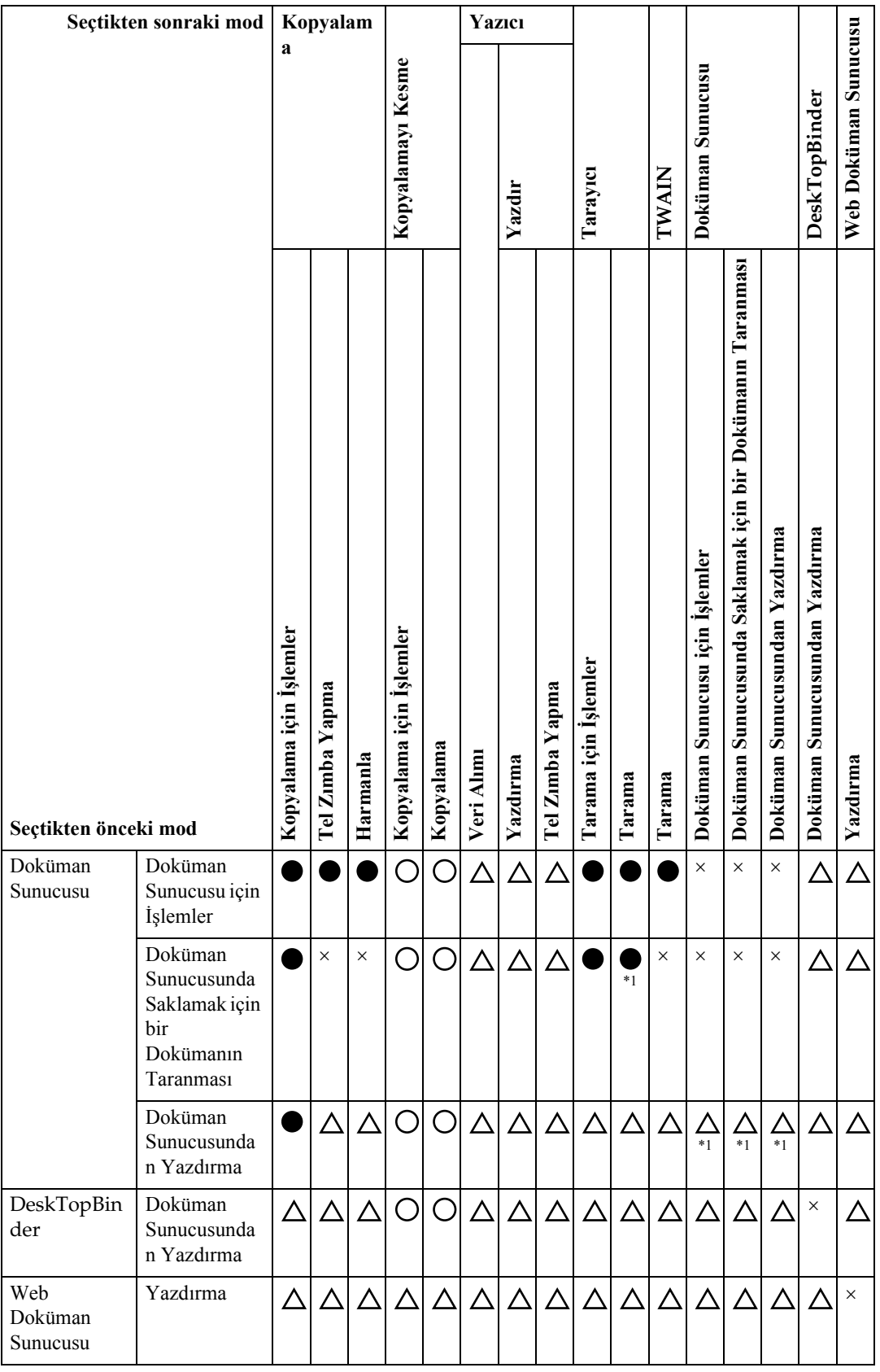

- <span id="page-25-0"></span>\*1 Eşzamanlı işlemler sadece önceki iş dokümanlarının tümü tarandıktan ve **[Yeni İş]** tuşu göründükten sonra mümkündür.
- <span id="page-25-2"></span> $*1$  Bir dokümanı, önceki iş dokümanlarının tümü tarandıktan sonra tarayabilirsiniz.
- <span id="page-25-3"></span>\*1 Tel zımba yapma işlemi sırasında, yazdırma geçerli işten sonra otomatik olarak başlatılır.
- <span id="page-25-1"></span> $*1$  Tel Zimba yapma işlemi kullanılamaz.<br> $*1$  Eszamanlı islemler **IYeni İsl** tuşuna ba
- <span id="page-25-4"></span>\*1 Eşzamanlı işlemler **[Yeni İş]** tuşuna bastıktan sonra yapılabilir.

### **Not**

- ❒ Tel Zımba yapma işlevi çoklu işlevlerde aynı anda kullanılamaz.
- ❒ Makine çoklu işlevleri aynı anda uygulayabilme kapasitesine sahipse, hangi işlevin önceliği olması gerektiğini "Yazdırma Önceliği" seçeneğinde belirleyin. Bu ayar, "Görüntü Modu" fabrika ayarıdır. Yazdırma Önceliği İşlevini ayarlamak için bkz. Genel Ayarlar Rehberi, "Yazdırma Önceliği".
- ❒ Sonlandırıcı ya da Kitapçık Sonlandırıcı makineye yüklendiğinde, dokümanların dağıtılacağı çıkış tepsisini belirleyebilirsiniz. Bkz. Genel Ayarlar Rehberi, "Çıkış Tepsisi Ayarı".
- $\Box$  Bir yazdırma işlemi devam ederken orijinalleri tararsanız işlem hızı yavaşlayabilir.

# <span id="page-26-0"></span>**2. Fotokopi İşlevini Kullanırken Yaşanan Sorunları Giderme**

Bu bölüm fotokopi işlevi sorunlarının muhtemel nedenlerini ve olası çözümlerini açıklamaktadır.

# <span id="page-26-1"></span>**Bir Mesaj Göründüğü Zaman**

Bu bölüm makinenin ana mesajlarını açıklamaktadır. Diğer mesajlar görünürse, içerdikleri talimatları uygulayın.

### **Önemli**

❒ Burada listelenmemiş mesajlar için, [p.9 "Makineyi Kullanırken Sorun](#page-16-0) Yaşadığ[ınızda"](#page-16-0) bölümüne bakın.

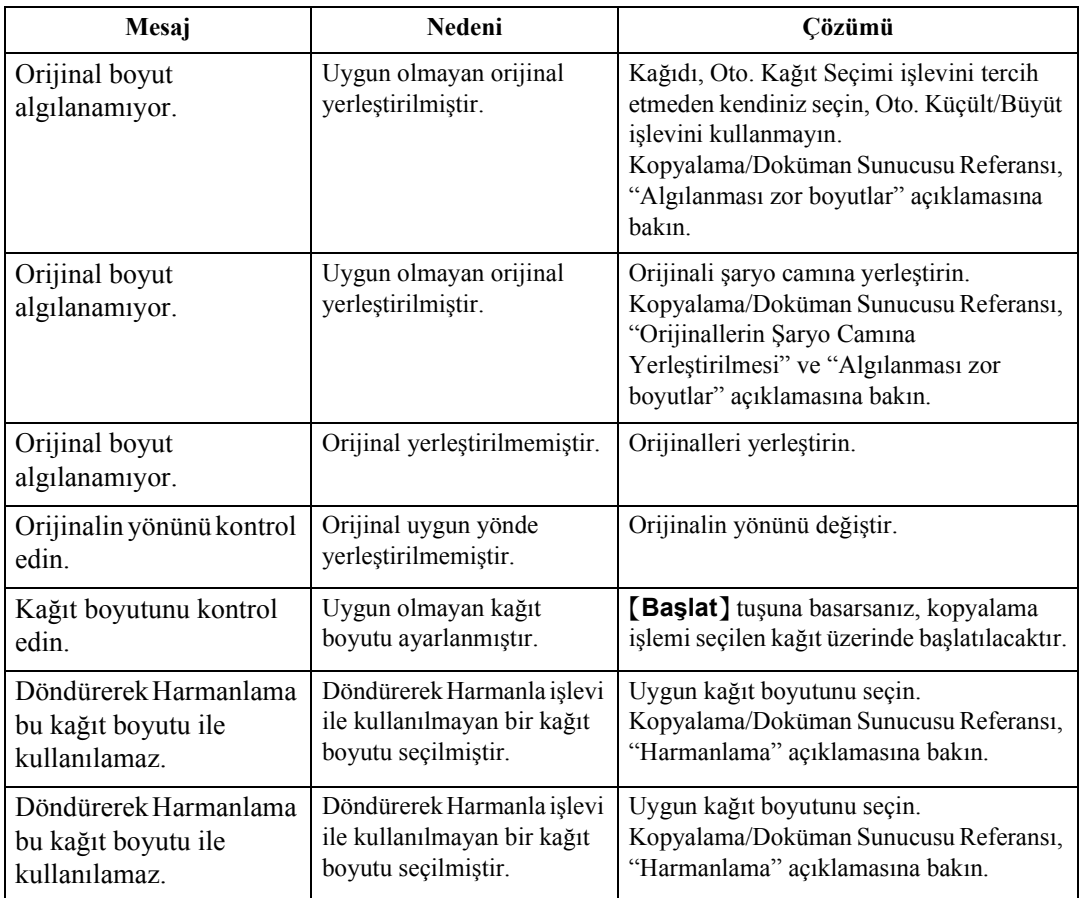

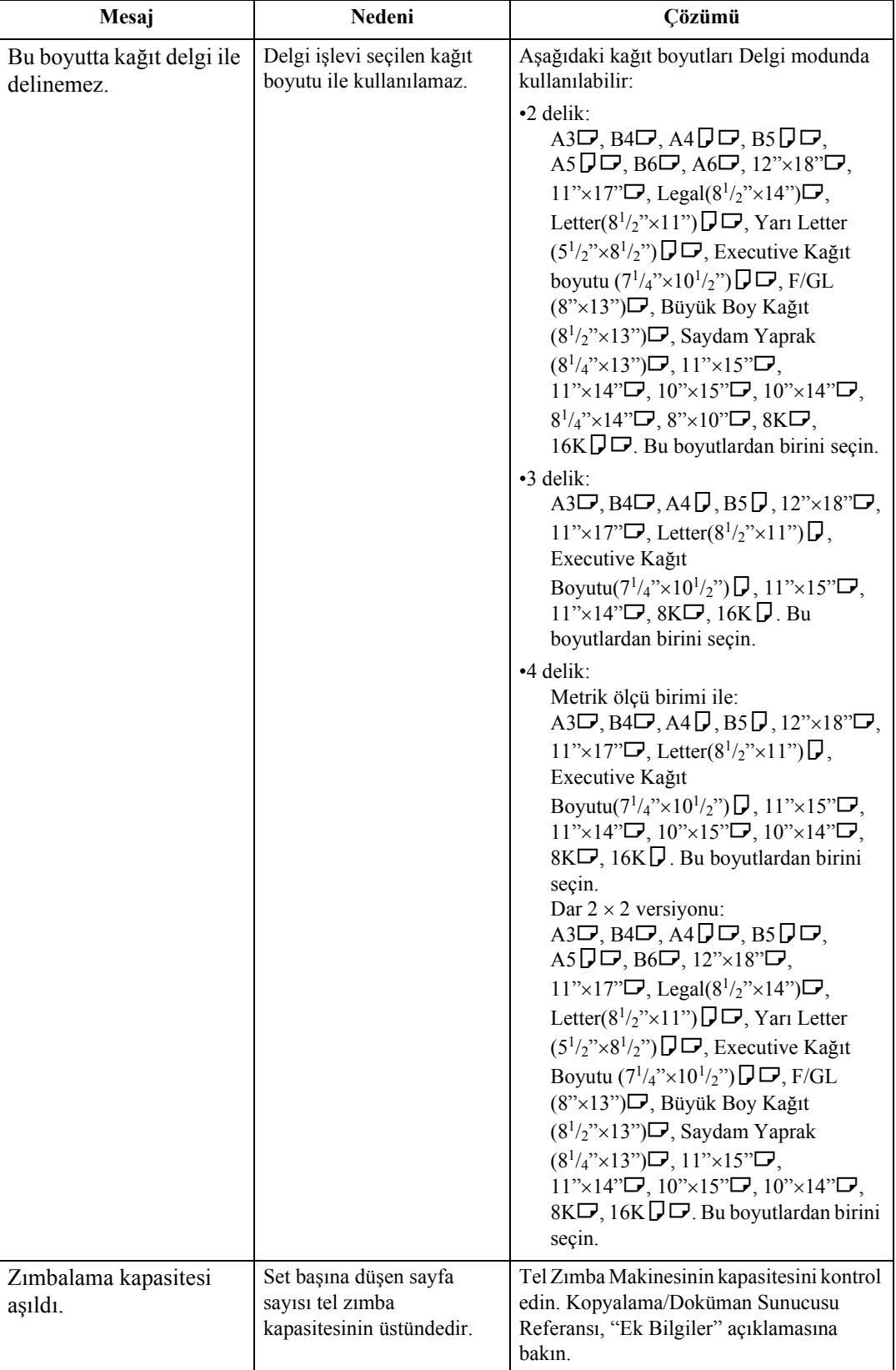

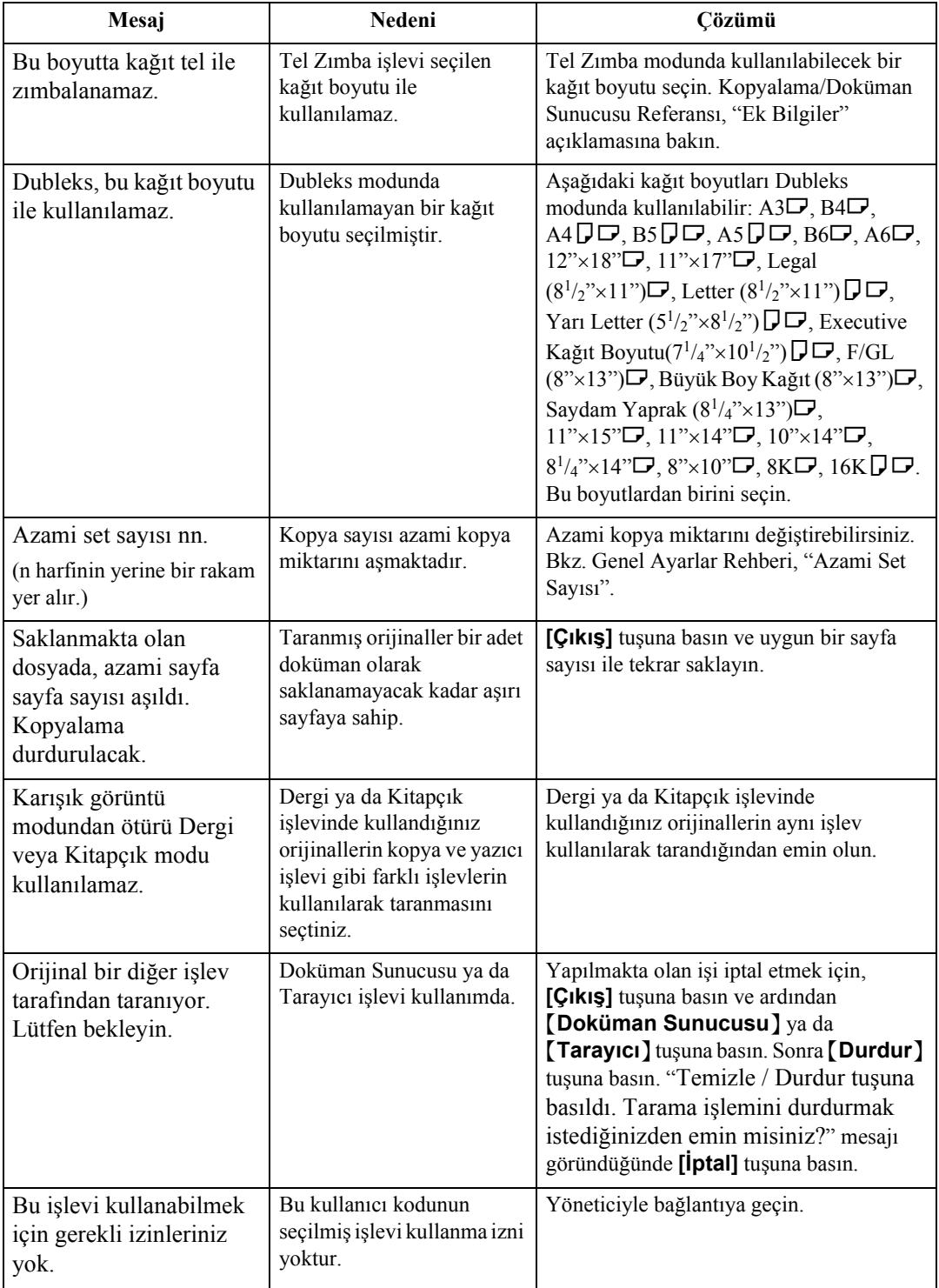

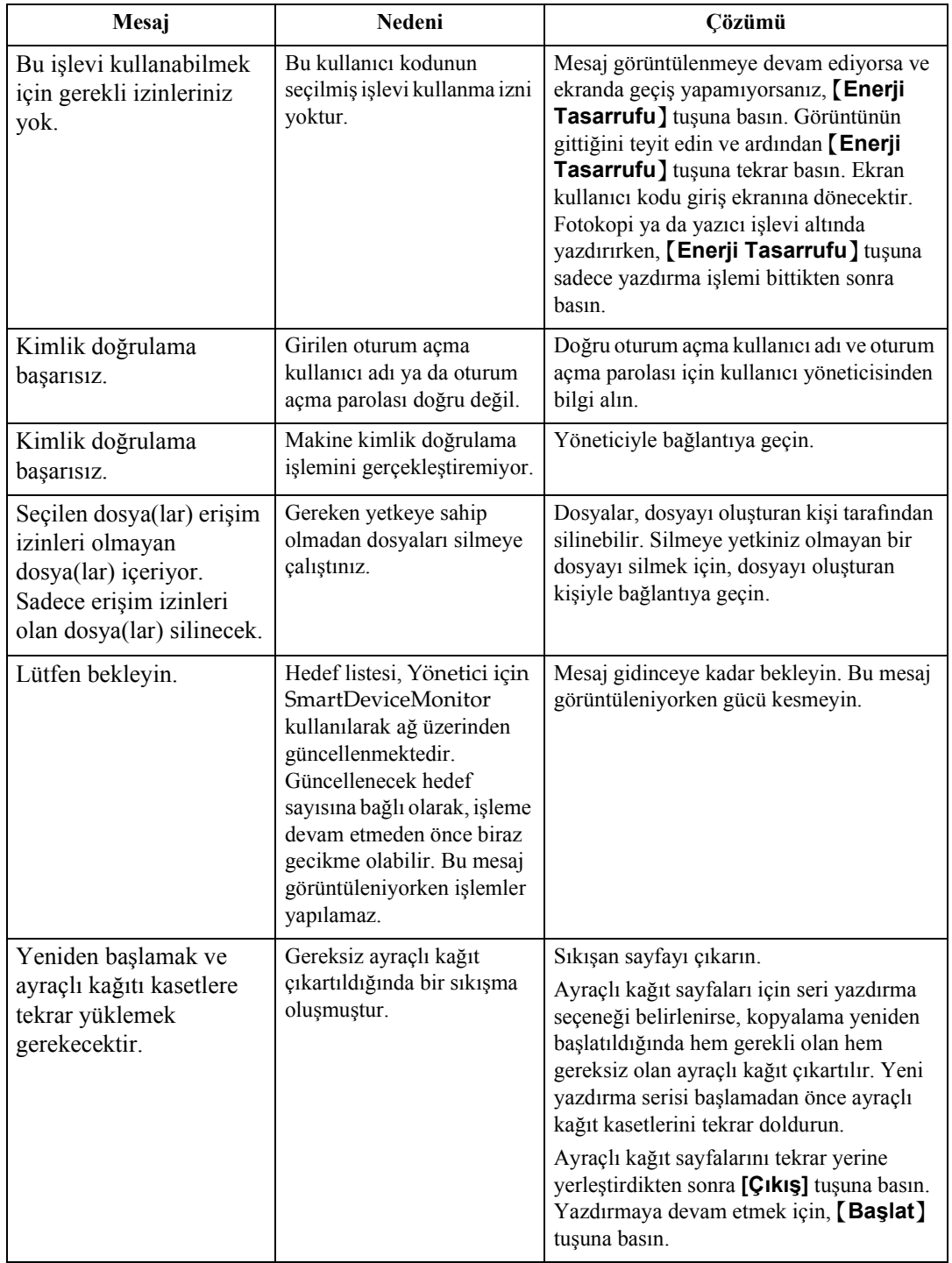

### ❖ **Bağlantılı Kopyalama**

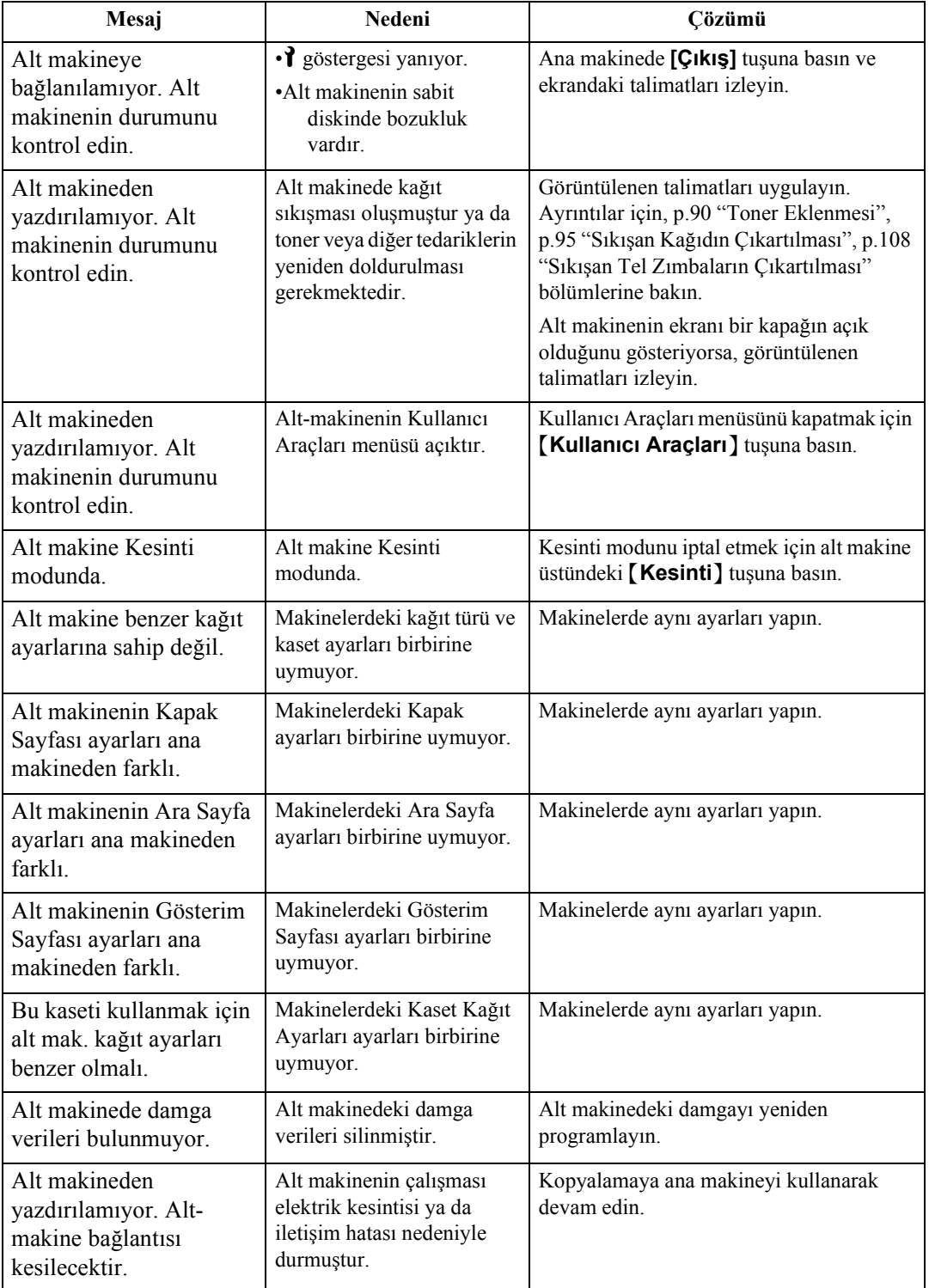

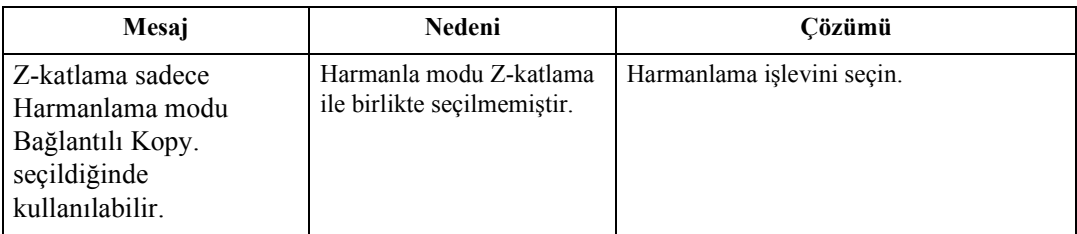

## **2 Referans**

[p.9 "Makineyi Kullanırken Sorun Ya](#page-16-0)şadığınızda"

### <span id="page-32-0"></span>**Bağlantılı Kopyalama Sırasında Görüntülenme**

Bu bölüm Bağlantılı Kopyalama sırasında görüntülenmeyi anlatmaktadır.

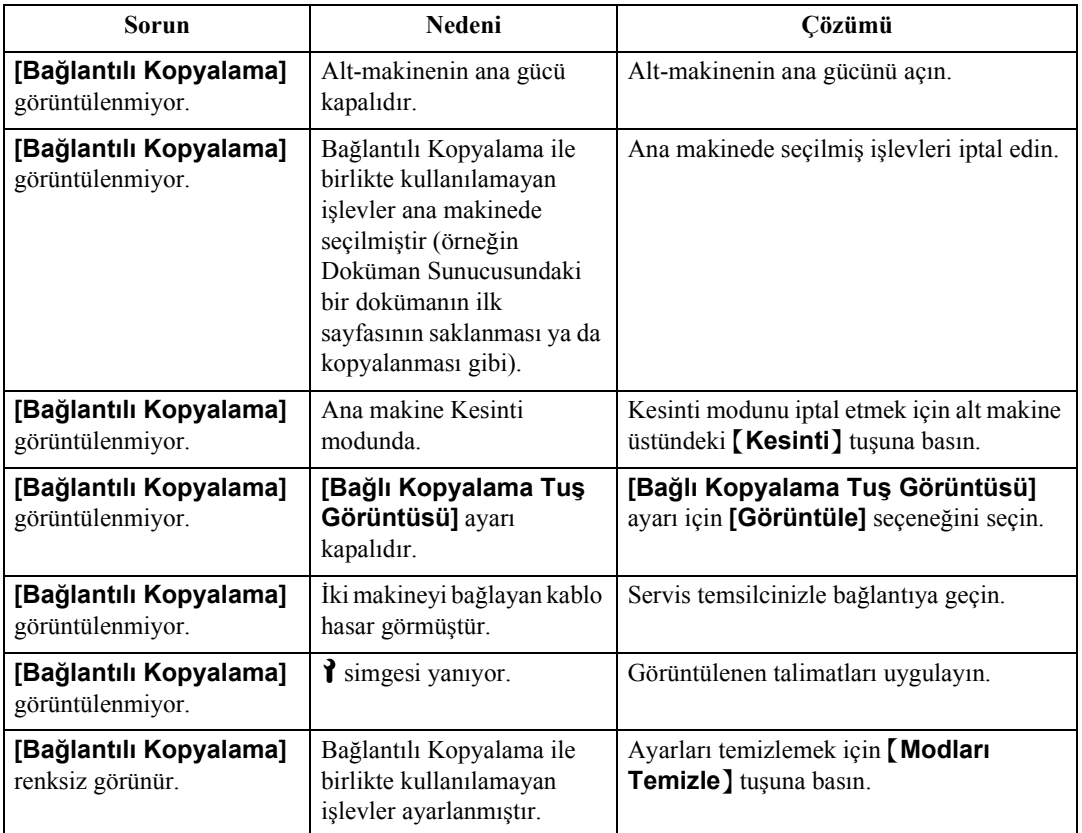

# <span id="page-33-0"></span>**Bağlantılı Kopyalama İptal Edilirse**

Bu bölüm Bağlantılı Kopyalama işleminin iptal edilmesinin nedenlerini ve bu işleme devam etmek için gereken çözüm önerilerini anlatmaktadır.

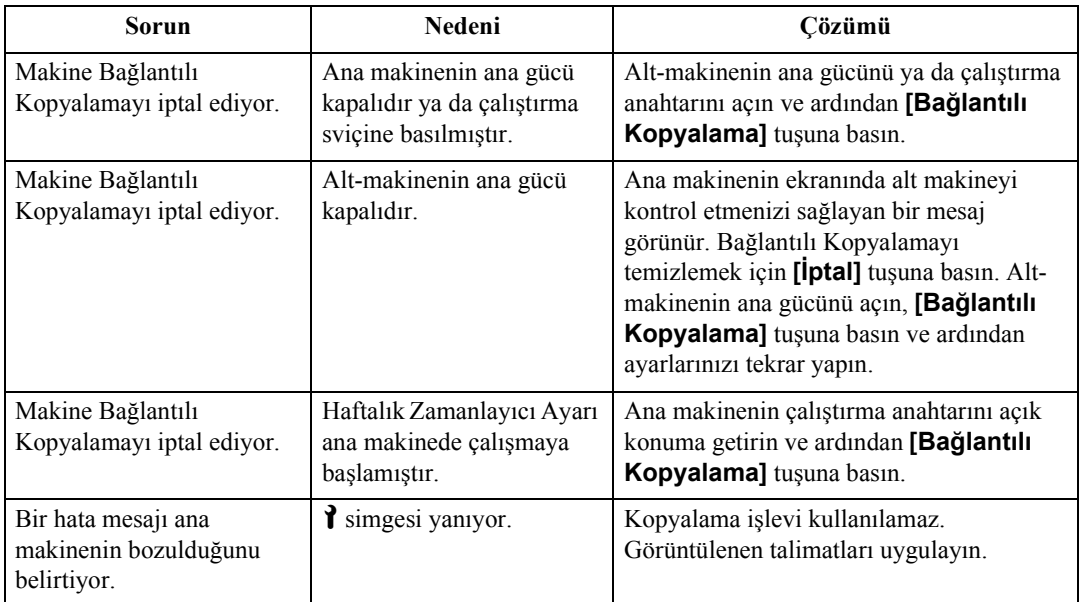

### <span id="page-34-0"></span>**Bağlantılı Kopyalama işlevinden Çıkış Yapılamıyorsa**

Bu bölüm Bağlantılı Kopyalama işlevinden çıkış yapılamamasının nedenlerini ve çıkış yapmak için gereken çözüm önerilerini anlatmaktadır.

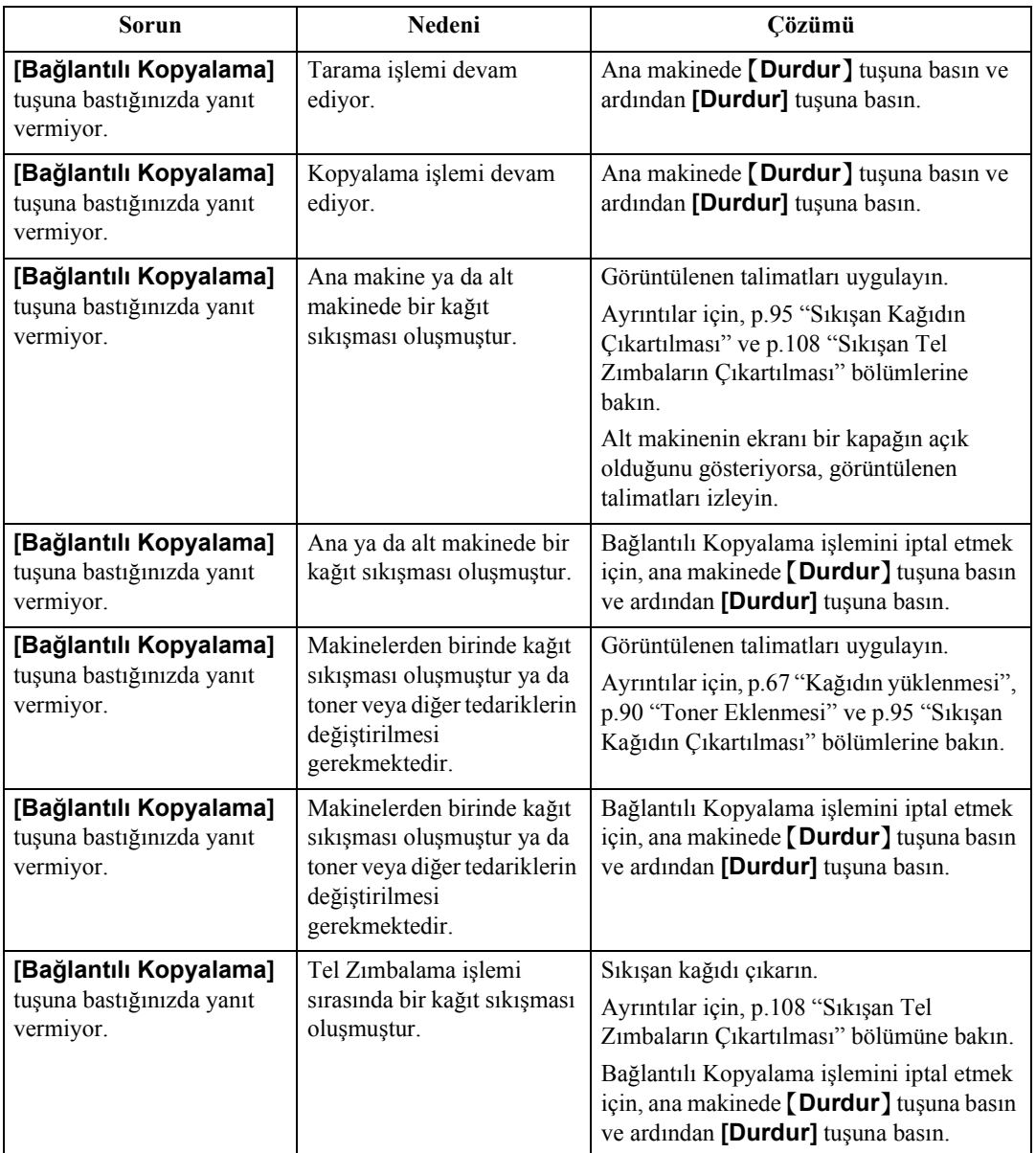

# <span id="page-35-0"></span>**Temiz ve Net Kopyalar Çekilemediğinde**

Bu bölüm net olmayan kopyaların muhtemel nedenlerini ve olası çözümlerini açıklamaktadır.

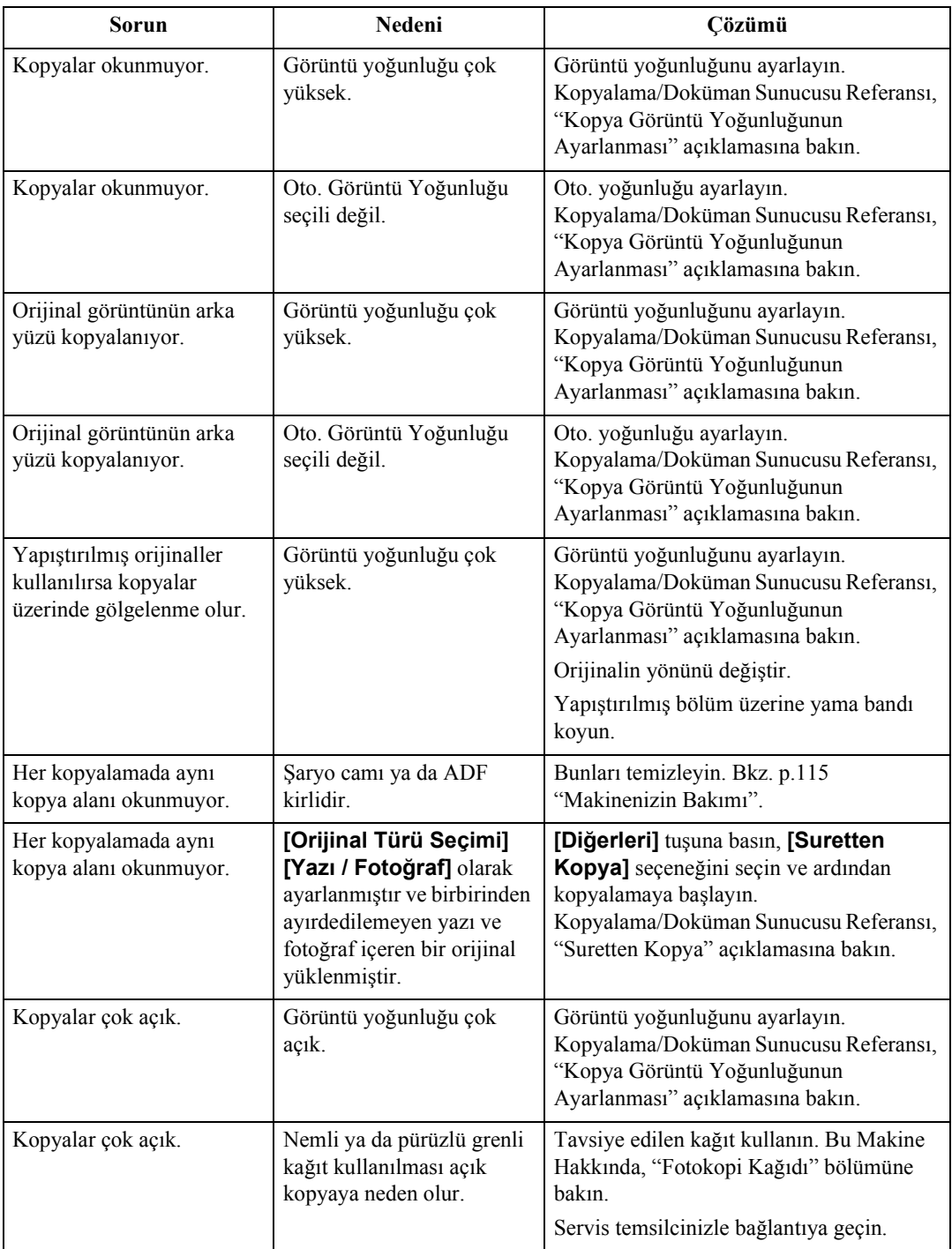
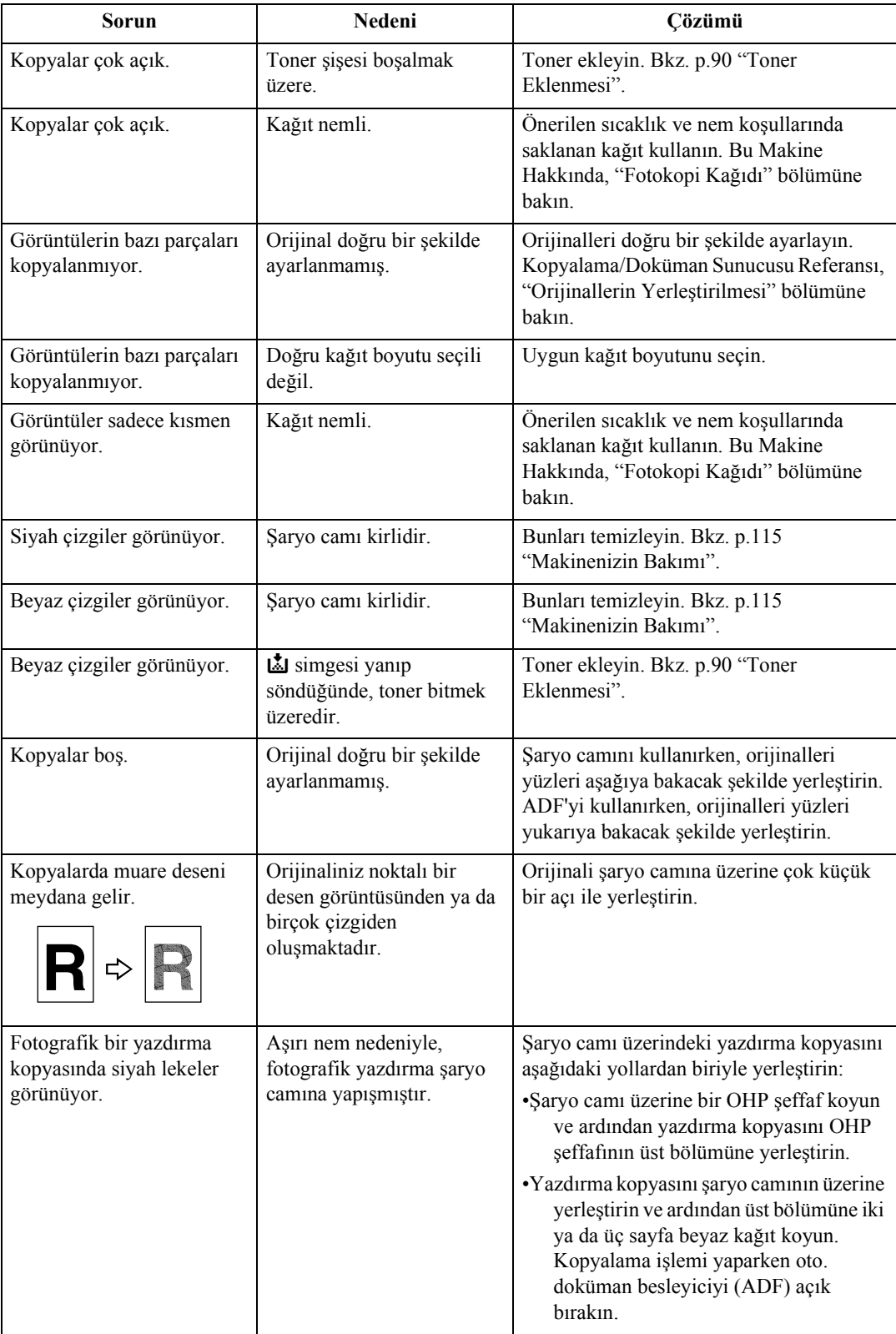

## **Arzu Edilen Şekilde Kopyalar Çekilemediğinde**

Bu bölüm net olmayan kopyaların muhtemel nedenlerini ve olası çözümlerini açıklamaktadır.

#### ❖ **Temel**

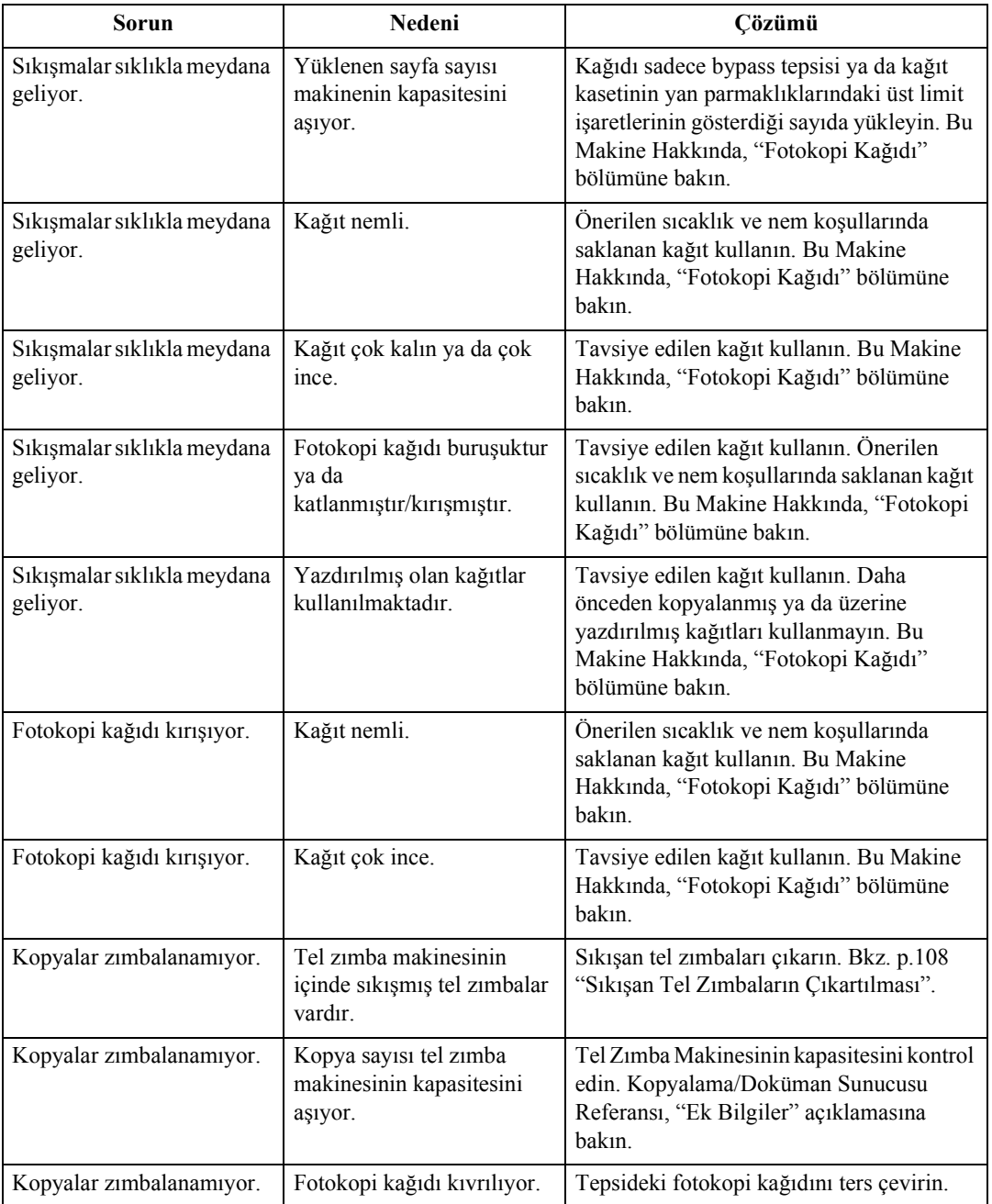

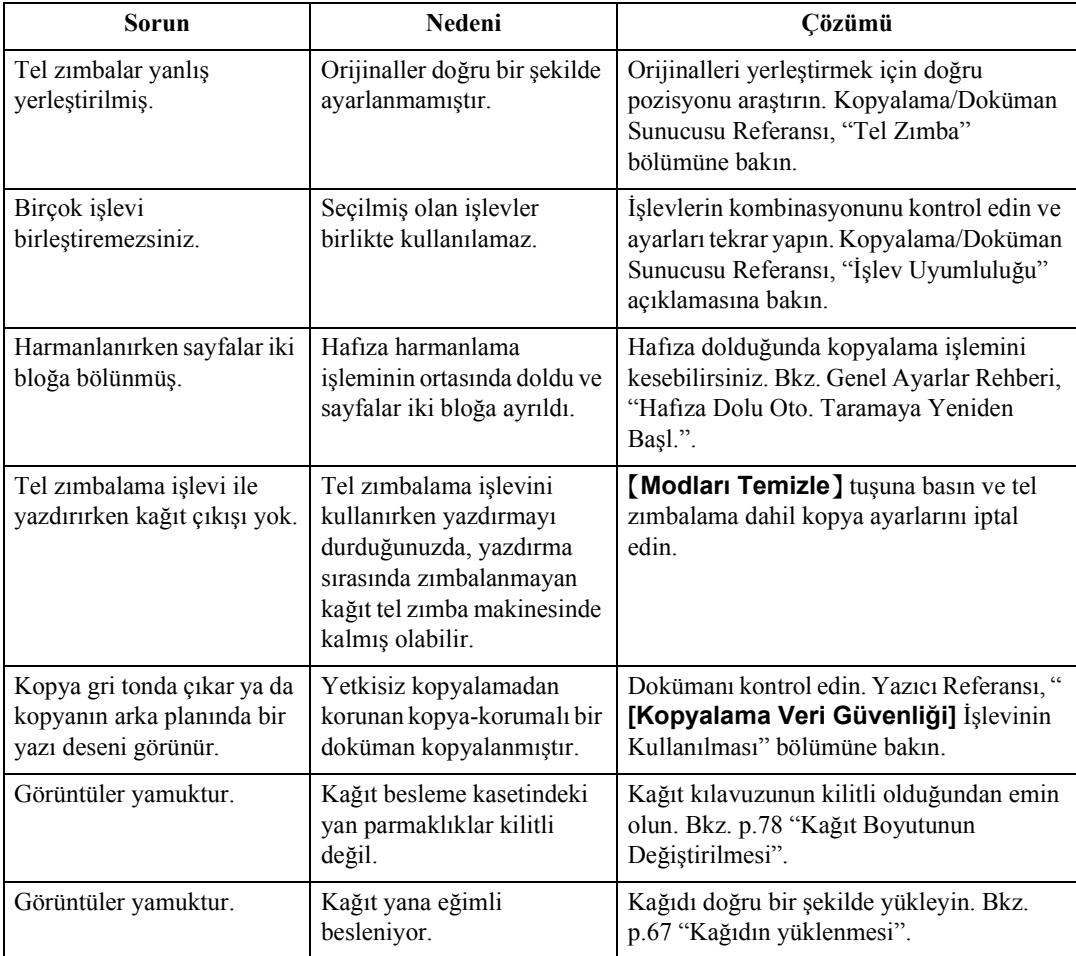

#### ❖ **Düzenle**

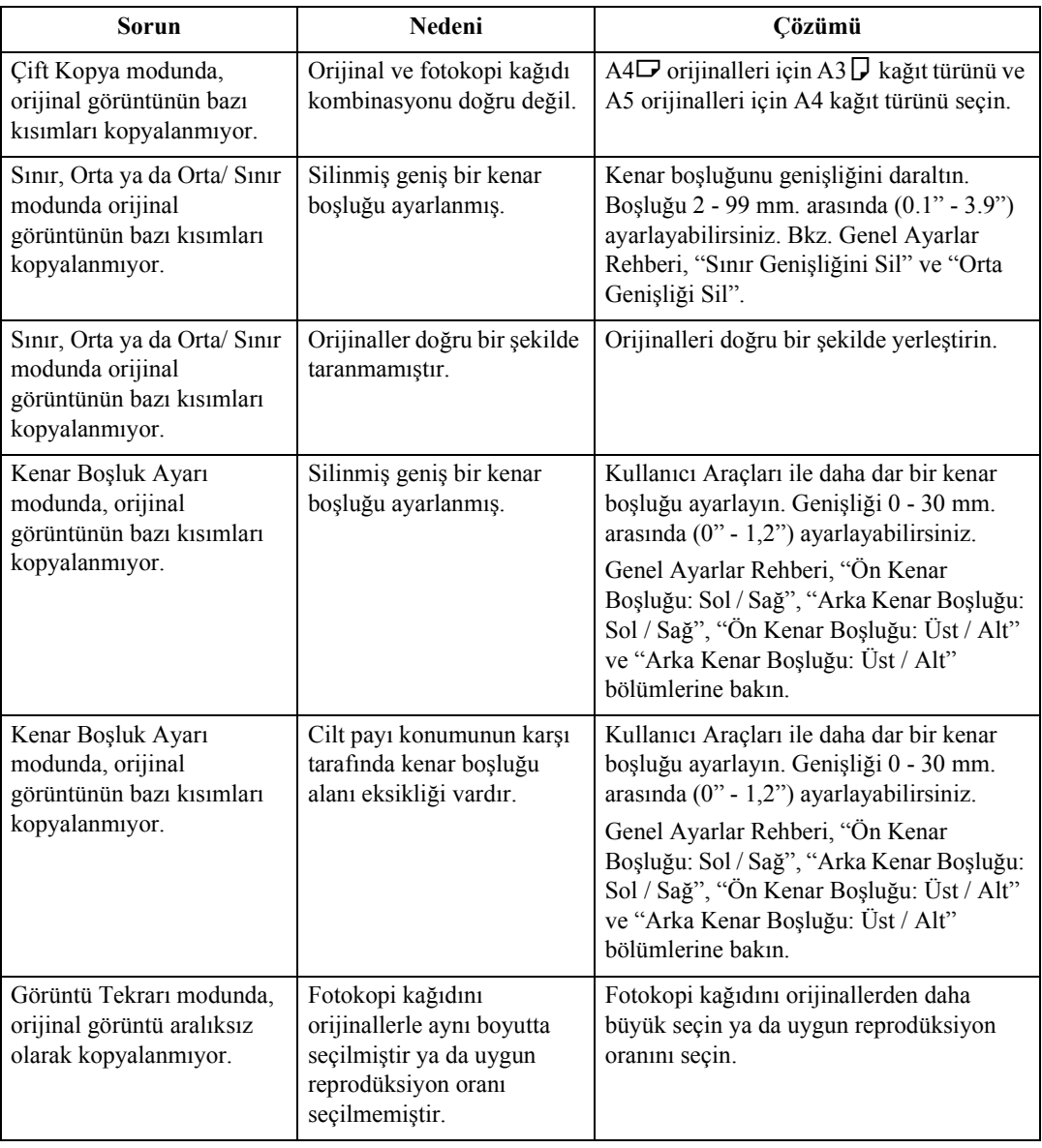

#### ❖ **Damga**

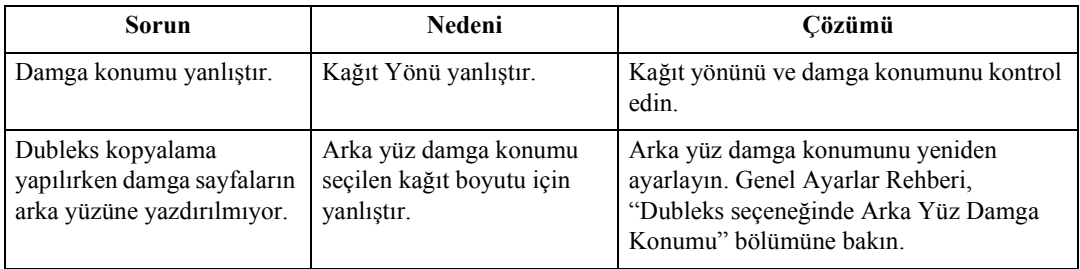

#### ❖ **Kombine**

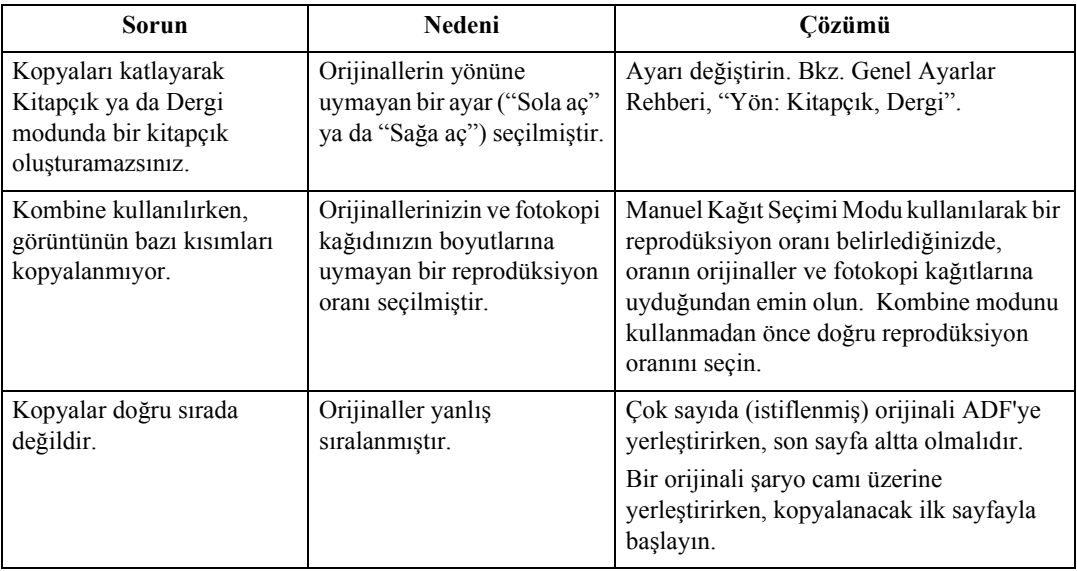

#### ❖ **Dupleks**

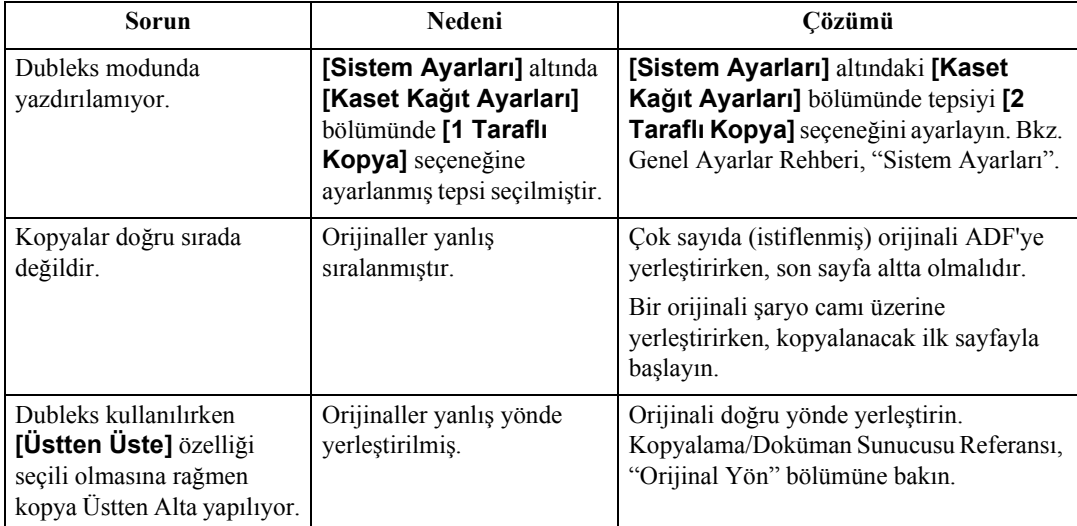

### ❖ **Bağlantılı Kopyalama**

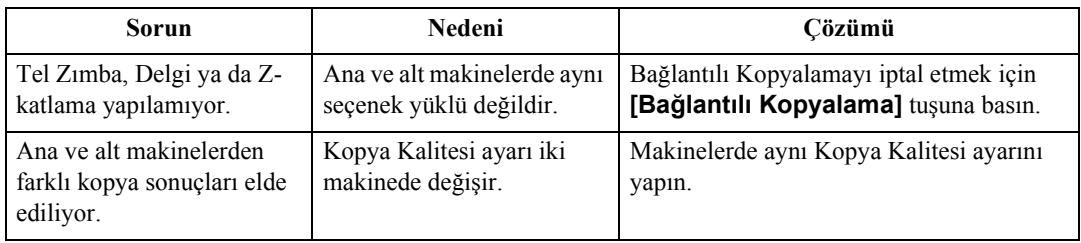

## **Hafıza Dolduğunda**

Bu bölüm dolu hafızayla ilgili sorunların muhtemel nedenlerini ve olası çözümlerini açıklamaktadır.

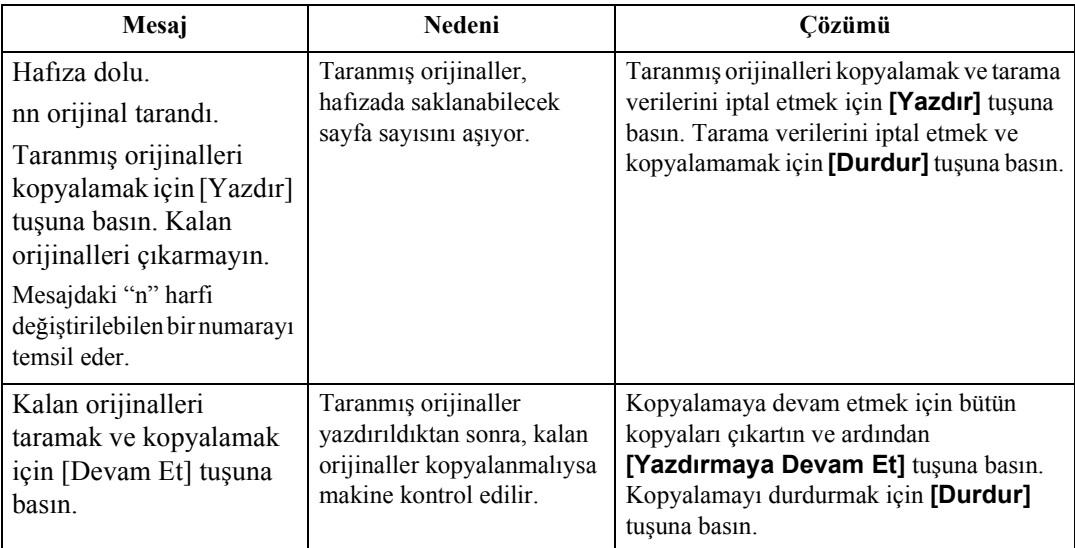

#### ❖ **Bağlantılı Kopyalama**

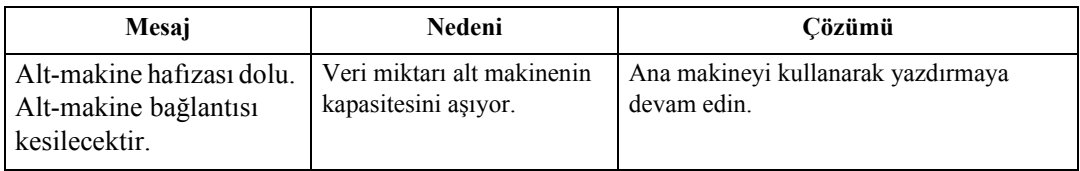

#### **Not**

❒ Kullanıcı Araçlarındaki **[Hafıza Dolu Oto.Tarama Tkr.Başlat]** seçeneğini **[Açık]** konumuna ayarlarsanız, hafıza dolmaya başlasa bile, hafıza taştı mesajı görüntülenmeyecektir. Makine ilk olarak taranmış orijinalleri kopyalayacaktır, ardından otomatik olarak tarama ve kalan orijinalleri kopyalama işlemlerine geçecektir. Bu durumda, meydana gelen harmanlanmış sayfalar sıralı olmayacaktır. Bkz. Genel Ayarlar Rehberi, "Giriş / Çıkış".

# **3. Yazıcı İşlevini Kullanırken Yaşanan Sorunları Giderme**

Bu bölüm yazıcı işlevi sorunlarının muhtemel nedenlerini ve olası çözümlerini açıklamaktadır.

## **Yazıcı Sürücüsünün Yüklenmesi sırasında bir Mesaj Göründüğünde**

Bu bölüm yazıcı sürücüsü yüklenirken bir mesaj görünürse yapılması gerekenleri açıklamaktadır.

Aşağıdakiler yazıcı sürücüsünün yüklenmesi sırasında bir mesaj göründüğünde yapılacak işlemleri açıklamaktadır. Mesaj numarası 58 ya da 34, yazıcı sürücüsünün Otomatik Çalıştırma kullanılarak yüklenemeyceğini belirtir. Yazıcı sürücüsünü **[Yazıcı Ekle]** ya da **[Yazıcı Yükle]** seçeneklerini kullanarak yükleyin.

## **Windows 95/98/Me**

Bu bölüm Windows 95/98/Me altındaki prosedürü açıklamaktadır.

A **[Başlat] menüsünde, [Ayarlar] bölümünü vurgulayın ve ardından [Yazıcılar] seçeneğine tıklayın.**

B **Yazı Ekle simgesine çift tıklayın.**

#### C **Yazıcı Ekle Sihirbazındaki talimatları izleyin.**

CD-ROM sürücüsü D ise, yazıcı sürücüsünün kaynak dosyaları aşağıdaki konuma kaydedilir:

- RPCS ("Yazıcı Sürücüleri ve Yardımcı Uygulamalar" CD-ROM'u) D:\SÜRÜCÜLER\RPCS\WIN9X\_ME\(Dil)\DİSK1
- PCL 5e ("Yazıcı Sürücüleri ve Yardımcı Uygulamalar" CD-ROM'u) D:\SÜRÜCÜLER\PCL5E\WIN9X\_ME\(Dil)\DİSK1
- PCL 6 ("Yazıcı Sürücüleri ve Yardımcı Uygulamalar" CD-ROM'u) D:\SÜRÜCÜLER\PCL6\WIN9X\_ME\(Dil)\DİSK1
- PostScript 3 ("Tarayıcı Sürücüleri ve Yardımcı Uygulamalar" CD-ROM'u) D:\SÜRÜCÜLER\PS\WIN9X\_ME\(Dil)\DİSK1

Yükleme sihirbazı başlatılırsa, çıkmak için **[İptal]** öğesine tıklayın.

#### **Windows 2000**

Bu bölüm Windows 2000 altındaki prosedürü açıklamaktadır.

A **[Başlat] menüsünde, [Ayarlar] bölümünü vurgulayın ve ardından [Yazıcılar] seçeneğine tıklayın.**

B **Yazı Ekle simgesine çift tıklayın.**

#### C **Yazıcı Ekle Sihirbazındaki talimatları izleyin.**

CD-ROM sürücüsü D ise, yazıcı sürücüsünün kaynak dosyaları aşağıdaki konuma kaydedilir:

- RPCS ("Yazıcı Sürücüleri ve Yardımcı Uygulamalar" CD-ROM'u) D:\SÜRÜCÜLER\RPCS\WIN2K\_XP\(Dil)\DİSK1
- PCL 5e ("Yazıcı Sürücüleri ve Yardımcı Uygulamalar" CD-ROM'u) D:\SÜRÜCÜLER\PCL5E\WIN2K\_XP\(Dil)\DİSK1
- PCL 6 ("Yazıcı Sürücüleri ve Yardımcı Uygulamalar" CD-ROM'u) D:\SÜRÜCÜLER\PCL6\WIN2K\_XP\(Dil)\DİSK1
- PostScript 3 ("Tarayıcı Sürücüleri ve Yardımcı Uygulamalar" CD-ROM'u) D:\SÜRÜCÜLER\PS\WIN2K\_XP\(Dil)\DİSK1

Yükleme sihirbazı başlatılırsa, çıkmak için **[İptal]** öğesine tıklayın.

#### **Windows XP, Windows Server 2003**

Bu bölüm Windows XP ya da Windows Server 2003 altındaki prosedürü açıklamaktadır.

#### A **[Başlat] menüsünde, [Yazıcılar ve Fakslar] seçeneğine tıklayın.**

#### B **[Yazıcı ekle] öğesine tıklayın.**

#### C **Yazıcı Ekle Sihirbazındaki talimatları izleyin.**

CD-ROM sürücüsü D ise, yazıcı sürücüsünün kaynak dosyaları aşağıdaki konuma kaydedilir:

- RPCS ("Yazıcı Sürücüleri ve Yardımcı Uygulamalar" CD-ROM'u) D:\SÜRÜCÜLER\RPCS\WIN2K\_XP\(Dil)\DİSK1
- PCL 5e ("Yazıcı Sürücüleri ve Yardımcı Uygulamalar" CD-ROM'u) D:\SÜRÜCÜLER\PCL5E\WIN2K\_XP\(Dil)\DİSK1
- PCL 6 ("Yazıcı Sürücüleri ve Yardımcı Uygulamalar" CD-ROM'u) D:\SÜRÜCÜLER\PCL6\WIN2K\_XP\(Dil)\DİSK1
- PostScript 3 ("Tarayıcı Sürücüleri ve Yardımcı Uygulamalar" CD-ROM'u) D:\SÜRÜCÜLER\PS\WIN2K\_XP\(Dil)\DİSK1

Yükleme sihirbazı başlatılırsa, çıkmak için **[İptal]** öğesine tıklayın.

#### **Windows NT 4.0**

Bu bölüm Windows NT 4.0 altındaki prosedürü açıklamaktadır.

A **[Başlat] menüsünde, [Ayarlar] bölümünü vurgulayın ve ardından [Yazıcılar] seçeneğine tıklayın.**

B **Yazı Ekle simgesine çift tıklayın.**

#### C **Yazıcı Ekle Sihirbazındaki talimatları izleyin.**

CD-ROM sürücüsü D ise, yazıcı sürücüsünün kaynak dosyaları aşağıdaki konuma kaydedilir:

- RPCS ("Yazıcı Sürücüleri ve Yardımcı Uygulamalar" CD-ROM'u) D:\SÜRÜCÜLER\RPCS\NT4\(Dil)\DİSK1
- PCL 5e ("Yazıcı Sürücüleri ve Yardımcı Uygulamalar" CD-ROM'u) D:\SÜRÜCÜLER\PCL5E\NT4\(Dil)\DİSK1
- PCL 6 ("Yazıcı Sürücüleri ve Yardımcı Uygulamalar" CD-ROM'u) D:\SÜRÜCÜLER\PCL6\NT4\(Dil)\DİSK1
- PostScript 3 ("Tarayıcı Sürücüleri ve Yardımcı Uygulamalar" CD-ROM'u) D:\SÜRÜCÜLER\PS\NT4\(Dil)\DİSK1

Yükleme sihirbazı başlatılırsa, çıkmak için **[İptal]** öğesine tıklayın.

**3**

## **USB Bağlantısı Başarısızsa**

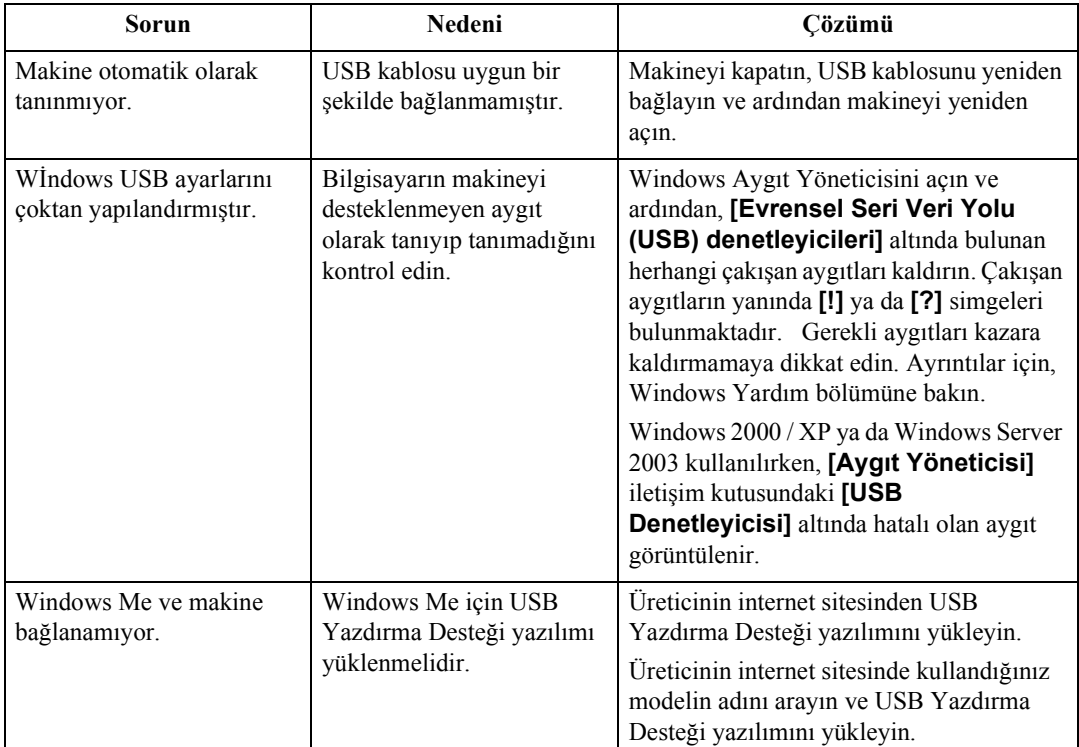

Bu bölüm USB bağlantısı ile ilgili bir sorunun nasıl giderileceğini açıklamaktadır.

## <span id="page-46-0"></span>**Bir Mesaj Göründüğü Zaman**

Bu bölüm panel ekranında görünen başlıca mesajları tanımlamaktadır. Burada tanımlanmayan bir mesaj görünürse, mesaja göre hareket edin.

#### **Referans**

Ana gücü kapatmadan önce, Bu Makine Hakkında, "Gücün Açılması/Kapatılması" bölümüne bakın.

## **Durum Mesajları**

Bu bölüm makine durum mesajlarını tanımlamaktadır.

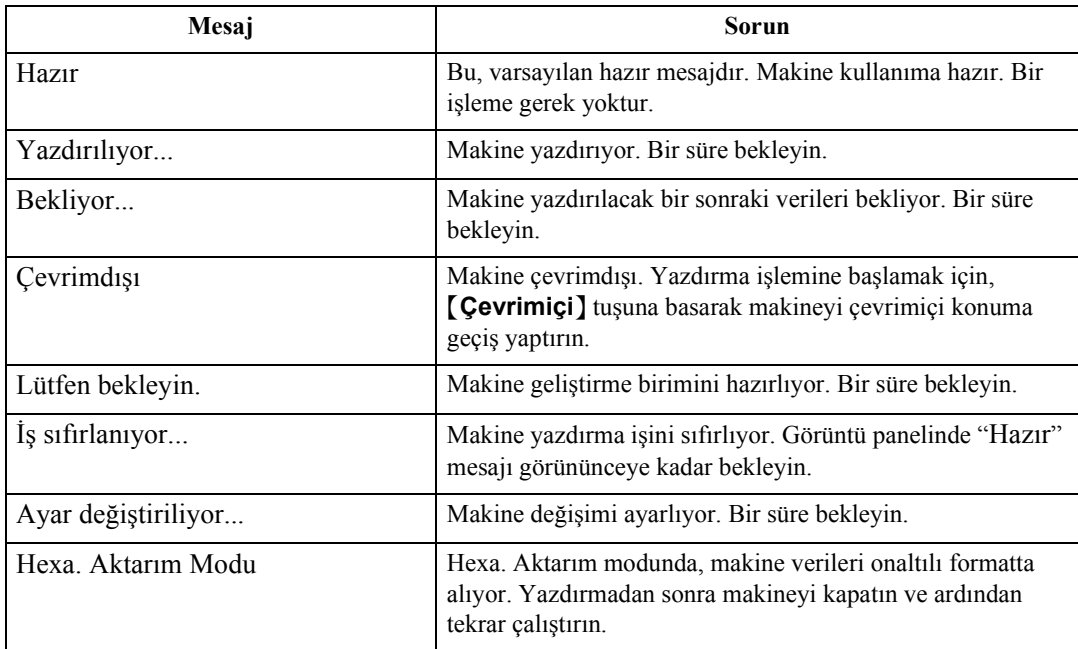

## **Uyarı Mesajları**

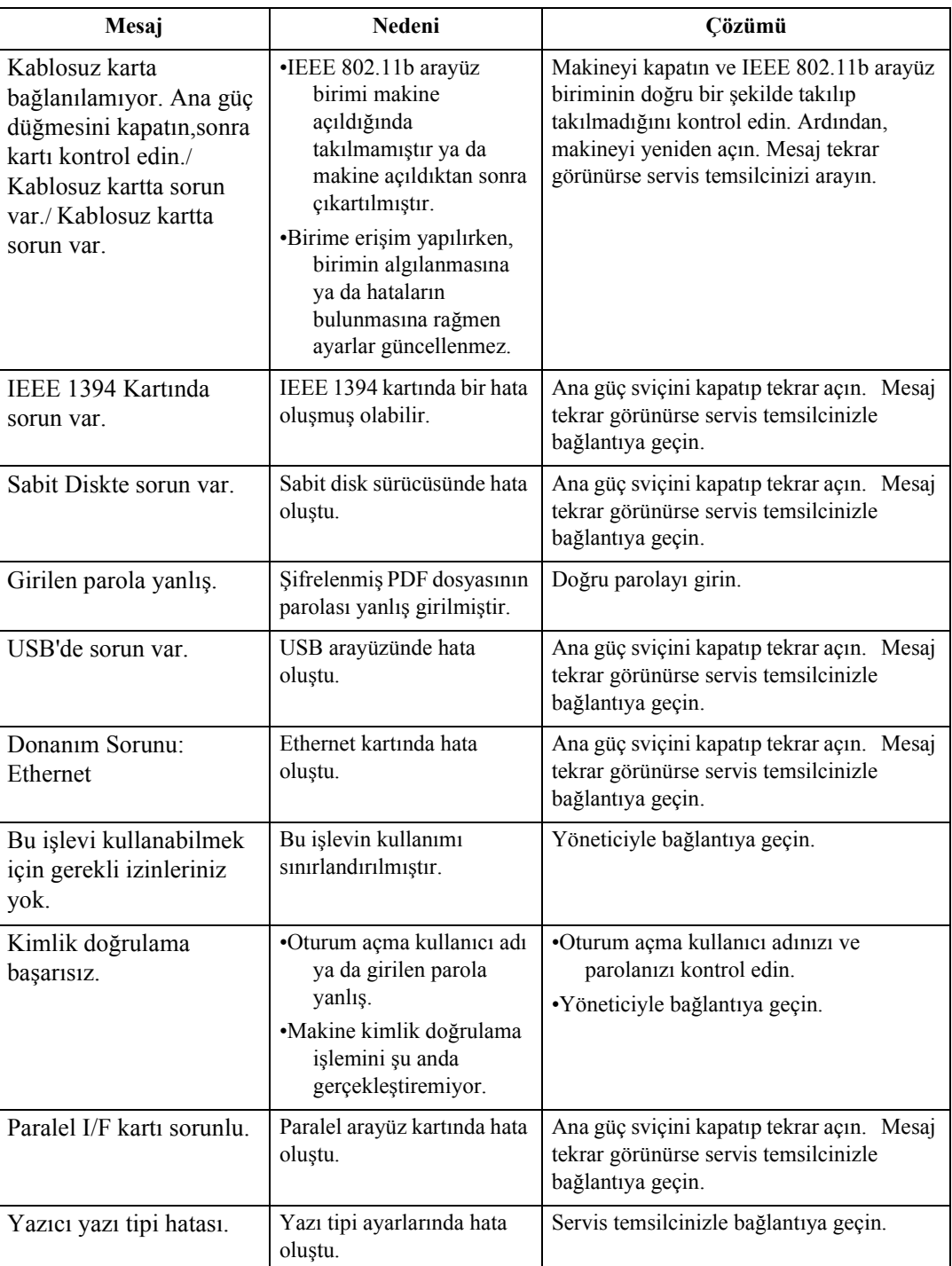

Bu bölüm makine Uyarı mesajlarını tanımlamaktadır.

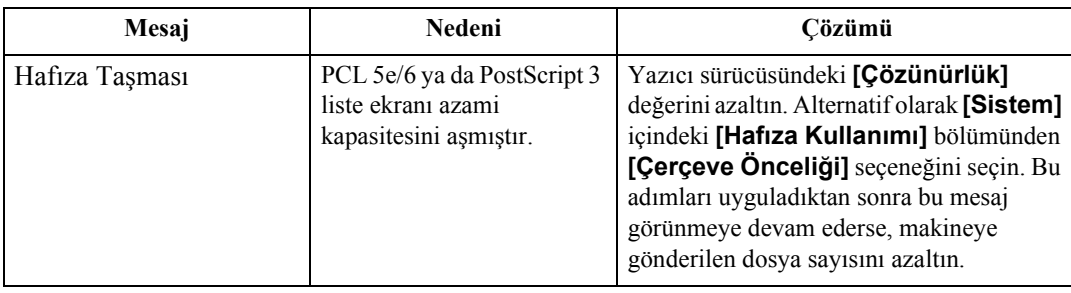

### **Hata Günlüğünün Kontrol Edilmesi**

Dosyalar yazdırma hatalarından dolayı saklanamadıysa, kontrol panelindeki hata günlüğünü kontrol ederek hataların nedenini tanımlayın.

### A **Yazıcı ekranının görüntülemek için** {**Yazıcı**} **tuşuna basın.**

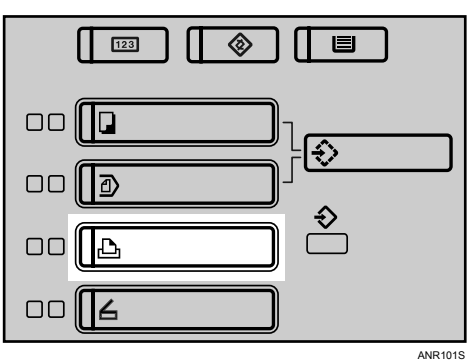

B **[Hata Günlüğü]'ye basın.**

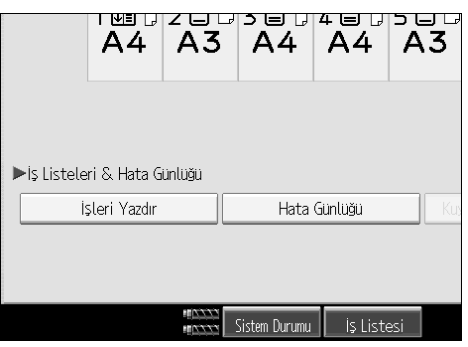

Bir hata günlüğü listesi görünür.

#### **Not**

- ❒ Hata günlüğünde son 50 hata saklanır. Saklanan 50 hata varken yeni bir hata eklendiğinde, en eski hata silinir. Ancak, en önceki hata Örnek Yazdırma, Kilitli Yazdırma, Bekletmeli Yazdırma ya da Saklamalı Yazdırma hatasıysa silinmez. Hata sayısı 30'a erişinceye kadar hatalar ayrı ayrı saklanır.
- ❒ Ana güç sviçi kapalı konuma getirilirse, hata günlüğü silinir.

## **Yazdırma İşlemi Yapılamadığında**

Yazdırma işlemi **[Yazdır]** tuşuna basıldıktan sonra bile başlamazsa aşağıdaki prosedürleri izleyin.

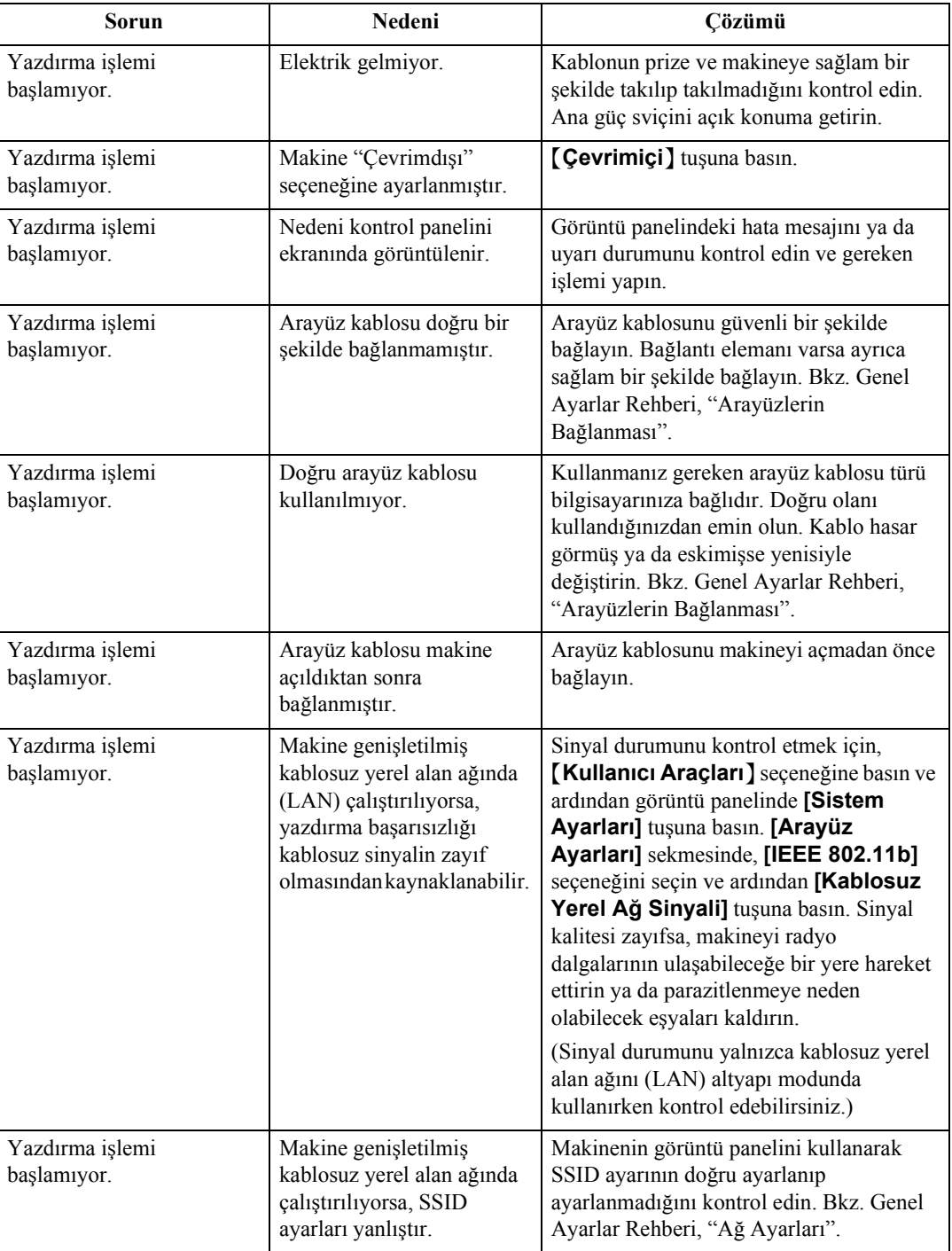

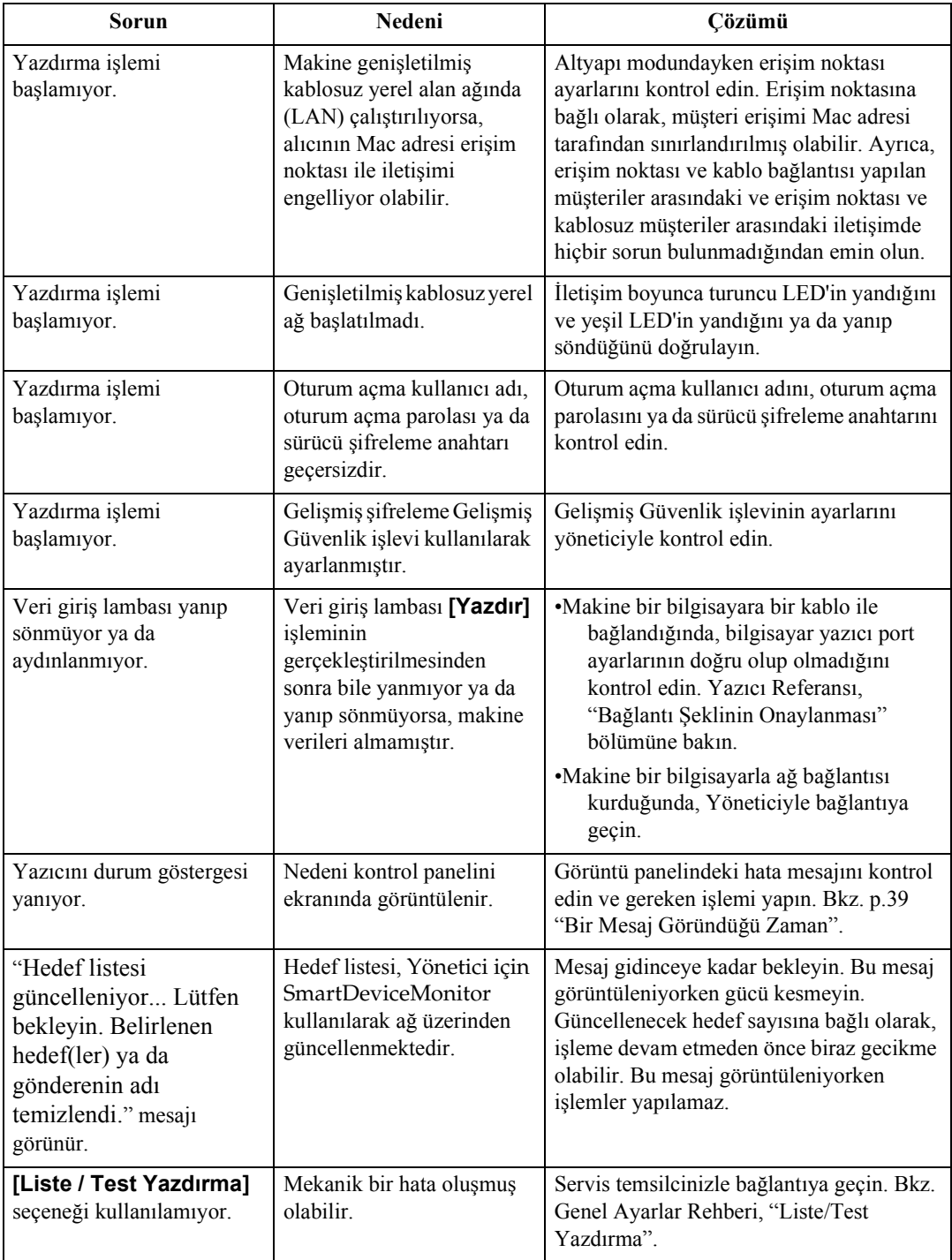

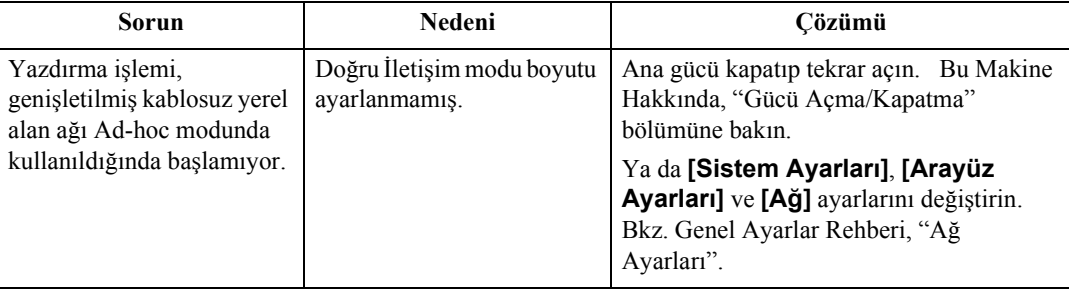

Yazdırma işlemi başlamıyorsa, servis temsilcinizle görüşün.

#### ❖ **Arayüz kablosu kullanılarak makine bilgisayara bağlandığında**

Aşağıdakiler veri giriş lambası aydınlanmadığında ya da yanıp sönmediğinde yazıcı portunun nasıl kontrol edileceğini göstermektedir.

Yazıcı portu ayarının doğru olup olmadığını kontrol edin. Paralel arayüz kullanılarak bağlandığında, makineyi LPT1'e ya da LPT2'ye bağlayın.

Windows 95/98/Me için

- A **[Başlat]** düğmesine tıklayın, **[Ayarlar]** bölümünü vurgulayın ve ardından **[Yazıcılar]** seçeneğine tıklayın.
- B Makinenin simgesine tıklayın. **[Dosya]** menüsünde, **[Özellikler]** seçeneğine tıklayın.
- C **[Ayrıntılar]** sekmesine tıklayın.
- D **[Aşağıdaki porta yazdır:]** listesinde, doğru portun seçildiğini teyit edin.

Windows 2000 ya da Windows NT 4.0 için

- A **[Başlat]** düğmesine tıklayın, **[Ayarlar]** bölümünü vurgulayın ve ardından **[Yazıcılar]** seçeneğine tıklayın.
- B Makinenin simgesine tıklayın. **[Dosya]** menüsünde, **[Özellikler]** seçeneğine tıklayın.
- C **[Portlar]** sekmesine tıklayın.
- D **[Aşağıdaki port(lar)a yazdır:]** listesinde, doğru portun seçildiğini teyit edin.

Windows XP

- A **[Başlat]** düğmesine tıklayın ve ardından **[Yazıcılar ve Fakslar]** seçeneğine tıklayın.
- B Makinenin simgesine tıklayın. **[Dosya]** menüsünde, **[Özellikler]** seçeneğine tıklayın.
- C **[Portlar]** sekmesine tıklayın.
- D **[Aşağıdaki port(lar)a yazdır:]** listesinde, doğru portun seçildiğini teyit edin.

Windows Server 2003

- A **[Başlat]** düğmesine tıklayın, **[Ayarlar]** bölümünü vurgulayın ve ardından **[Yazıcılar ve Fakslar]** seçeneğine tıklayın.
- B Makinenin simgesine tıklayın. **[Dosya]** menüsünde, **[Özellikler]** seçeneğine tıklayın.
- C **[Portlar]** sekmesine tıklayın.
- D **[Aşağıdaki port(lar)a yazdır:]** listesinde, doğru portun seçildiğini teyit edin.

## **Diğer Yazdırma Sorunları**

Bu bölüm bir bilgisayardan yazdırırken meydana gelen sorunların muhtemel nedenlerini ve olası çözümlerini açıklamaktadır.

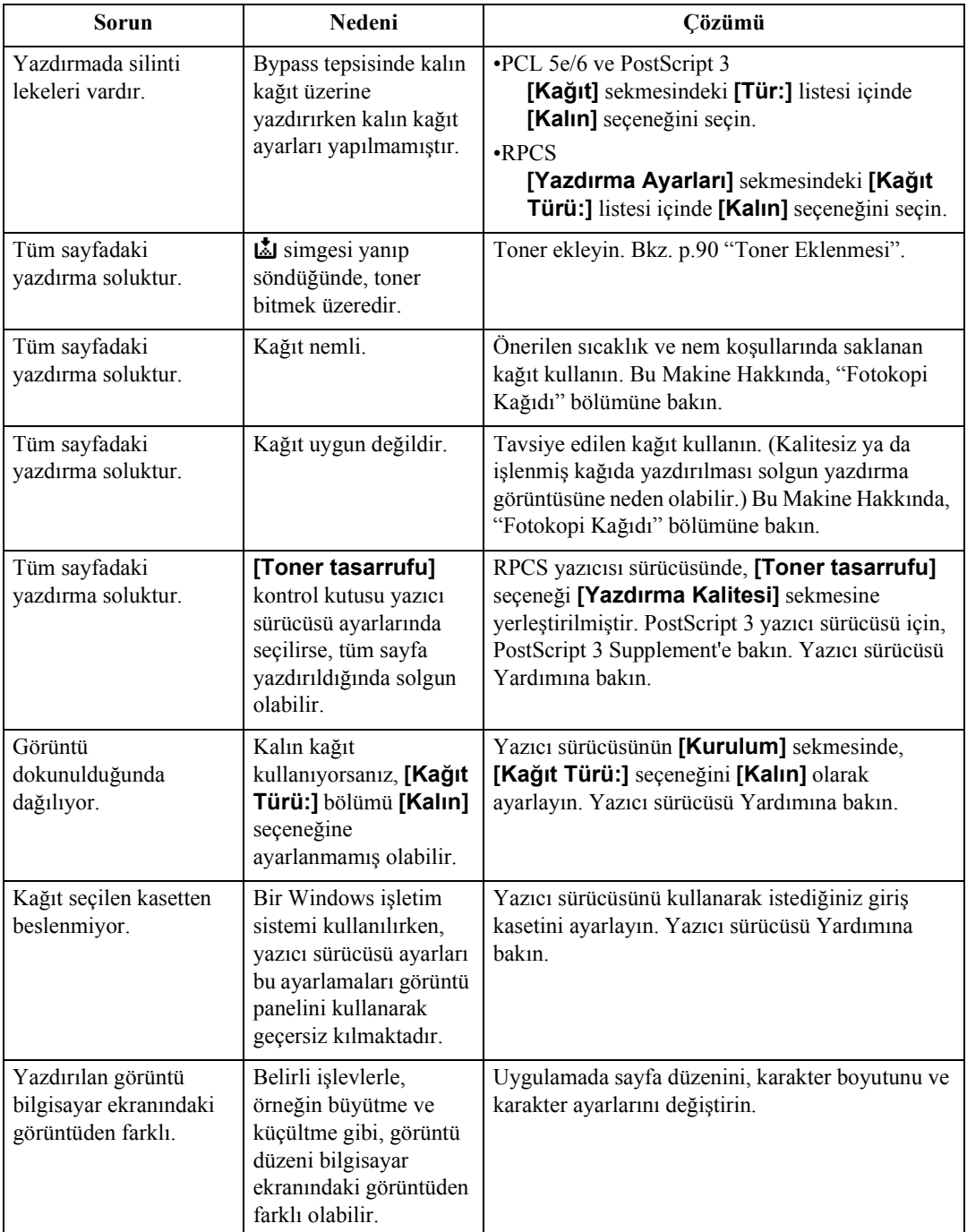

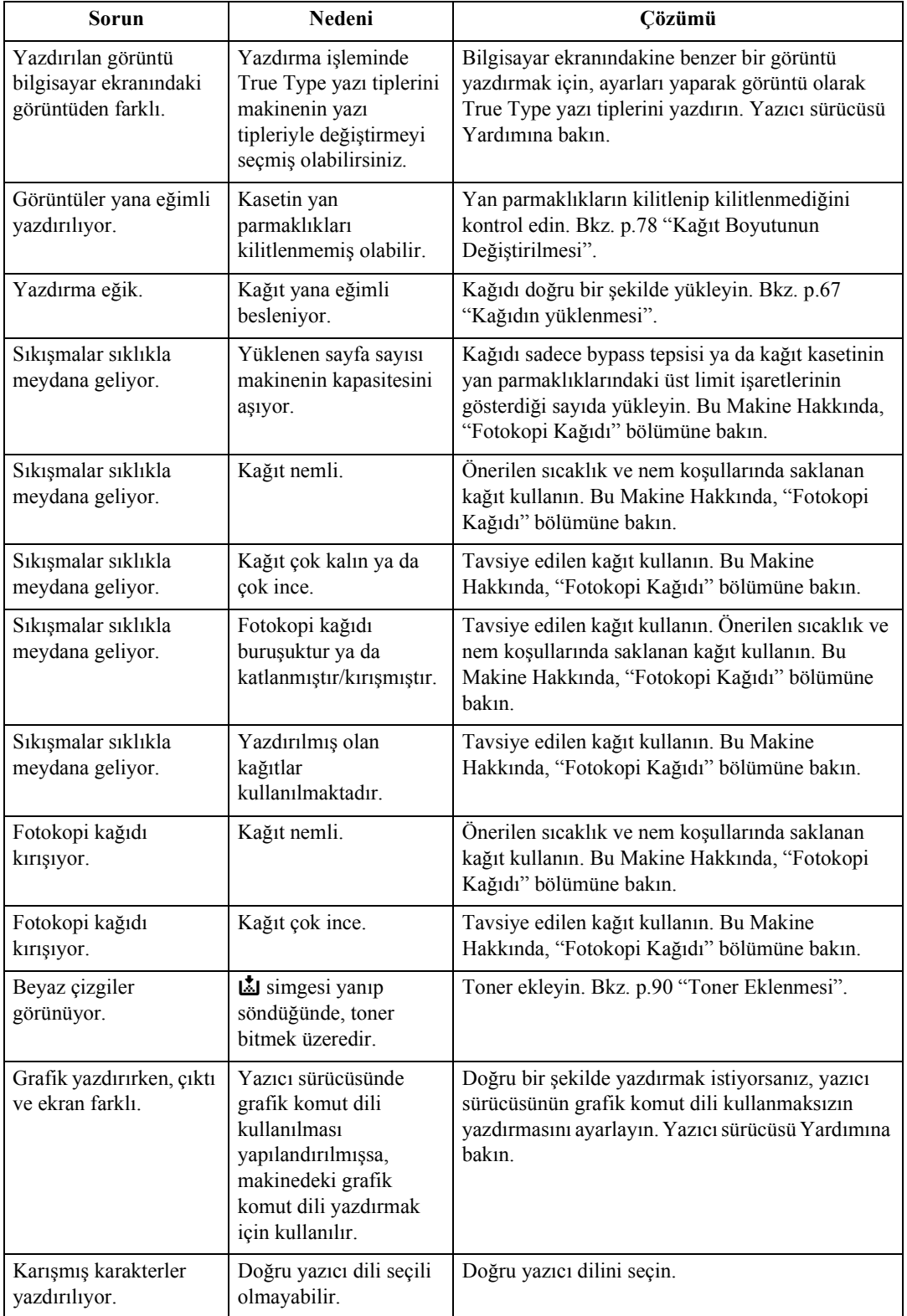

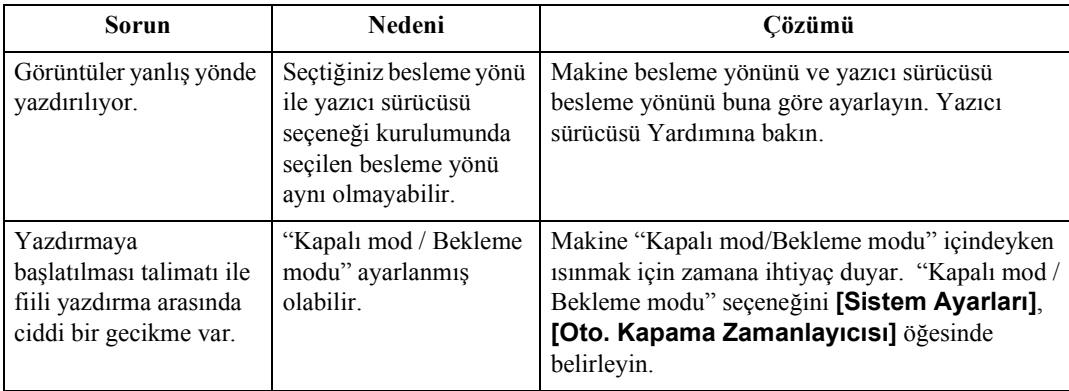

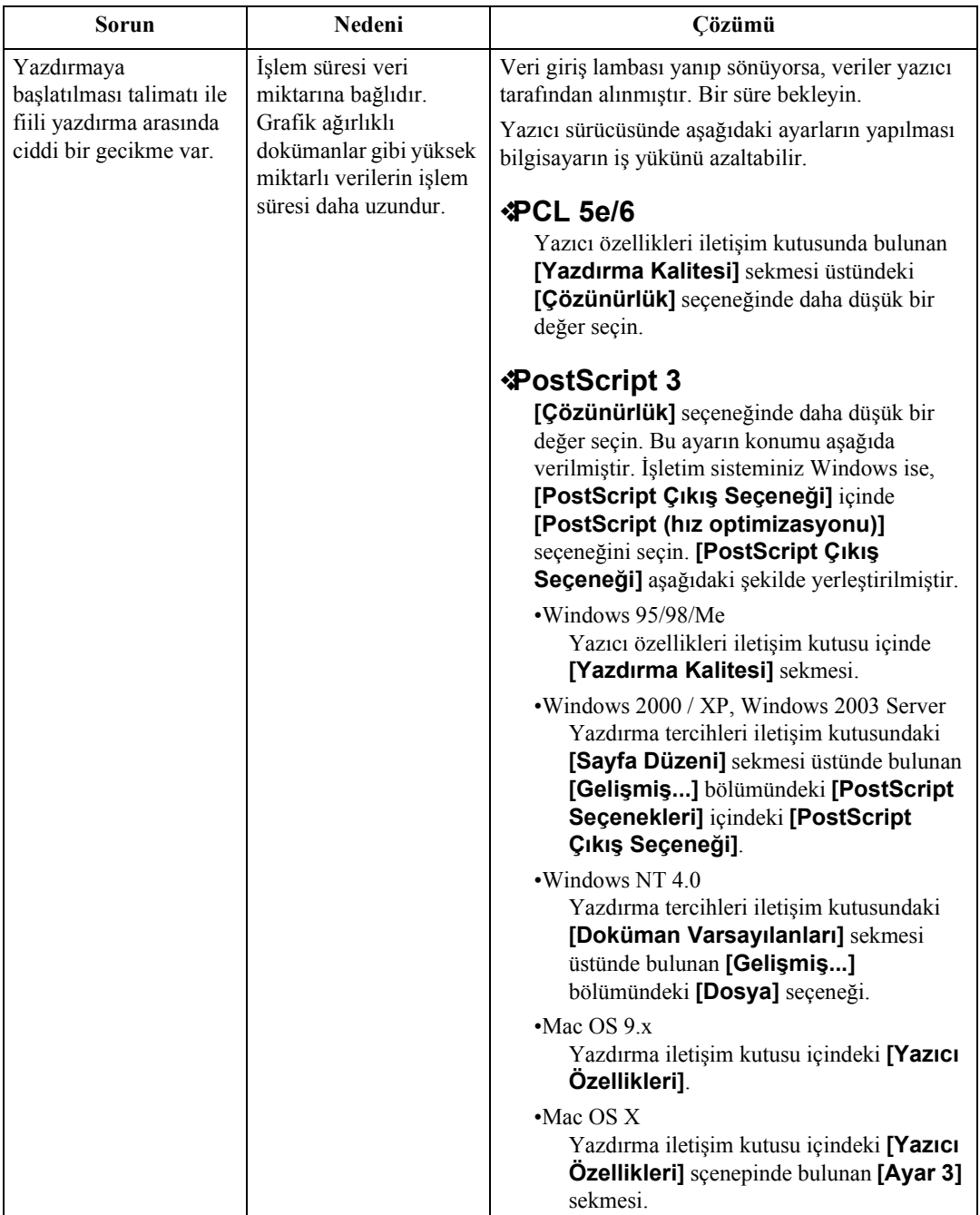

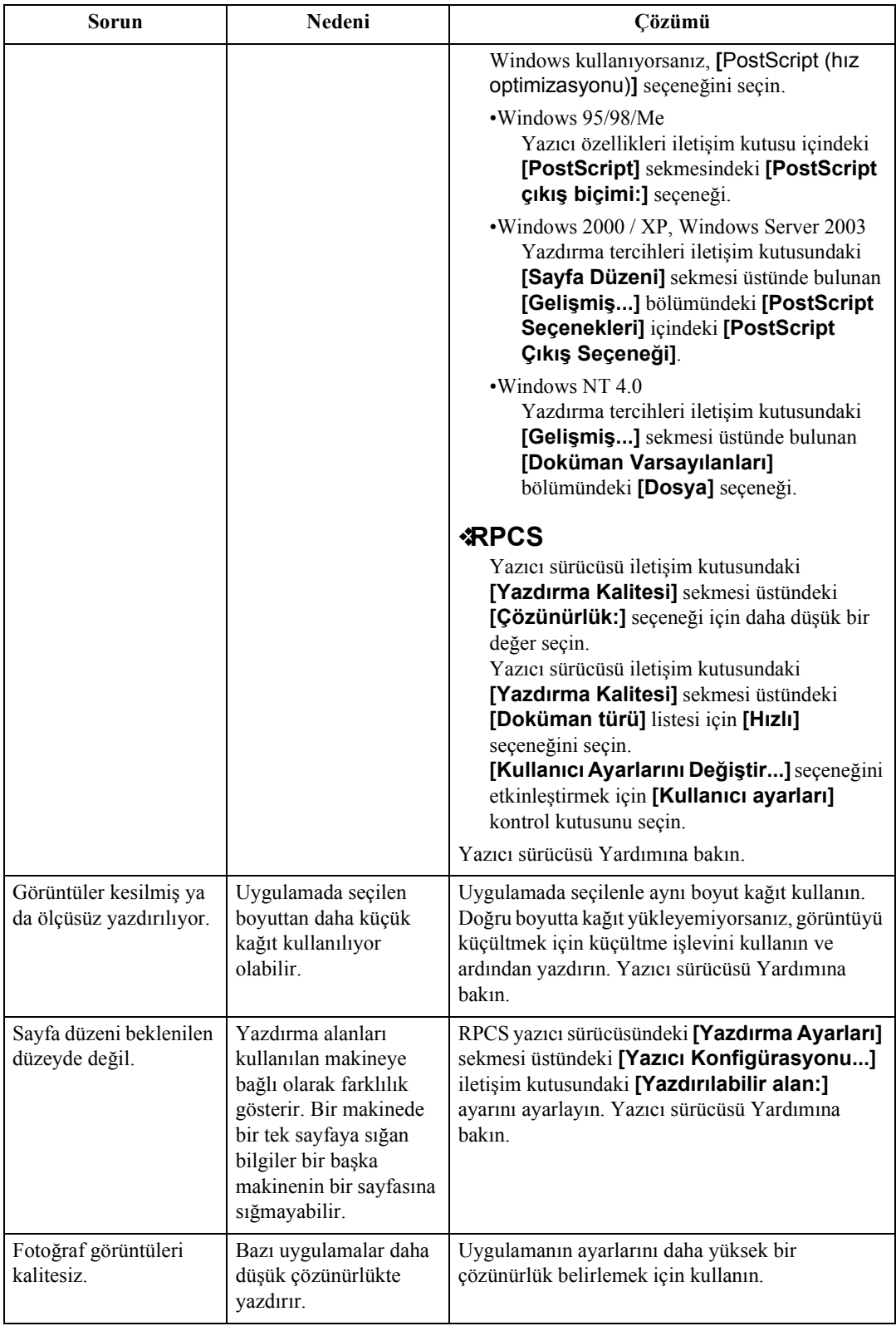

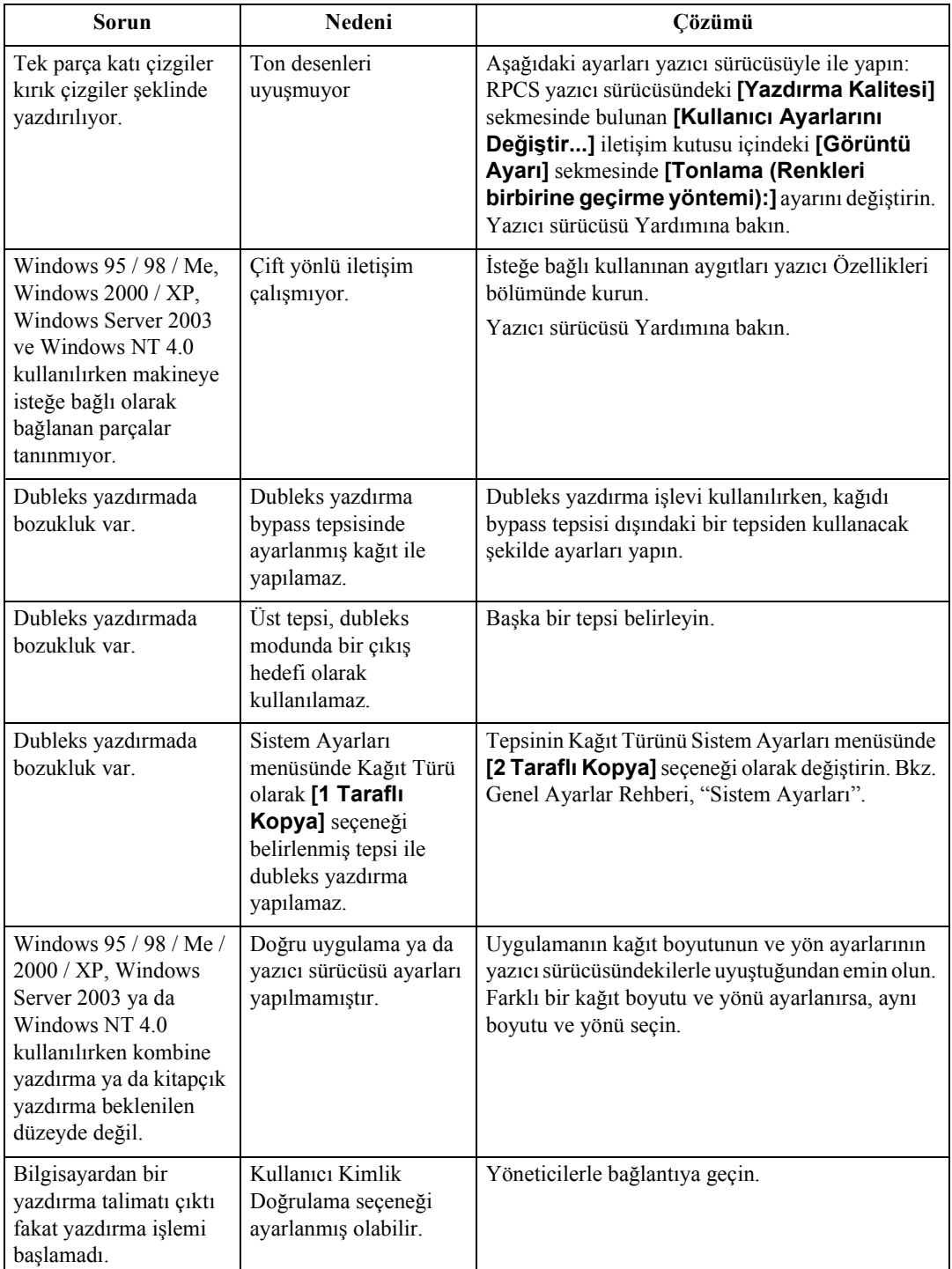

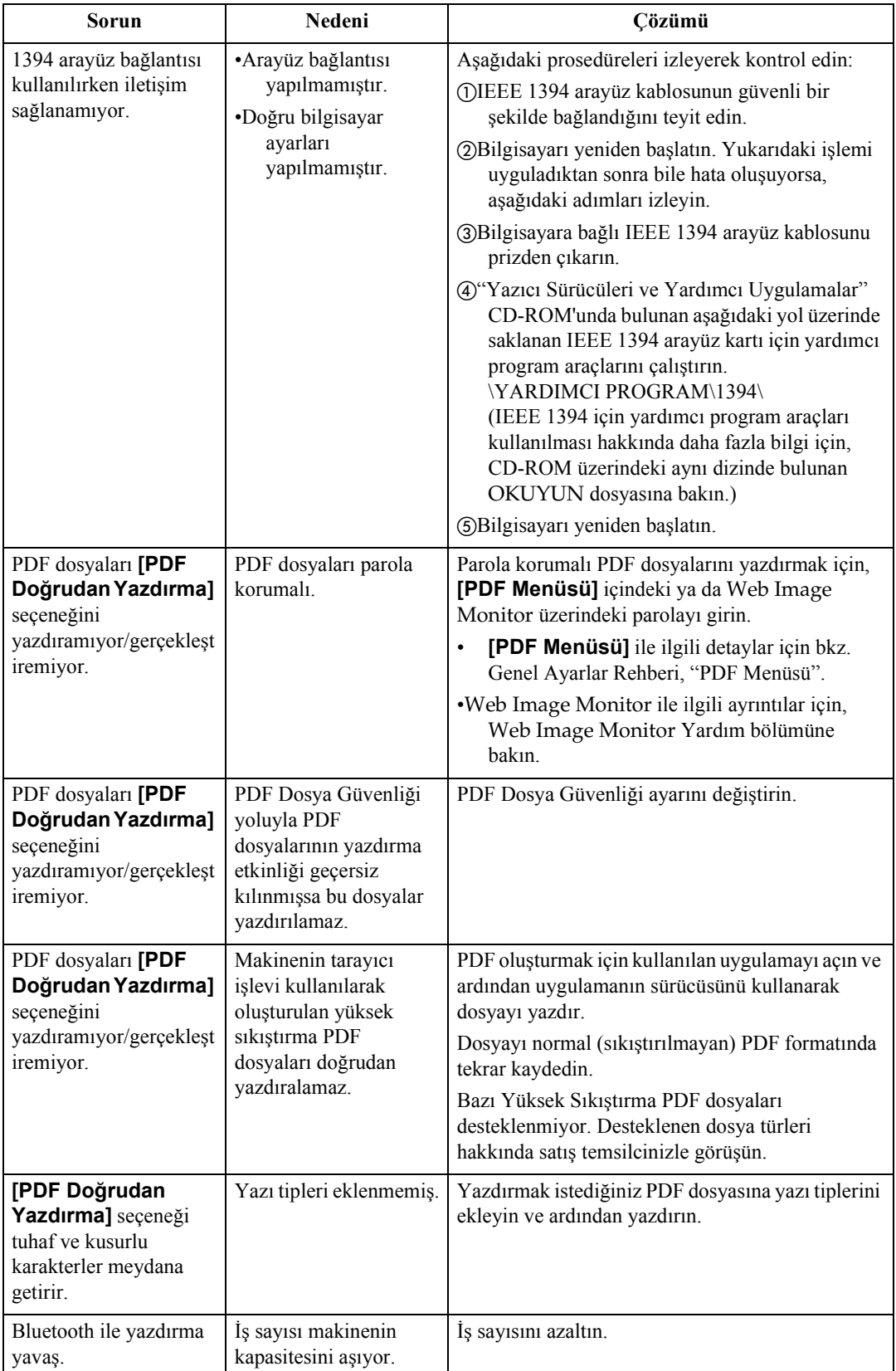

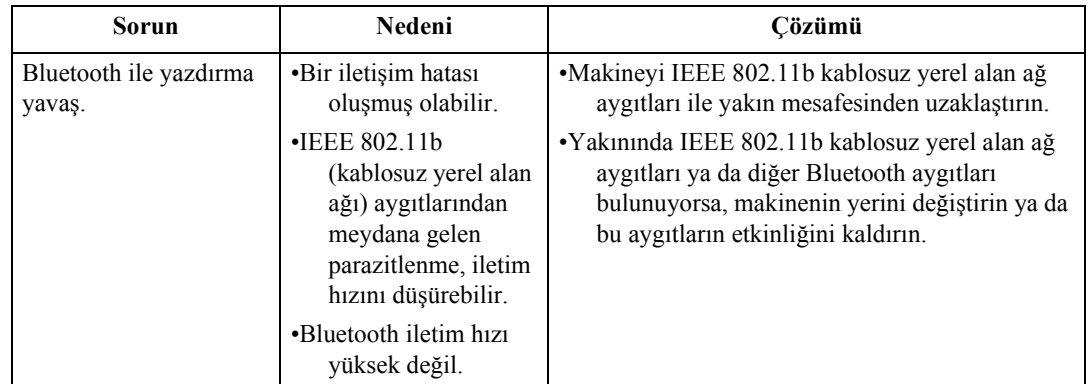

**3** Sorun çözülemiyorsa servis temsilcinizle bağlantıya geçin.

# **4. Tarayıcı İşlevini Kullanırken Yaşanan Sorunları Giderme**

Bu bölüm tarayıcı işlevi sorunlarının muhtemel nedenlerini ve olası çözümlerini açıklamaktadır.

## **Tarama İşlemi Beklenilen Düzeyde Yapılmadığında**

Bu bölüm tarama sonuçlarının beklenilen düzeyde olmamasının nedenlerini ve istenilen sonuçları elde etmek için gereken çözüm önerilerini anlatmaktadır.

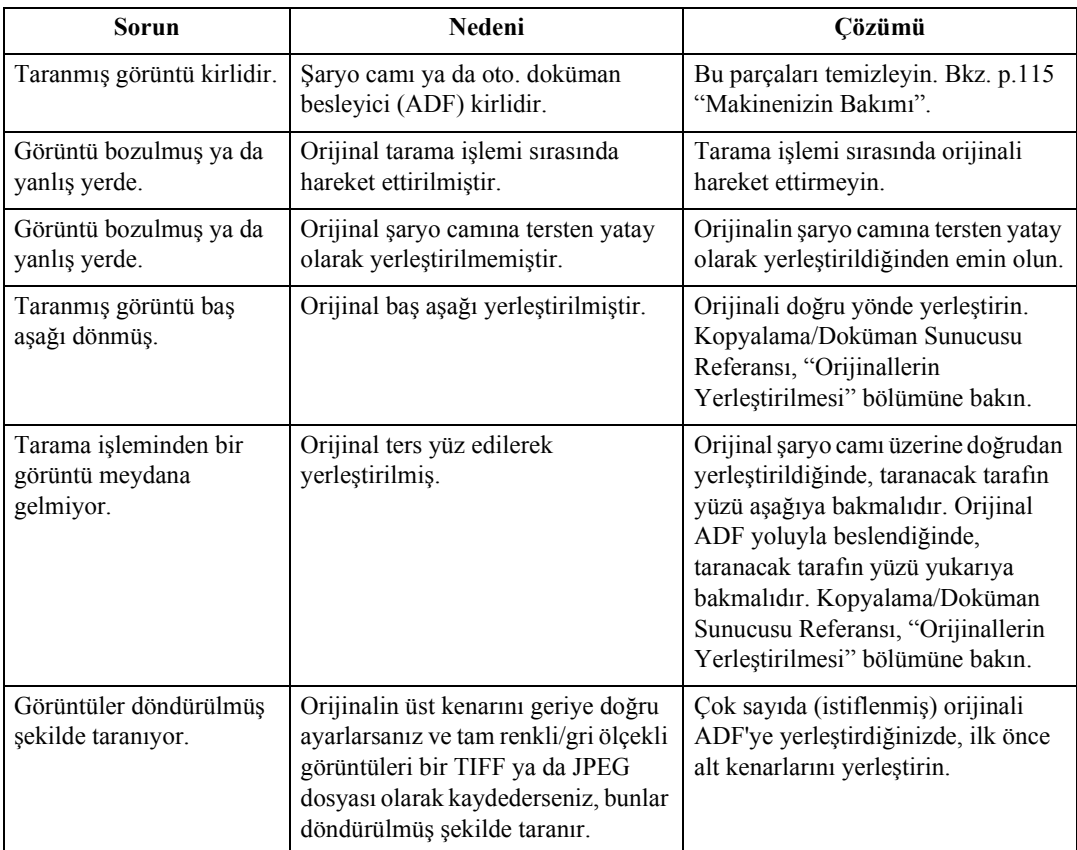

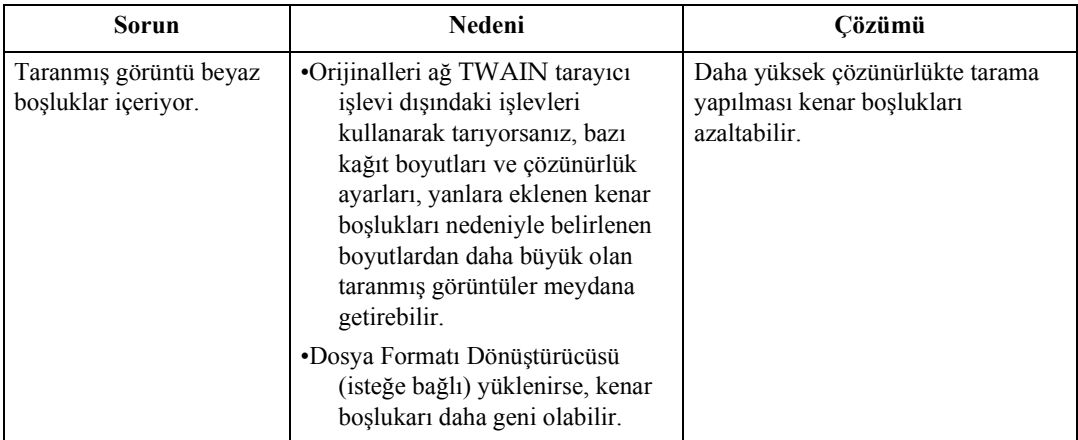

## **Taranmış Dosyalar Gönderilemediğinde**

Aşağıdaki bölümler Ağ Dağıtımı ve E-posta Gönderme ile ilgili sorunların olası nedenlerini ve çözümlerini açıklamaktadır.

### **Saklanan Dosyalara Erişilemediğinde**

Bu bölüm iş erişimi ile ilgili sorunların muhtemel nedenlerini ve olası çözümlerini açıklamaktadır.

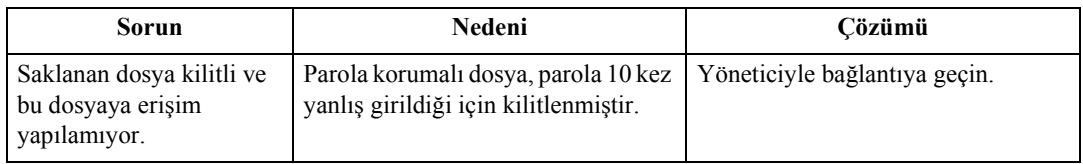

### **Tarama Dosyası Göndermek için Ağa Göz Atılamadığında**

Bu bölüm dosyalar gönderildiğinde Ağa Göz Atma işlevinin gerçekleştirilme başarısızlığının muhtemel nedenlerini ve olası çözümlerini açıklamaktadır.

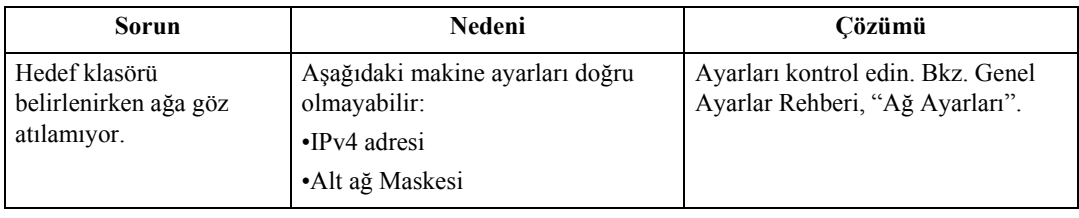

## **TWAIN Sürücüsü Başlatılamadığında**

Bu bölüm TWAIN sürücüsünün çalıştırılması başarısızlığının muhtemel nedenlerini ve olası çözümlerini açıklamaktadır.

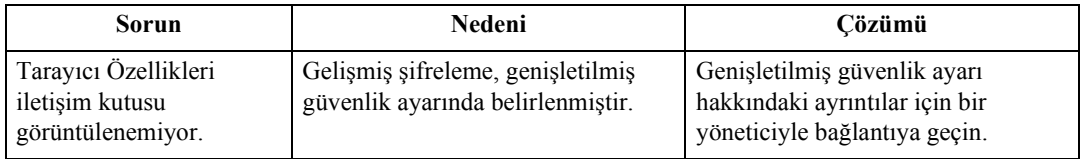

### **Saklanan Dosyalar Düzenlenemediğinde**

Bu bölüm TWAIN sürücüsünün çalıştırılması başarısızlığının muhtemel nedenlerini ve olası çözümlerini açıklamaktadır.

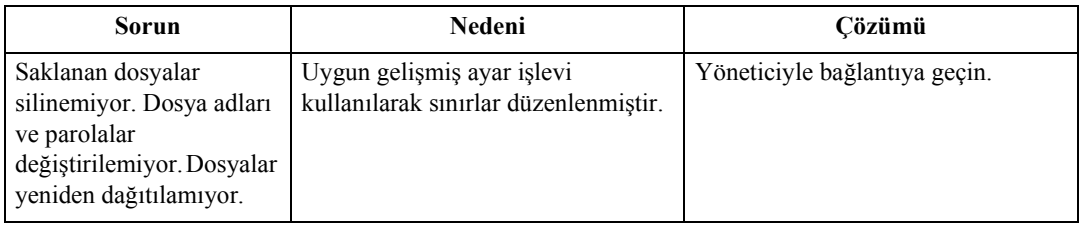

## **Ağ Dağıtım İşlevi Kullanılamadığında**

Bu bölüm Ağ Dağıtım işlevinin uygulanması başarısızlığının muhtemel nedenlerini ve olası çözümlerini açıklamaktadır.

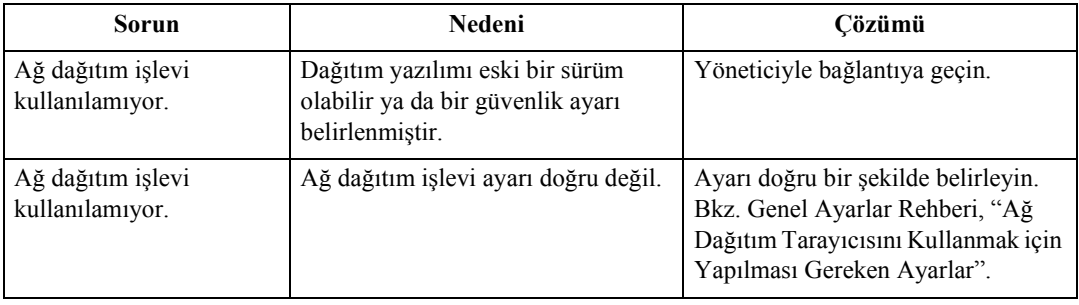

## **Bazı mesajlar göründüğünde işlemler yapılamaz**

Bu bölüm görünen mesajların ve makine çalışma başarısızlığının muhtemel nedenlerini ve olası çözümlerini açıklamaktadır.

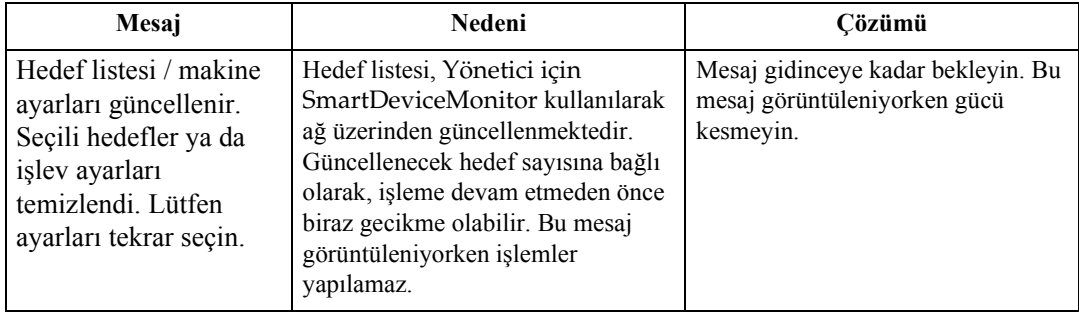

## **Bir Mesaj Görüntülendiğinde**

Bu bölüm makinenin kontrol panelinde görünebilen hata mesajlarının muhtemel nedenlerini ve olası çözümlerini açıklamaktadır.

## **Kontrol Panelinde Bir Mesaj Görüntülendiğinde**

Bu bölüm kontrol panelinin ekranında görülebilen bir hata mesajının nedenlerini ve çözümlerini açıklamamaktadır.

#### **Önemli**

❒ Burada tanımlanmayan bir mesaj görünürse, mesaja göre hareket edin. Ana güç sviçinin nasıl kapatılacağı ile ilgili bilgiler için Bu Makine Hakkında bölümüne bakın.

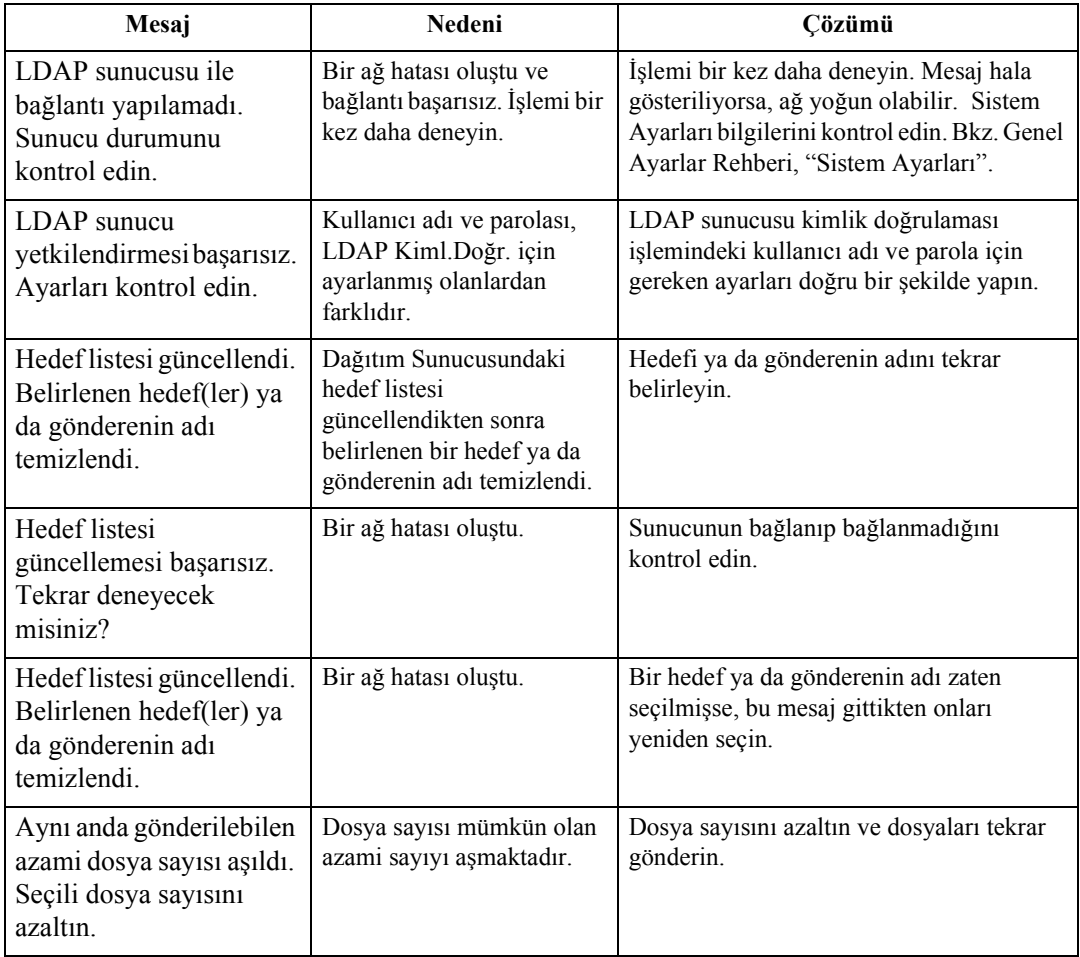

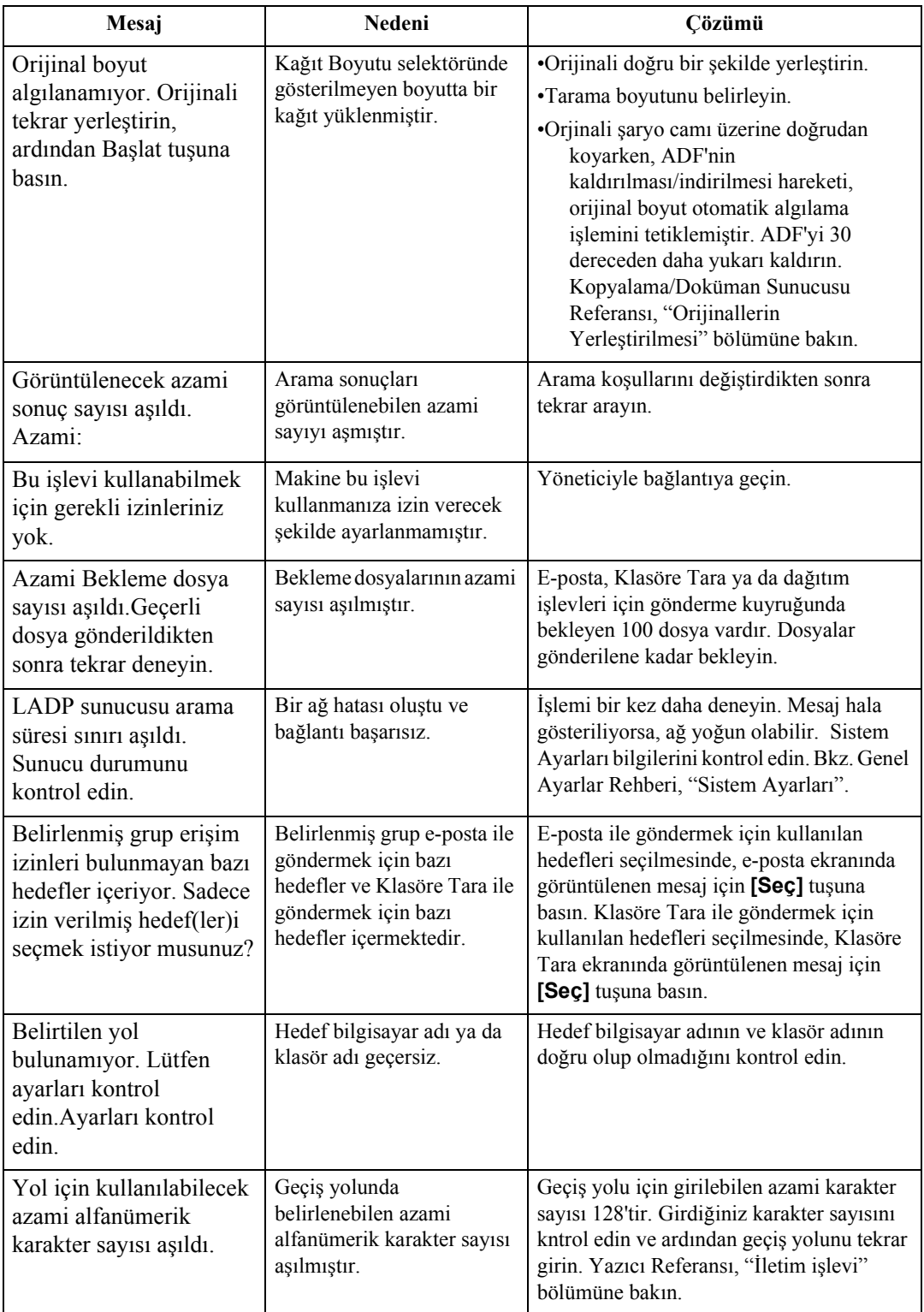

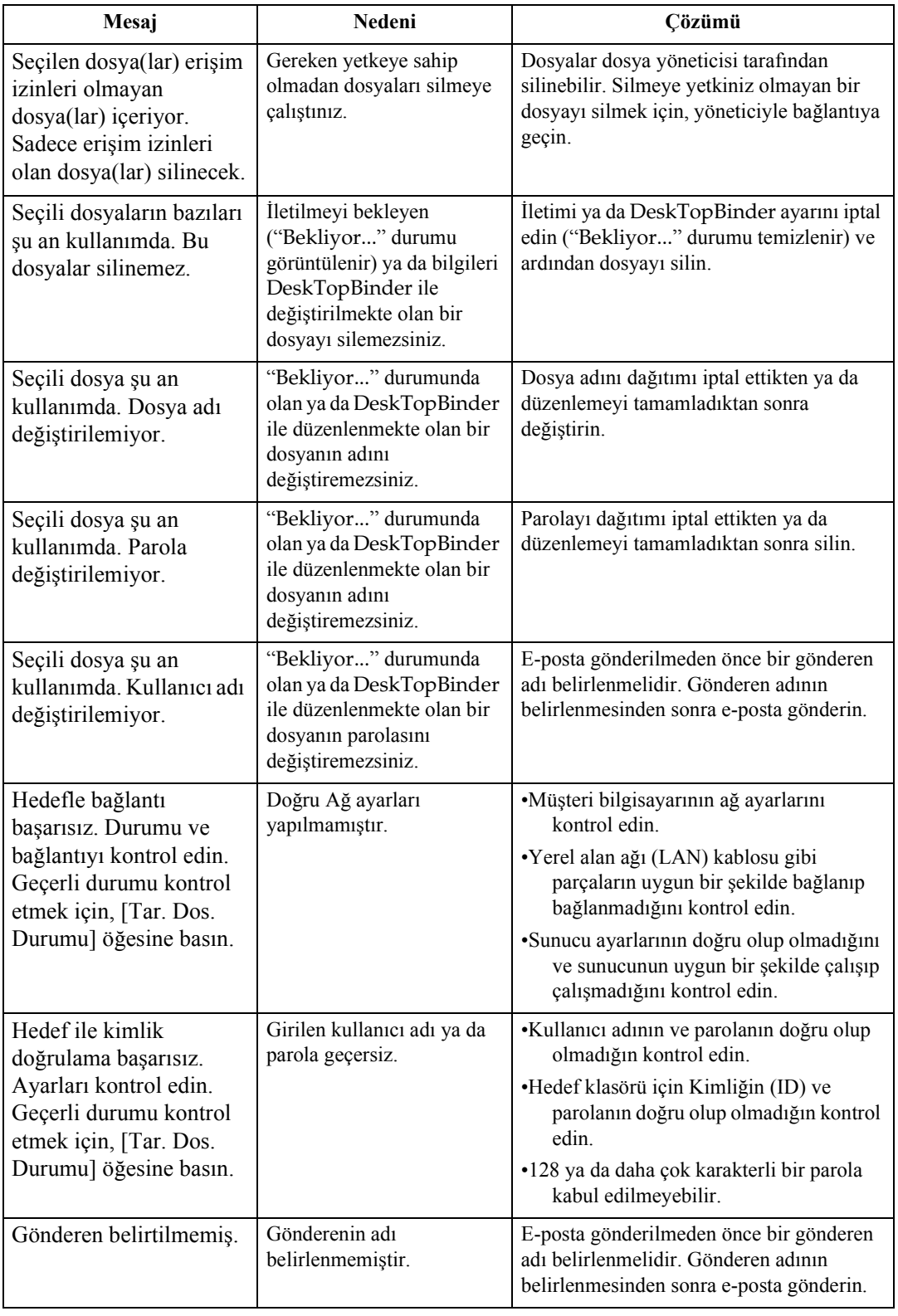

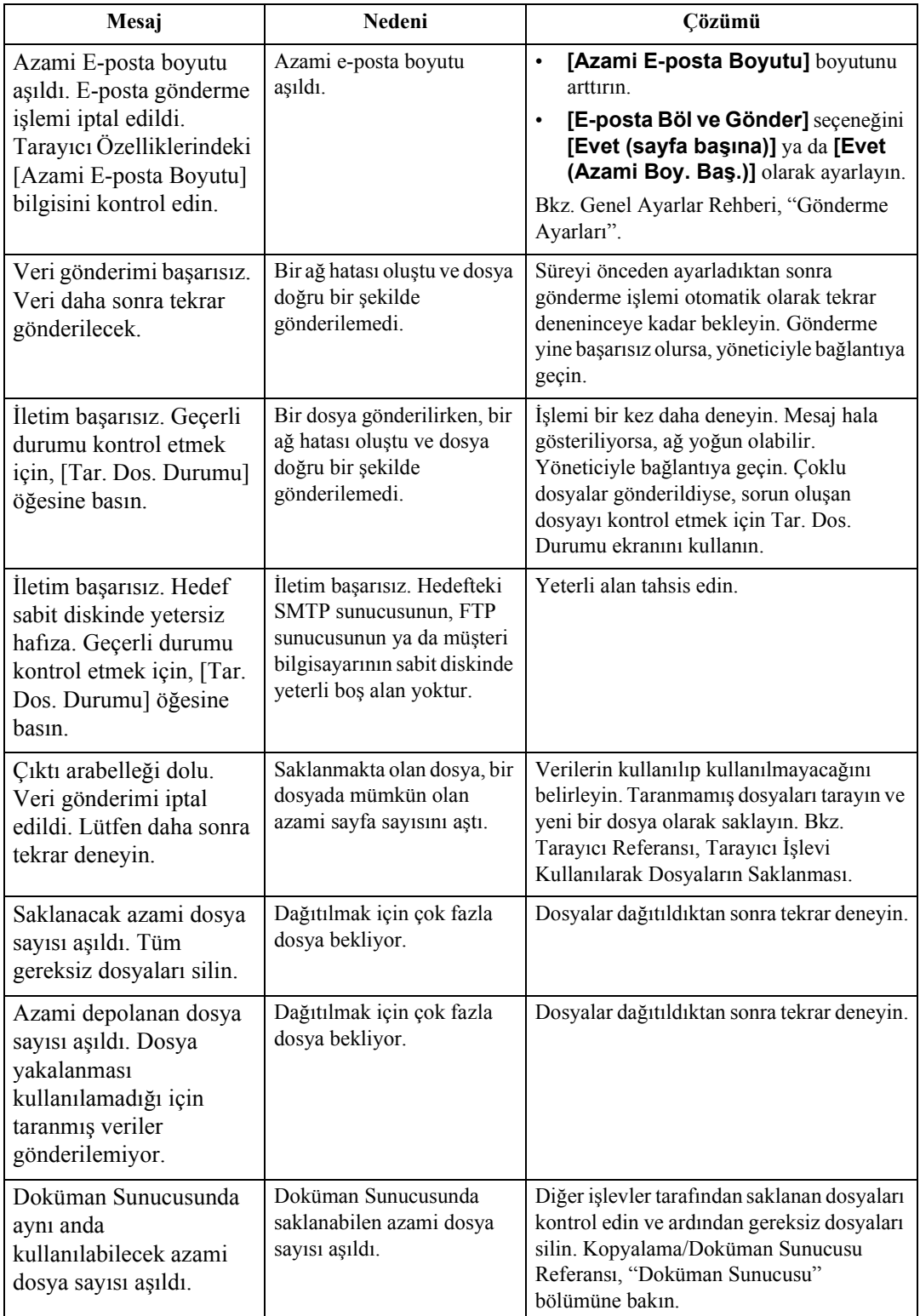

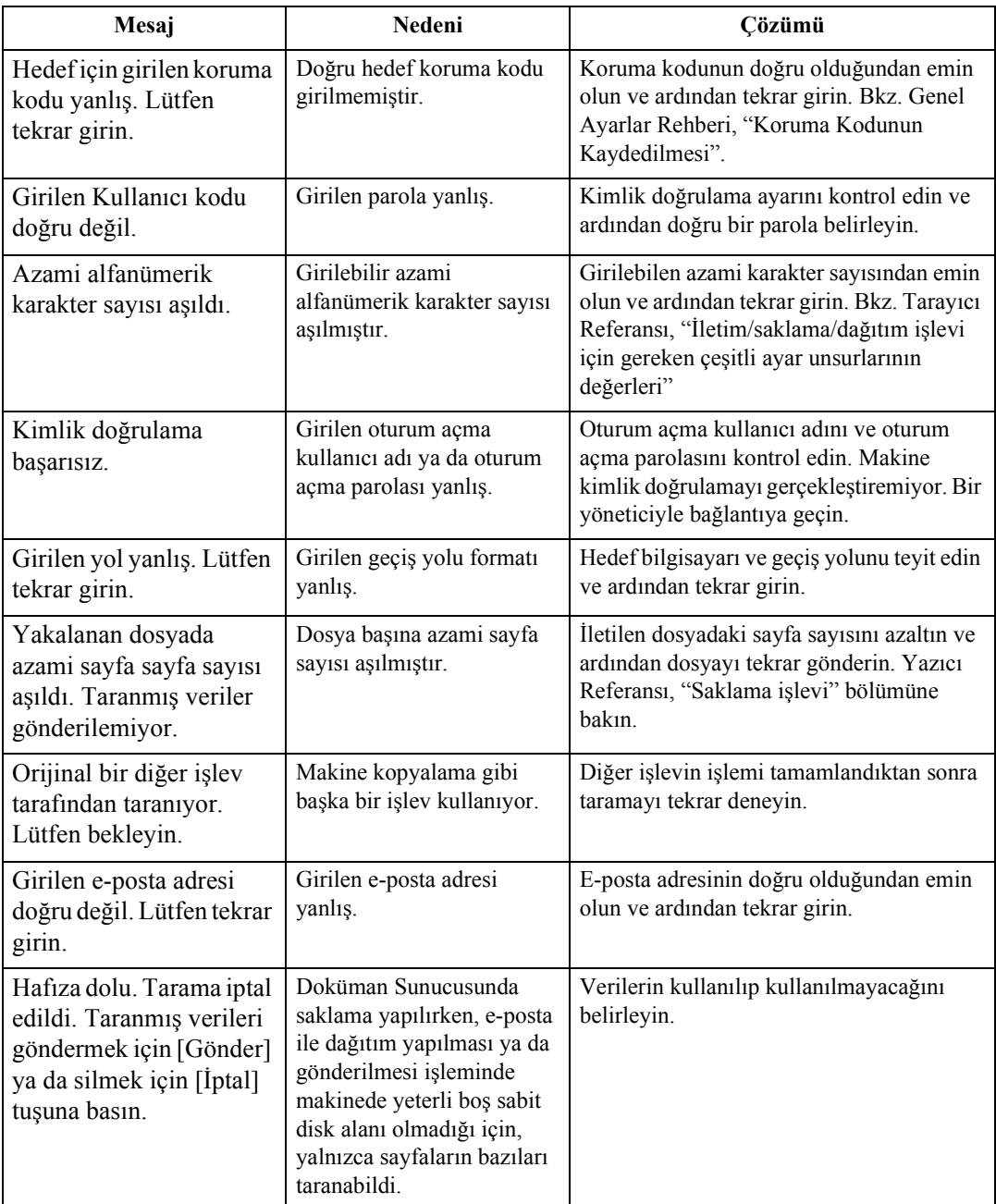

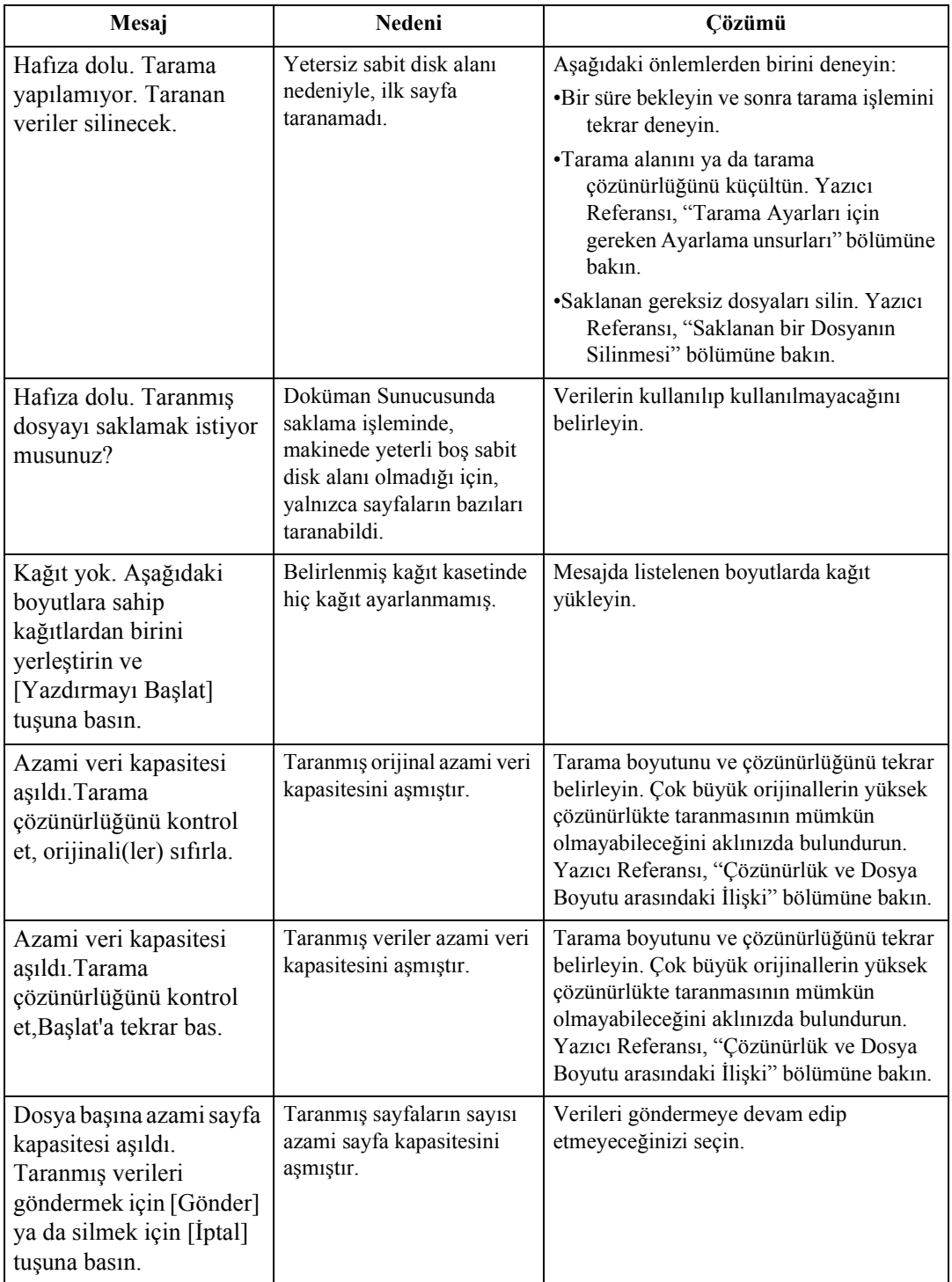

### **Müşteri Bilgisayarında Bir Mesaj Görüntülendiğinde**

Bu bölüm TWAIN sürücüsü kullanılırken müşteri bilgisayarında görüntülenen ana hata mesajlarının muhtemel nedenlerini ve olası çözümlerini açıklamaktadır.

#### **Önemli**

❒ Burada tanımlanmayan bir mesaj görünürse, mesaja göre hareket edin. Ana güç sviçinin nasıl kapatılacağı ile ilgili bilgiler için Bu Makine Hakkında bölümüne bakın.

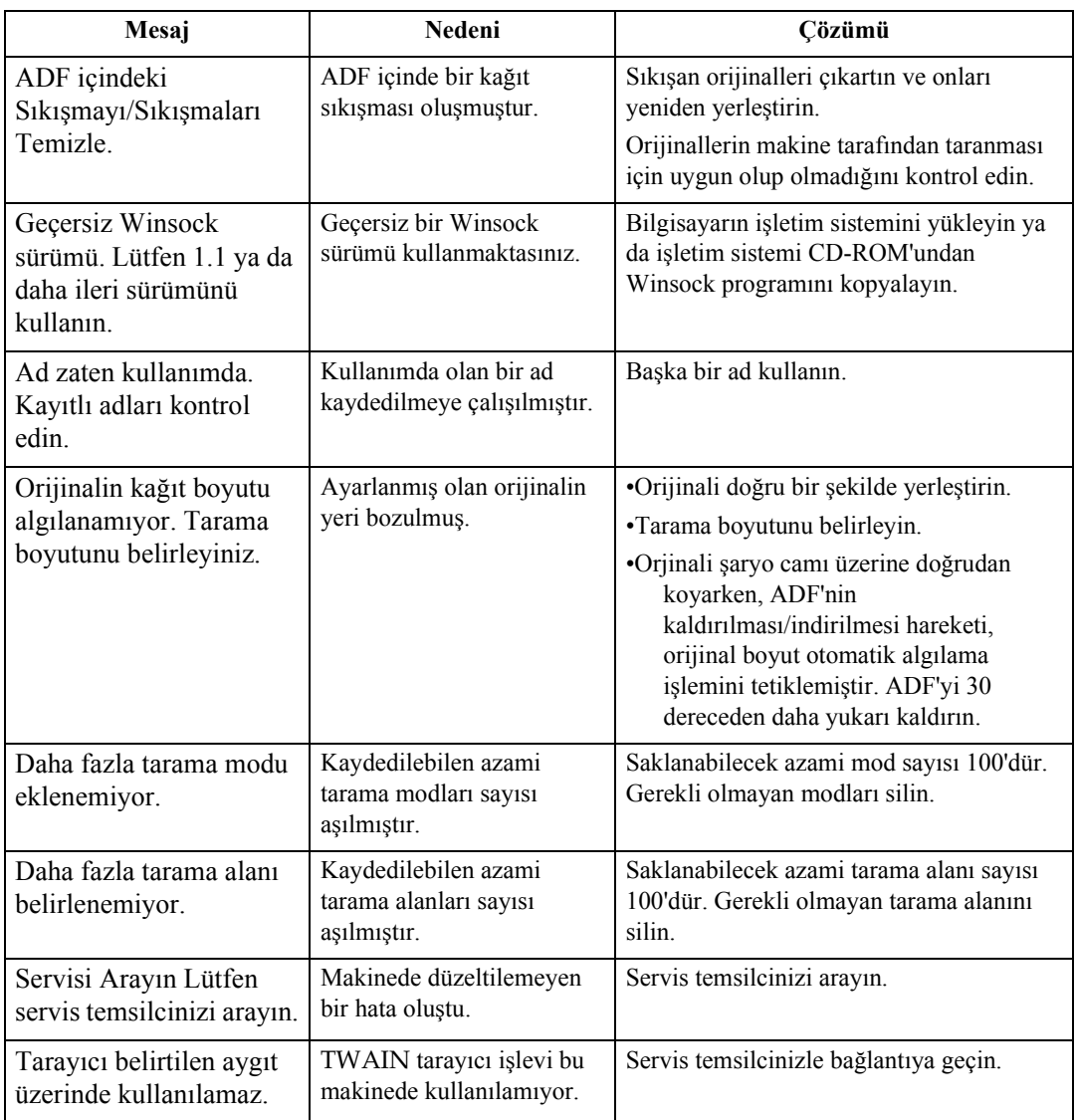

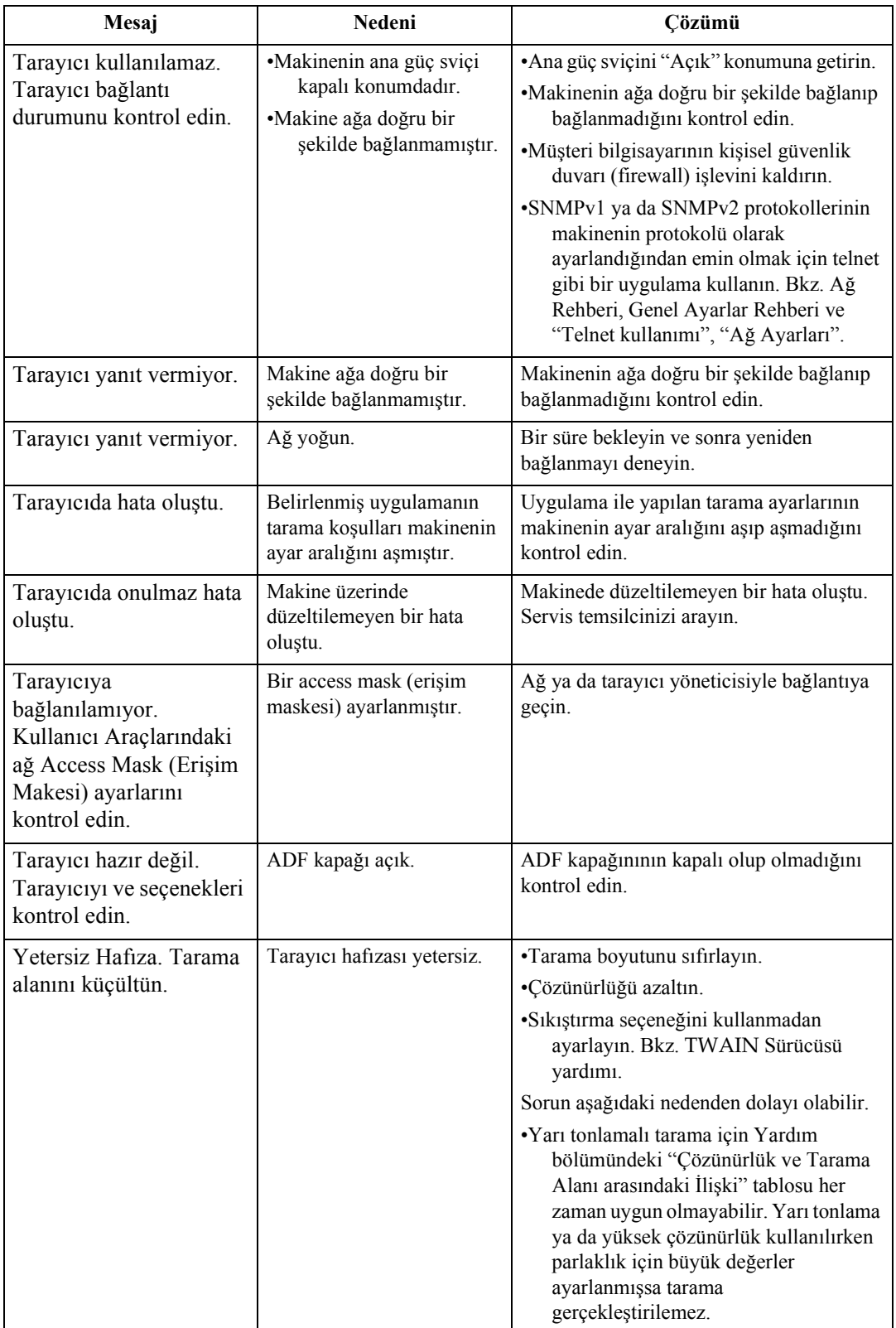
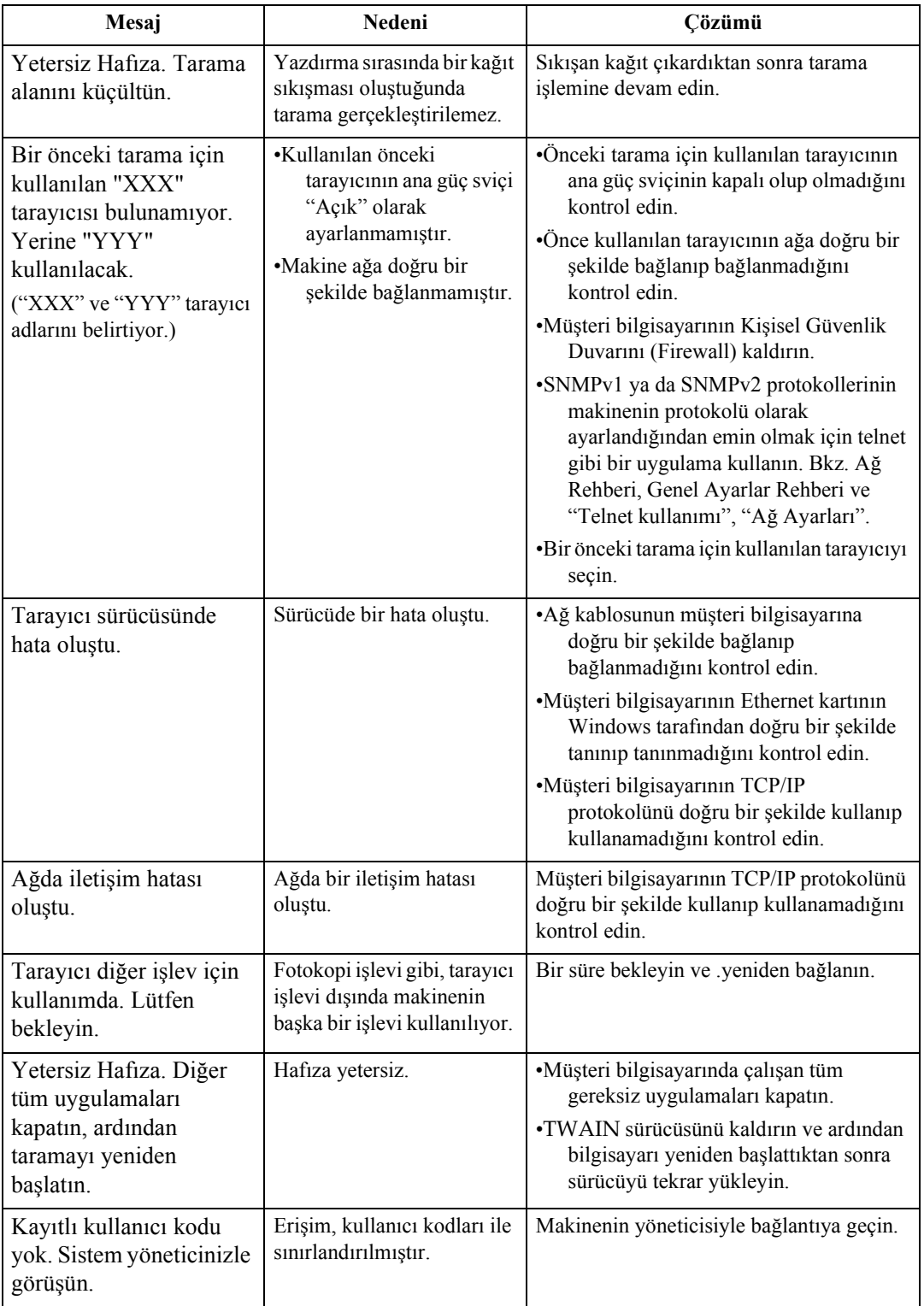

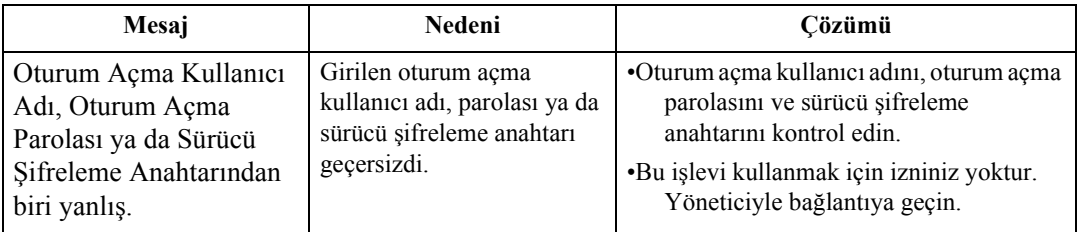

# **5. Kağıt, Toner ve Tel Zımba Eklenmesi**

Bu bölüm, tüm makine işlevlerine uygulanabilen sorun giderme prosedürlerini açıklamaktadır.

## **Kağıdın yüklenmesi**

Bu bölüm, kağıt bittiğinde ve kağıdın yeniden yüklenmesi gerektiğinde ne yapılacağını açıklamaktadır.

#### R *DİKKAT:*

•• *Kağıt yüklerken, parmaklarınızı kıstırmamaya ya da yaralamamaya dikkat edin.*

### *A* Not

- ❒ Yüklemeden önce kağıtları sallayarak havalandırın.
- ❒ Yüklemeden önce kıvrılmış ya da bükülmüş kağıtları düzeltin.
- ❒ Gereksiz ayraçlı kağıt sayfalarını otomatik olarak çıkarmak için ayarlanmış kasetlerdeki kağıtlar bittiğinde, ayraçlı kağıdı serinin başlangıcından (ilk sayfa) yükleyin.
- ❒ Kağıt türleri ve boyutları için, Bu Makine Hakkında kitapçığındaki "Önerilen Kağıt Boyutları veTürleri" bölümüne bakın.
- ❒ Kağıdı çoklu bypass tepsisine (Kaset 7) yüklemek için, Kopyalama/Doküman Sunucusu Referansı, "Çoklu Bypass Tepsisinin (Kaset 7) Kullanılması" bölümüne bakın.

## **Kağıdın Kaset 1'e yüklenmesi (Çift Kağıt -Tandem-Tepsisi)**

Aşağıdaki prosedür Kaset 1'e nasıl kağıt yükleneceğini açıklamaktadır.

#### **Önemli**

- ❒ Kaset 1'in sağ tarafına yüklenen kağıtlar bittiğinde, soldaki kağıtlar otomatik olarak sağa geçer. Kağıtlar yer değiştirirken, beklemenizi belirten bir mesaj görünür. Bu anda kaseti dışarıya doğru çekmeyin.
- ❒ Sağ istifleme için, fotokopi kağıdının sağ kenarını kasedin sağ kenarına hizalayın. Sol istifleme için, fotokopi kağıdının sol kenarını kasedin sol kenarına hizalayın.
- $\Box$  Kaset 1 sadece A4  $\Box$  kağıdı kullanır. 8  $^{1}/_{2}$ " × 11"  $\Box$  yüklemek istiyorsanız, servis temsilcinizle bağlantıya geçin.
- ❒ Sınır işaretinin üzerinde kağıt istiflemeyin.

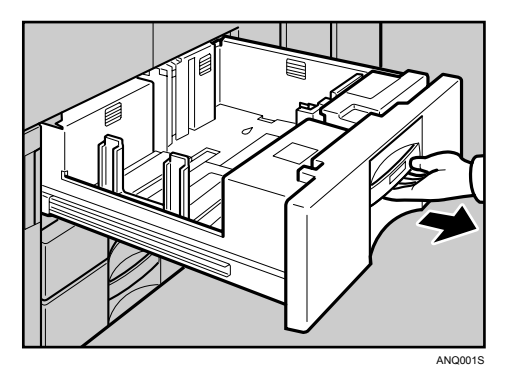

A **Kağıt kasedini duruncaya kadar dikkatli bir şekilde çekin.**

## B **Kağıtları oturtun ve yazdırma tarafı aşağıya bakacak şekilde yerleştirin.**

• Kaset tamamen dışarı çıkarılır

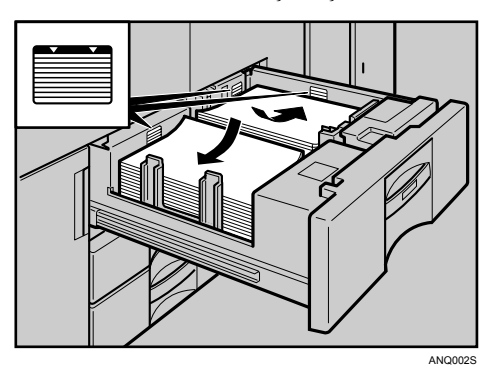

• Kasetin sol yarısı dışarı çıkarılır

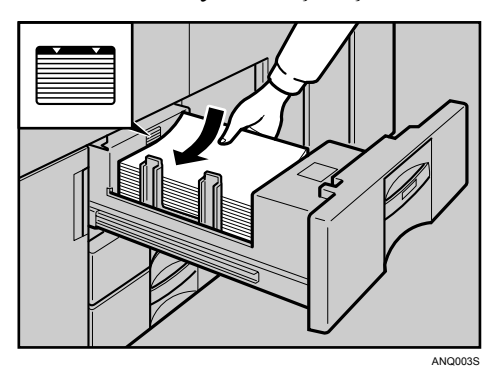

C **Kağıt kasedini dikkatli bir şekilde içeriye doğru tamamen itin.**

#### **Not**

❒ Kaset 1'den kopyalama yaparken bile kağıt yükleyebilirsiniz. Kopyalama devam ederken kasetin sol bölümünü çıkartabilirsiniz.

## **A3/11"** × **17" Kaset Birimine Kağıt Yüklenmesi**

Aşağıdaki prosedür A3/11"  $\times$  17" kaset birimine nasıl kağıt yükleneceğini açıklamaktadır. A $3/11$ " $\times$  17" kaset birimini kullanmak için, Kaset 1'i değiştirmelisiniz.

### **Önemli**

- ❒ Kağıt istifinin yan sağ parmaklığa yaslandığından emin olun.
- ❒ Sınır işaretinin üzerinde kağıt istiflemeyin.

A **Kağıt kasedini duruncaya kadar dikkatli bir şekilde çekin.**

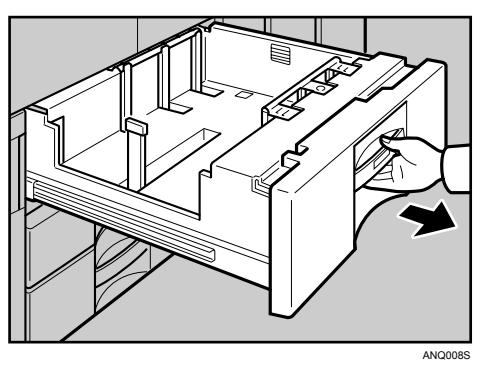

B **Kağıtları sol kenar boyunca kasede yerleştirin.**

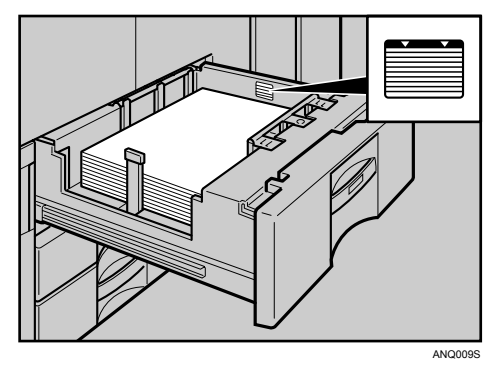

C **Kağıt kasedini dikkatli bir şekilde içeriye doğru tamamen itin.**

### **Not**

❒ Kaset 550 sayfa alabilir.

## **Kağıdın Kaset 2'ye ve 3'e Yüklenmesi**

Aşağıdaki prosedür Kaset 2'ye ve 3'e nasıl kağıt yükleneceğini açıklamaktadır.

#### **Önemli**

- ❒ Yan parmaklık ve alt parmaklık pozisyonlarını ayarlayarak Kaset 2'ye ve 3'e çeşitli boyutlarda kağıt yüklenebilir.
- ❒ Kağıtların kenarlarının sağ tarafla aynı hizada olup olmadığını kontrol edin.
- ❒ Sınır işaretinin üzerinde kağıt istiflemeyin.

### A **Kağıt kasedini duruncaya kadar dikkatli bir şekilde çekin.**

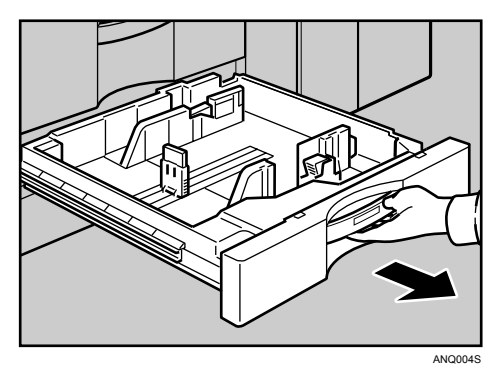

B **Kağıtları oturtun ve yazdırma tarafı aşağıya bakacak şekilde yükleyin.**

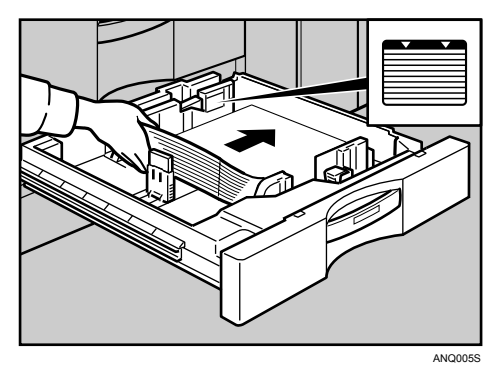

C **Kağıt kasedini dikkatli bir şekilde içeriye doğru tamamen itin.**

#### *A* Not

- ❒ Otomatik olarak seçilmeyen bir kağıt boyutu yüklerseniz, kağıt boyutunu kontol paneliyle belirlemeniz gerekecektir. Otomatik olarak seçilmeyen sonraki kağıt boyutları.
- ❒ Kaset 550 sayfa alabilir.

#### $\mathscr P$ Referans

- p.78 "Kağ[ıt Boyutunun De](#page-85-0)ğiştirilmesi"
- [p.87 "Otomatik Olarak Algılanamayan bir Boyuta Getirilmesi"](#page-94-0)

## **Kağıdın Geniş Kapasite Kasetine (LCT) Yüklenmesi**

Aşağıdaki prosedür geniş kapasite kasedine (LCT) kağıdın yüklenmesini açıklamaktadır. LCT Kaset 4, Kaset 5 ve Kaset 6 olarak tanımlanmıştır.

#### **Önemli**

- ❒ Yan parmaklık ve alt parmaklık pozisyonlarını ayarlayarak Kaset 4'ye ve Kaset 5'e çeşitli boyutlarda kağıt yüklenebilir.
- ❒ Kaset 6'nın kağıt boyutunu değiştirmek istiyorsanız, servis temsilcinizle bağlantı kurun.
- ❒ Kağıtların kenarlarının sol tarafla aynı hizada olup olmadığını kontrol edin.
- ❒ Sınır işaretinin üzerinde kağıt istiflemeyin.

## A **Kağıt kasedini duruncaya kadar dikkatli bir şekilde çekin.**

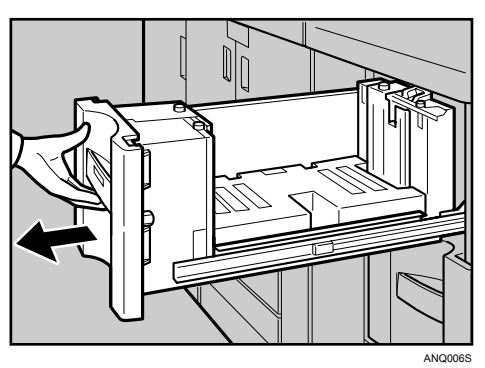

B **Kağıtları, kağıt kasedinin sol tarafına doğru iterek kağıt kasedine yükleyin.**  Kağıdı yazdırma tarafı yukarda olacak şekilde yükleyin.

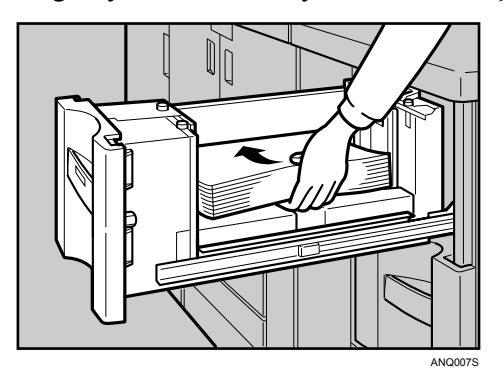

C **Kağıt kasedini dikkatli bir şekilde içeriye doğru tamamen itin.**

#### **Not**

❒ Kaset, Kaset 4 ve 5'te 1100 sayfa ve Kaset 6'da 2800 sayfa alabilir.

#### **Referans**

p.78 "Kağ[ıt Boyutunun De](#page-85-0)ğiştirilmesi"

[p.87 "Otomatik Olarak Algılanamayan bir Boyuta Getirilmesi"](#page-94-0)

## **Kağıdın Ekstra Geniş Kapasite Kasetine (Ekstra LCT) Yüklenmesi**

Aşağıdaki prosedür ekstra geniş kapasite kasedine (Ekstra LCT) kağıdın yüklenmesini açıklamaktadır. Ekstra LCT; Kaset 4, Kaset 5 ve Kaset 6 olarak tanımlanmıştır.

#### **Önemli**

- ❒ Yan parmaklık ve alt parmaklık pozisyonlarını ayarlayarak Ekstra LCT içine çeşitli boyutlarda kağıt yüklenebilir.
- ❒ Kağıtların kenarlarının sol tarafla aynı hizada olup olmadığını kontrol edin.
- ❒ Kağıt kasedinde bulunan üstteki işaretin yukarısında kağıt yüklemeyin

#### A **Kağıt kasedini duruncaya kadar dikkatli bir şekilde çekin.**

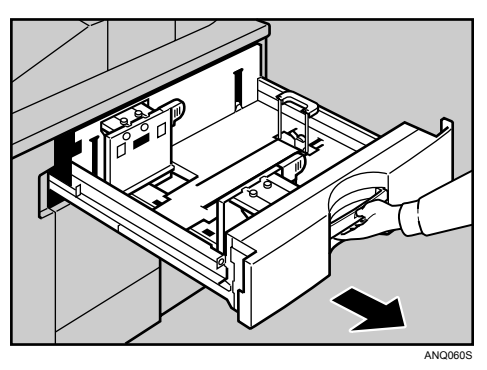

## B **Kağıtları, kağıt kasedinin sol tarafına doğru iterek kağıt kasedine yükleyin.**

Kağıdı yazdırma tarafı yukarda olacak şekilde yerleştirin.

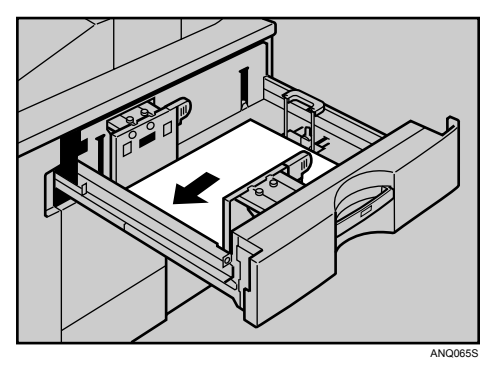

C **Kağıt kasedini dikkatli bir şekilde içeriye doğru tamamen itin.**

#### **Not**

- ❒ Kaset, Kaset 4 ve 6'te 1100 sayfa ve Kaset 5'da 2200 sayfa alabilir.
- ❒ Otomatik olarak algılanamayan kağıt yüklerseniz, boyutunu kontrol panelini kullanarak belirleyin.

### **Referans**

p.78 "Kağ[ıt Boyutunun De](#page-85-0)ğiştirilmesi"

[p.87 "Otomatik Olarak Algılanamayan bir Boyuta Getirilmesi"](#page-94-0)

## **Kağıdın Çoklu Bypass Tepsisisine Yüklenmesi (Kaset 7)**

Aşağıdaki prosedür çoklu bypass tepsisine (Kaset 7) kağıdın yüklenmesini açıklamaktadır.

### **Önemli**

- ❒ Kağıtların kenarlarının sol tarafla aynı hizada olup olmadığını kontrol edin.
- ❒ Çoklu bypass tepsisine (Kaset 7) yükleyebileceğiniz azami sayfa sayısı kağıt türüne bağlıdır. Sayı azami sınırı aşmamalıdır.

## A **Yan parmaklığı kağıt boyutuna ayarlayın.**

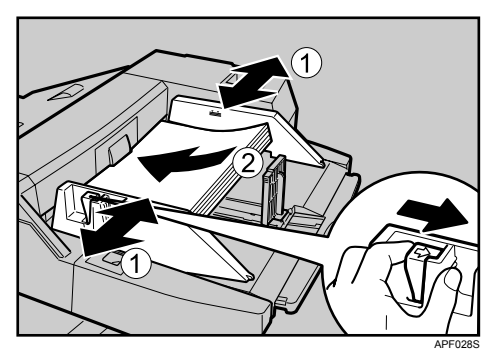

B **Kağıdı çoklu bypass tepsisine (Kaset 7) yerleştirin.**

#### C **Uç parmaklığı ayarlayın.**

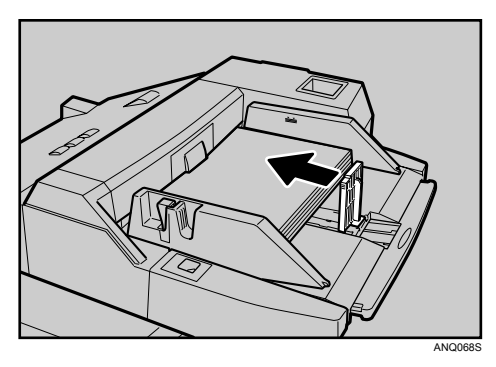

Uç parmaklığı kaldırmak için sağa doğru kaydırın.

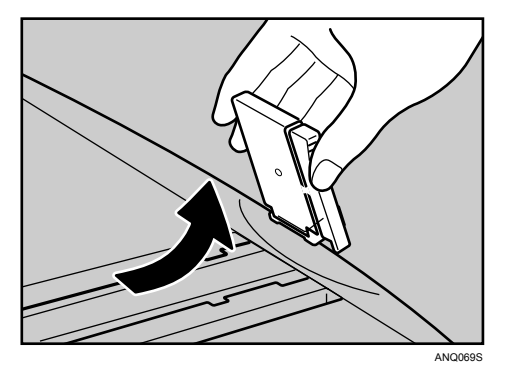

D **Çoklu bypass tepsisi üzerindeki yükseltme sviçine (Kaset 7) basın.**

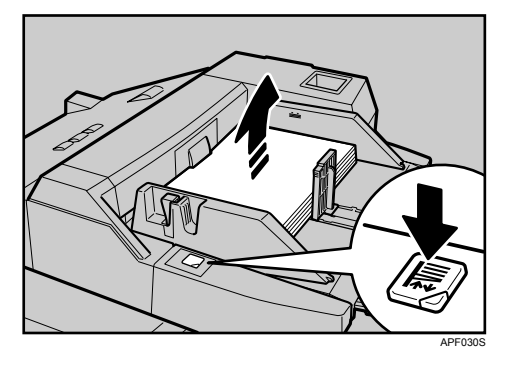

Yükseltme anahtarının yeşil lambası tepsi yukarıya ve aşağıya hareket ederken yanıp söner ve tepsi durduğunda sürekli yanar.

Kağıt eklemek ya da sıkışanları çıkarmak istediğinizde orijinal kağıt kasedini aşağıya indirmek için yükseltme sviçine basın.

#### **Not**

- ❒ Kaset 550 sayfa alabilir.
- ❒ Çoklu bypass tepsisinin (Kaset 7) kullanılması hakkındaki ayrıntılar için, Kopyalama/Doküman Sunucusu Referansı, "Çoklu Bypass Tepsisinin (Kaset 7) Kullanılması" bölümüne bakın.

### **Referans**

[p.87 "Otomatik Olarak Algılanamayan bir Boyuta Getirilmesi"](#page-94-0)

## **Kağıdın Bölücüye (Kapak Takma) Yüklenmesi**

Aşağıdaki prosedür bölücünün (Kapak Takma) içine kağıdın yüklenmesini açıklamaktadır.

#### **Önemli**

- ❒ Kağıdı yazdırıldığı taraftan yükleyin (ön yüz). Kitapçık Sonlandırıcıyı (Ciltleyici) kullanıyorsanız, sayfaları yazdırma tarafı aşağıya bakacak şekilde yükleyin.
- ❒ Kağıdı bölücüye (Kapak Takma) kağıt kasedindeki kağıtla aynı yönde yükleyin.
- ❒ Makine karşınızdayken tel zımbalama ya da delme yeri kağıdın sol tarafında olacaktır.
- ❒ Algılayıcının üstüne herhangi birşey koymayın ya da üstünde doküman bırakmayın. Bu kağıt boyutunun doğru bir şekilde taranmamasına ya da kağıt sıkışmalarına neden olabilir.
- ❒ Z-katlama işlevi kullanılırken, bölücünün (Kapak Takma) içindeki kağıtlar yazdırma kağıtlarının Z-katlama yapıldıktan sonraki boyutlarıyla aynı boyutta olmalıdır. Bölücünün (Kapak Takma) içindeki kağıtlar Z-katlama sayfalarından daha büyükse kağıt sıkışması oluşabilir.

#### A **Açma koluna basarken, yan parmaklığı yüklenecek kağıt boyutuyla aynı hizaya getirin.**

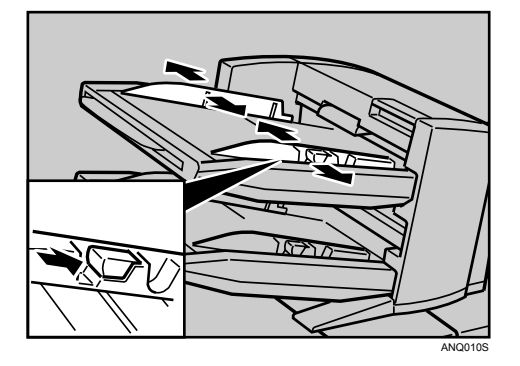

B **Kağıdı düzgün bir şekilde yükleyin. Yan parmaklığı yüklenen kağıtlara sıkıca yaslayın.**

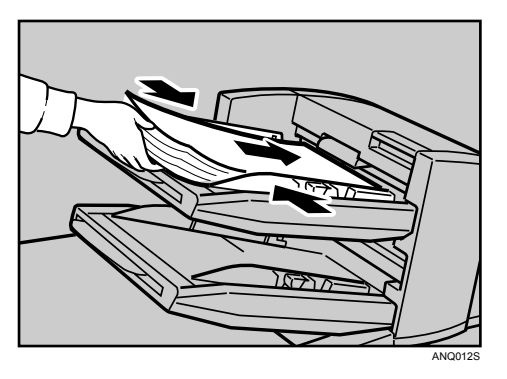

C **A4 boyutundan daha büyük kağıt yüklerken, kağıt desteğini uzatarak çıkartın.**

**Not**

❒ Kağıdı bölücüde (Kapak Takma) ayarlamak için, ADF'deki orijinallerin yönünü aşağıda gösterilen şekilde ayarlayın.

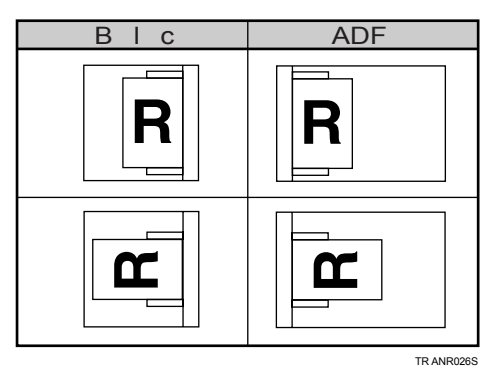

❒ Otomatik olarak algılanamayan kağıt yüklendiğinde, kullanıcı kağıt boyutunu kontrol panelinde ayarlamalıdır.

#### **Referans**

[p.87 "Otomatik Olarak Algılanamayan bir Boyuta Getirilmesi"](#page-94-0)

#### **Sabit Yönlü Kağıt ya da Çift Taraflı Kağıt**

Bu bölüm kağıdı, yönüyle ve belirlenmiş yazdırma yüzeyiyle (antetli kağıt) tanımlamaktadır.

Sabit yönlü (üstten alta) ya da çift taraflı kağıt (örneğin antetli kağıt, delikli kağıt ya da kopyalanmış kağıt) orijinallerin ve kağıtların yerleştirilme şekline bağlı olarak doğru bir şekilde yazdırılmayabilir. **[Fotokopi/ Doküman Sunucusu Özellikleri]** altındaki **[Antet Ayarı]** içinde **[Açık]** seçeneğini seçin ve ardından orijinali ve kağıtları aşağıda gösterilen şekilde yerleştirin. Bkz. Genel Ayarlar Rehberi, "Antetli Kağıt Ayarı". Yazıcı işlevi ile yazdırırken, yön yerleşimi aynıdır.

Yazıcı işlevi kullanarak yazdırmak için, kağıdı aynı yönde yükleyin.

#### ❖ **Kağıt yönü**

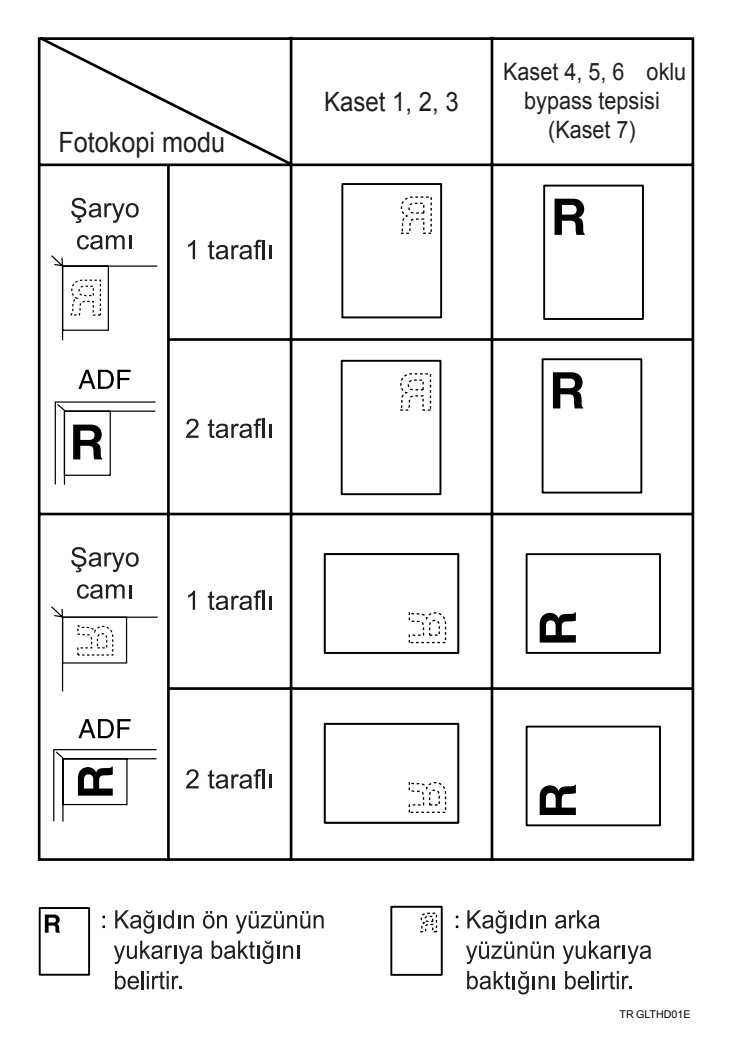

#### **Not**

❒ {**Kaset Kağıt Ayarları**} tuşuna basın, kullanmak istediğiniz kağıt kasedi için Antetli kağıdı "Kağıt Türü" olarak belirleyin. Bkz. Genel Ayarlar Rehberi, "Kaset Kağıt Ayarları".

## <span id="page-85-0"></span>**Kağıt Boyutunun Değiştirilmesi**

Bu bölüm kağıt boyutunun nasıl değiştirileceğini açıklamaktadır.

Kağıt boyutunun değiştirilmesi prosedürleri kasede bağlı olarak farklılaşabilir (kaset 1 ya da diğer isteğe bağlı kağıt kasedi birimleri). Başlamadan önce uygun prosedürü izlediğinizden emin olun.

#### *A* Not

- ❒ Kağıt boyutunu Kullanıcı Araçları ile seçtiğinizden emin olun. Aksi takdirde, kağıt sıkışmaları oluşur.
- ❒ Yüklemeden önce kağıtları sallayarak havalandırın.
- ❒ Yüklemeden önce kıvrılmış ya da bükülmüş kağıtları düzeltin.
- ❒ Kağıt boyutları ve türleri hakkındaki ayrıntılar için, Bu Makine Hakkında kitapçığındaki "Fotokopi Kağıdı" bölümüne bakın.

## **Kaset 2'de ve 3'teki Kağıt Boyutunun Değiştirilmesi**

Aşağıdaki prosedür Kaset 2'deki ve 3'teki kağıt boyutunun nasıl değiştirileceğini açıklamaktadır.

#### **Önemli**

- ❒ Bir kağıt kasedi yerine yerleştirilirken kuvvetlice itilirse, kasetin yan parmaklığı pozisyonu yerinden çıkabilir.
- ❒ Kağıtların kenarlarının sağ tarafla aynı hizada olup olmadığını kontrol edin.
- ❒ Sınır işaretinin üzerinde kağıt istiflemeyin.
- A **Kağıt tepsisindeki kağıdın kopyalama işlevi için kullanılmadığını kontrol edin ve ardından kasedi duruncaya kadar dikkatlice dışarı çekin.**

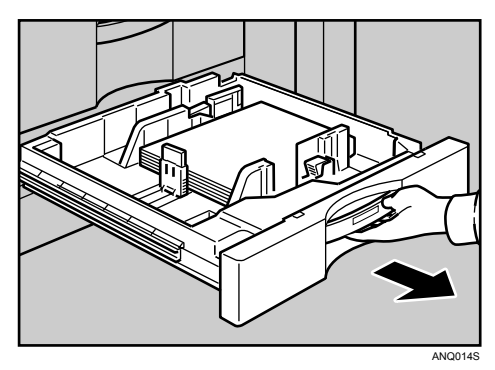

B **<sup>İ</sup>çinde kağıt varsa çıkartın.**

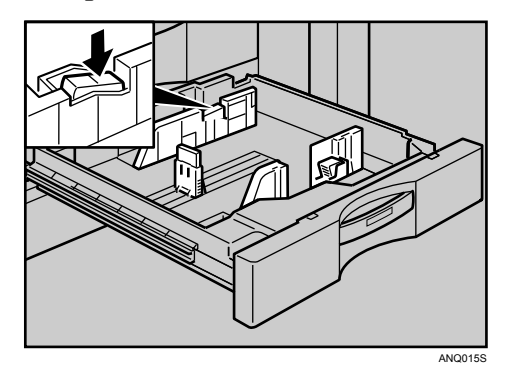

C **Yan parmaklıktaki kilidi açın.**

D **Açma koluna aşağıya doğru basarken, yan parmaklıkları yüklemek istediğiniz kağıt boyutuyla aynı hizaya gelinceye kadar kaydırın.**

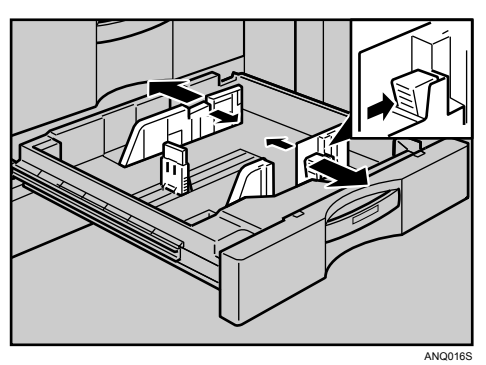

E **Uç parmaklığı yüklemek istediğiniz kağıdın boyutuyla hizalanıncaya kadar kaydırın.**

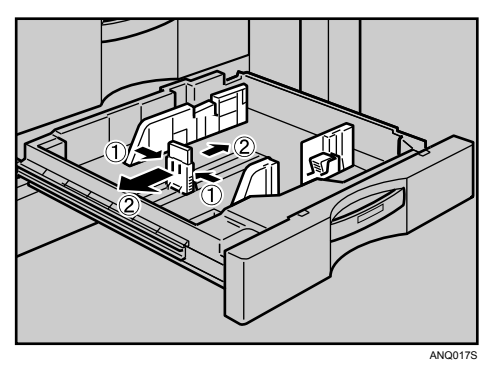

### F **Kağıtları oturtun ve yazdırma tarafı yukarıya bakacak şekilde yükleyin.**

Yan parmaklıkları tekrar kilitleyin.

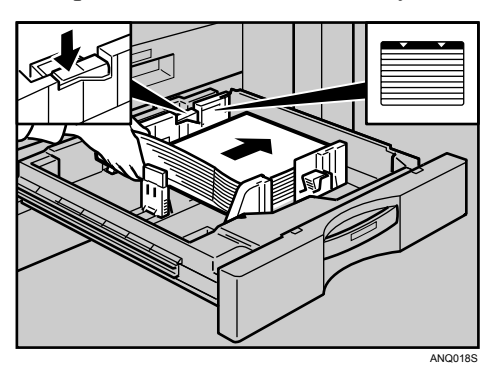

#### G **Kağıt kasedini dikkatli bir şekilde içeriye doğru tamamen itin.**

### H **Boyutu ekranda kontrol edin.**

**Not**

❒ Yan parmaklık ve kağıtlar arasında boşluk olursa, yan parmaklığı kağıtların kenarına yaslanacak şekilde yaklaştırın.

## **Geniş Kapasite Kasetindeki (Kaset 4 ve 5) Kağıt Boyutunun Değiştirilmesi**

Aşağıdaki prosedür LCT (Kaset 4 ve 5) içindeki kağıt boyutunun nasıl değiştirileceğini açıklamaktadır.

#### **Önemli**

- ❒ Kaset 6'nın kağıt boyutunun değiştirilmesiyle ilgili olarak, servis temsilcinizle bağlantı kurun.
- ❒ Kağıtların kenarlarının sol tarafla aynı hizada olup olmadığını kontrol edin.
- ❒ Sınır işaretinin üzerinde kağıt istiflemeyin.

A **Kağıt kasedini duruncaya kadar dikkatli bir şekilde çekin.**

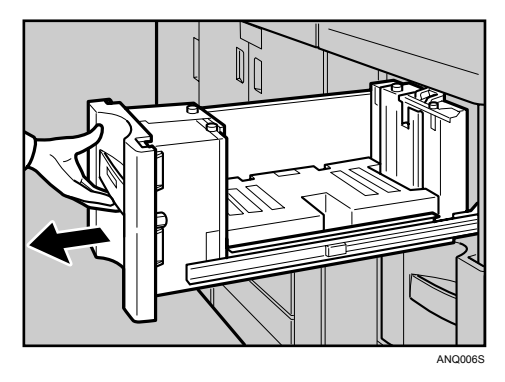

B **Yan parmaklıkları sabitleyen vidaları çıkartın.**

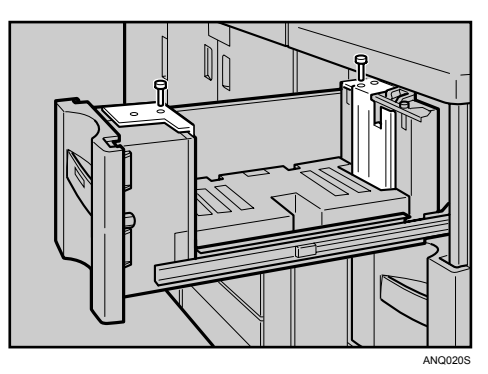

C **Yan parmaklıkları istediğiniz boyutta ayarlayın.**

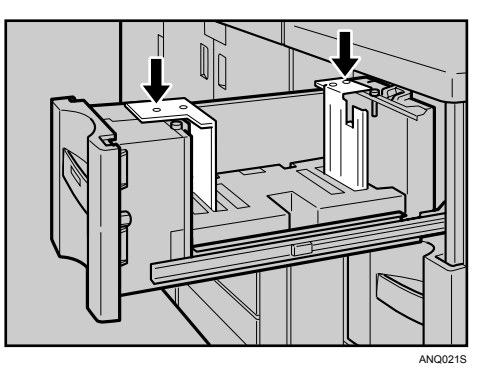

D **Yan parmaklığı vidalarla sıkıştırın.**

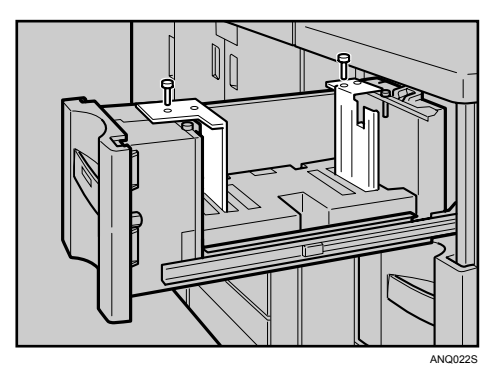

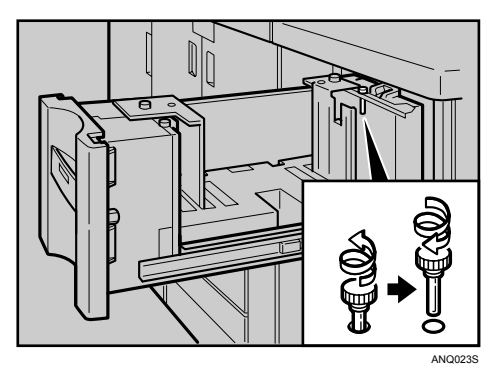

E **Uç parmaklığı kağıt boyutu uzunluğunca ayarlayın.**

F **Kağıtları oturtun ve kasette ayarlayın.**

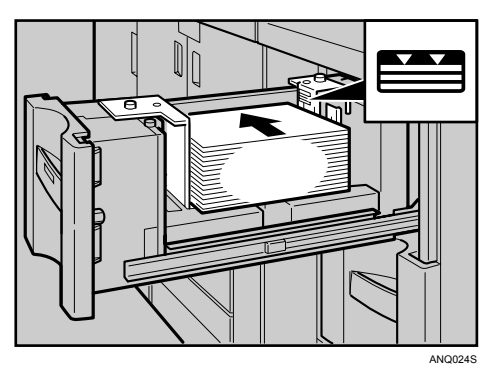

G **Kasedin en iç bölümündeki kağıt boyutu selektörünü yeni kağıt boyutuna ayarlayın.** 

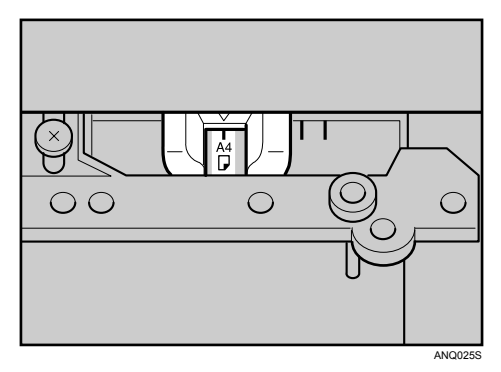

H **Kağıt kasedini dikkatli bir şekilde içeriye doğru tamamen itin.**

I **Boyutu ekranda kontrol edin.**

Gnş. Kapasite Kasetinin (Kaset 4 ve 5) içine A4 $\mathbf{F}$ , 8<sup>1</sup>/<sub>2</sub>" × 11" $\mathbf{F}$  yükleyin.

A4 $\mathbf{D}$ , 8<sup>1</sup>/<sub>2</sub>" × 11" $\mathbf{D}$  için uç parmaklığı ayarlamak için aşağıdaki prosedürü izleyin.

A **Kağıt boyutuna göre uç parmaklığı ayarlayın.**

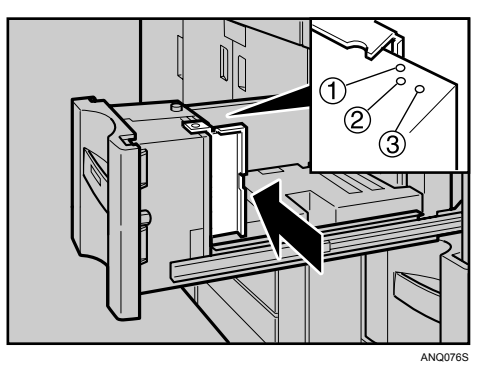

- $\Omega$  A4 $\neg$
- $\odot$  8<sup>1</sup>/<sub>2</sub>" × 11" $\Box$

B **Makineyle birlikte verilen vidayı kullanarak uç parmaklığı sıkıştırın.**

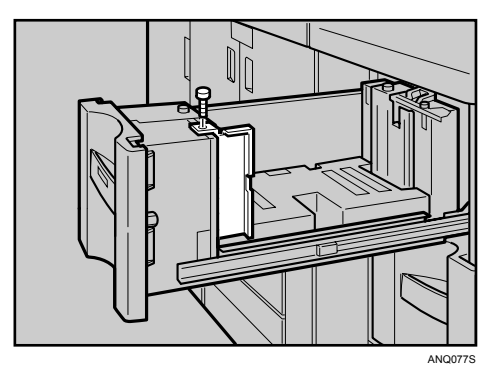

## **Not**

❒ Dizin etiketleri yerleştirilirken, dizin etiketleri için uç parmaklığı ayarlamadan önce A4 $\mathbf{J}$ ,  $8^{1}/2$ " × 11" $\mathbf{J}$  için uç parmaklığını  $\mathbf{\Im}$  pozisyonuna getirin.

## **Ekstra Geniş Kapasite Kasetindeki Kağıt Boyutunun Değiştirilmesi**

Aşağıdaki prosedür ekstra geniş kapasite kasetindeki (Ekstra LCT) içindeki kağıt boyutunun nasıl değiştirileceğini açıklamaktadır.

#### **Önemli**

- ❒ Kağıtların kenarlarının sol tarafla aynı hizada olup olmadığını kontrol edin.
- ❒ Sınır işaretinin üzerinde kağıt istiflemeyin.

## A **Kağıt kasedini duruncaya kadar dikkatli bir şekilde çekin.**

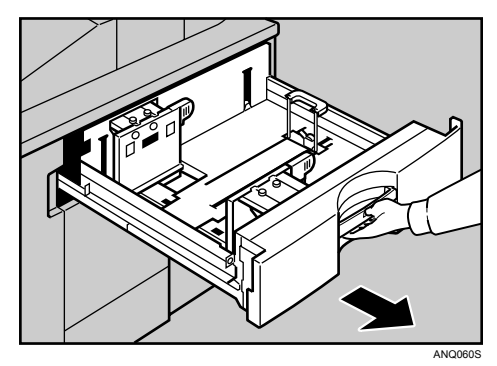

B **Yan parmaklıkları sabitleyen vidaları çıkartın.**

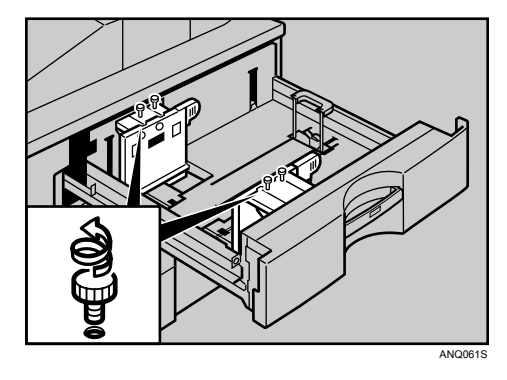

C **Yan parmaklığı parmaklarınızla kavrayın ve yan parmaklığı kağıt boyutuna ayarlayın.**

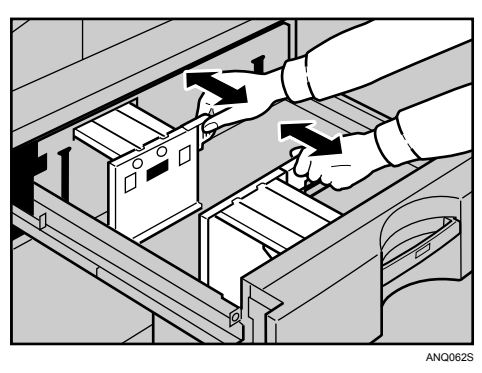

D **Yan parmaklığı vidalarla sıkıştırın.**

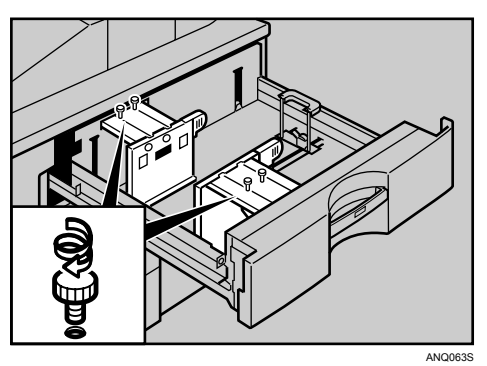

E **Arka parmaklıktaki kilidi açın.**

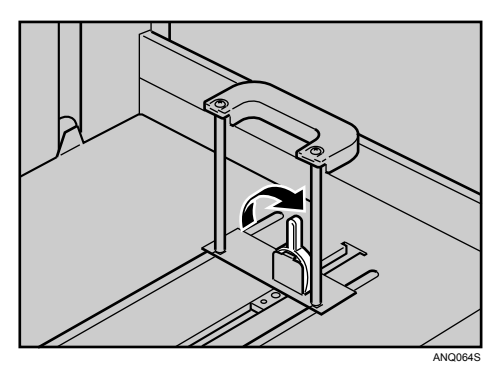

F **Kağıtları oturtun ve kasette ayarlayın.**

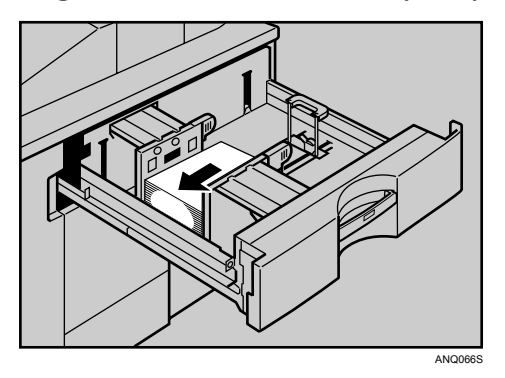

G **Arka parmaklığı yüklenen kağıtlara sıkıca yaslayın ve ardından arka parmaklığı tekrar kiltleyin.**

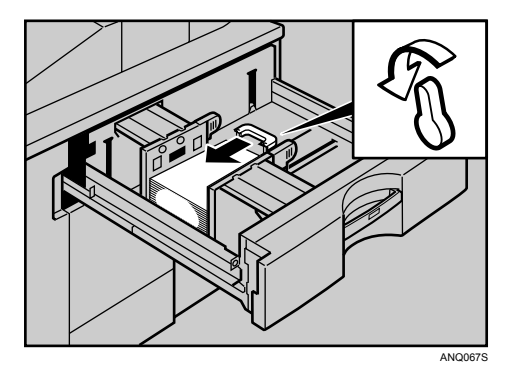

- H **Kağıt kasedini dikkatli bir şekilde içeriye doğru tamamen itin.**
- I **Boyutu ekranda kontrol edin.**

## <span id="page-94-0"></span>**Otomatik Olarak Algılanamayan bir Boyuta Getirilmesi**

Otomatik olarak seçilmeyen bir kağıt boyutu yüklerseniz, kağıt boyutunu kontol paneliyle belirlemeniz gerekmektedir. Bu bölüm  $11" \times 15" \rightarrow$  örnek alınarak bu kağıtların nasıl yükleneceğini açıklamaktadır.

#### **Önemli**

❒ Otomatik olarak seçilmeyen sonraki kağıt boyutları.

- Kaset 2, Kaset 3:  $11'' \times 15''$ ,  $11'' \times 14''$ ,  $10'' \times 15''$ ,  $10'' \times 14''$ ,  $8^{1/4} \times 14''$ ,  $8'' \times 10''$
- Kaset 4, Kaset 5, Kaset 6 (Ekstra LCT): B5 $\Box$ , B6 $\Box$ , A6 $\Box$ ,  $8^{1}/2$ " × 14" $\Box$ ,  $8^{1}/2$ " × 11" $\Box$ ,  $8^{1}/2$ " × 5 $^{1}/2$ " $\Box$ ,  $8^{1}/2$ " × 13" $\Box$ ,  $8^{1}/_{4}$ " × 13" $\Box$ ,  $10^{1}/_{2}$ " ×  $7^{1}/_{4}$ " $\Box$ ,  $11$ " × 15" $\Box$ ,  $10$ " × 14" $\Box$ ,  $8^{1}/_{4}$ " × 14" $\Box$ ,  $8K^\prime\Box$ , 16K $\nabla$
- Çoklu Bypass Tepsisi (Kaset 7), Bölücü (Kapak Takma):  $B$ 5 $\Box$ ,  $B$ 6 $\Box$ ,  $8^{1}/2$ " $\times$   $14$ " $\Box$ ,  $8^{1}/2$ " $\times$   $11$ " $\Box$ ,  $8^{1}/2$ " $\times$   $5^{1}/2$ " $\Box$ ,  $8^{1}/2$ " $\times$   $13$ " $\Box$ ,  $8^{1}/4$ " $\times$ 13"L, 101/2" × 71/4"KL, 11" × 15"L, 10" × 14"L, 81/4" × 14"L, 8" × 10"L,  $8K''\square$ ,  $16K\square \square$

#### A {**Kaset Kağıt Ayarları**} **tuşuna basın.**

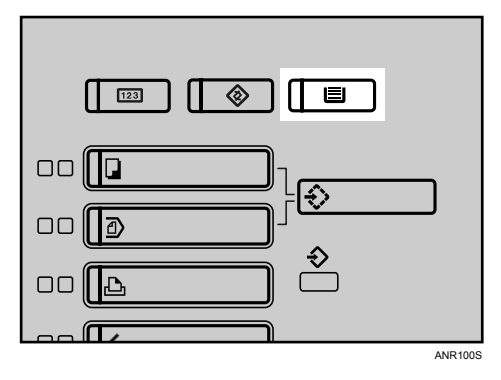

Kaset Kağıt Ayarları ekranı görünür.

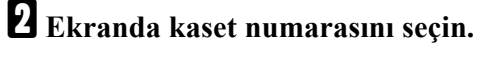

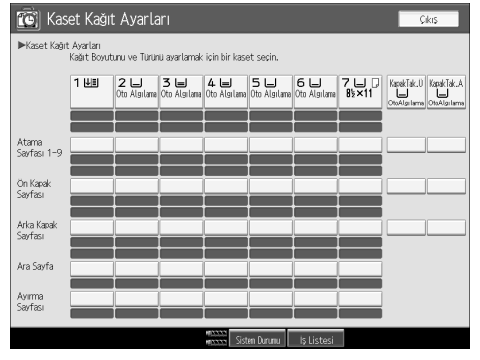

#### C **[Kağıt Tipi]sekmesine basın.**

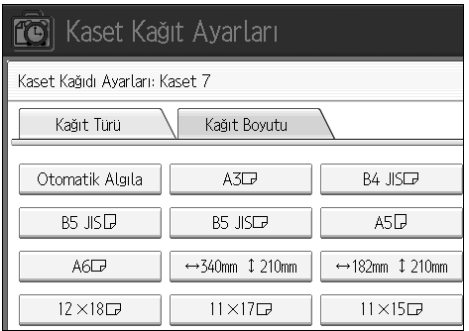

<span id="page-95-0"></span>D **Belirlenmiş kağıt boyutunun ve yönünün bir kombinasyonunu seçin ve ardından [Tamam] tuşuna basın.**

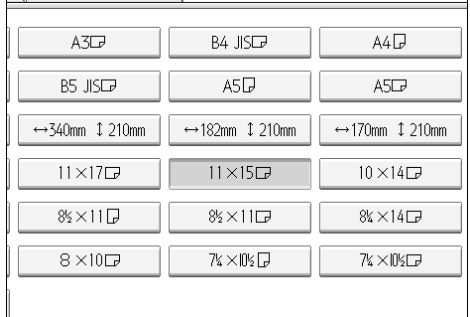

#### Kağıt boyutu ve yönü görünür.

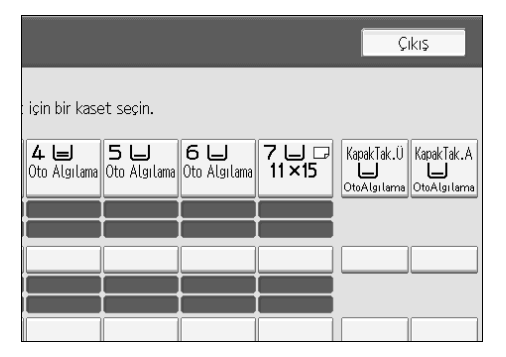

### E {**Kaset Kağıt Ayarları**} **tuşuna basın.**

İlk ekran gösterilir.

#### **Not**

❒ Otomatik olarak seçilmeyen bir kağıt boyutuna yazdırdıktan sonra otomatik olarak seçilen bir kağıda yazdırmak isterseniz, "Otomatik Algıla" ayarına dönmelisiniz. Kağıdı yeniden yükleyin, adım **[D](#page-95-0)**'da "Otomatik Algıla" seçeneğini seçin. Ayar "Otomatik Algıla" seçeneğine döner.

## **Sonlandırıcı Kullanırken Kopyalamanın Duraklatılması**

Sonlandırıcı kullanırken büyük miktardaki kopyaları duraklatabilirsiniz.

### A {**Beklet/Sürdür**} **tuşuna basın.**

Tuş yanar.

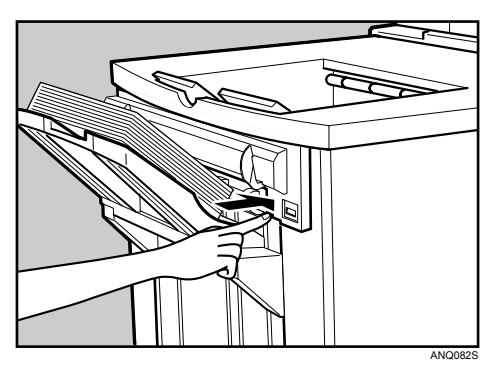

B **Sonlandırıcı ayırma tepsisinden kağıt istifini çıkartın.**

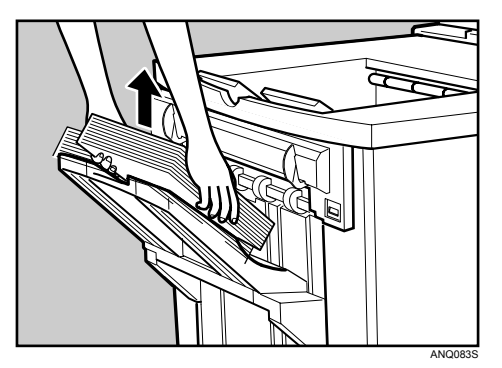

### C {**Beklet/Sürdür**} **tuşuna basın.**

Tuş kapatılır ve ardından kopyalama yeniden başlatılır.

### **Not**

❒ Kopyalama sadece, çıkış tepsisi sonlandırıcı ayırma tepsisi olarak belirlendiğinde bekletilebilir.

## **Toner Eklenmesi**

Bu bölüm tonerin eklenmesini ve saklanmasını açıklamaktadır.

#### $\triangle$  UYARI:

•**•** *Kullanılmış toneri ya da toner şişelerini yakmayın. Toner tozu açık aleve maruz kaldığında tutuşabilir. Kullanılmış toner şişelerini yasal düzenlemelere uygun olarak atın.* 

#### R *DİKKAT:*

•• *Toneri (kullanılmış ya da kullanılmamış) ve toner şişelerini çocukların erişemeyeceği yerde saklayın.*

#### R *DİKKAT:*

•• *Toneri ya da kullanılmış toneri solursanız, bol suyla gargara yapın ve açık havaya çıkın. Gerekirse bir doktora danışın.* 

#### R *DİKKAT:*

•• *Toner ya da kullanılmış toner gözlerinize bulaşırsa, bol suyla hemen temizleyin. Gerekirse bir doktora danışın.* 

#### R *DİKKAT:*

•• *Toner ya da kullanılmış toner yutulursa, bol su içerek etkisini azaltın. Gerekirse bir doktora danışın.* 

#### R *DİKKAT:*

- •• *Sıkışan bir kağıdı çıkartırken ya da toneri değiştirirken, giysilerinize tonerin bulaşmasını önleyin. Deriniz tonerle temas ederse, etkilenen bölgeyi sabun ve suyla tümüyle yıkayın.*
- *Giysinize toner bulaşırsa, soğuk suyla yıkayın. Sıcak su, tonerin kumaşa iyice yayılmasına neden olarak lekenin çıkmasını imkansız hale getirebilir.*

#### R *DİKKAT:*

•• *Ürünlerimiz yüksek kalite standartlarını ve kullanım kolaylığını karşılamak için yapılmıştır ve yalnızca yetkili bir satıcıda bulabileceğiniz sarf malzemelerini kullanmanızı öneririz.*

#### R *DİKKAT:*

•• *Toner şişesini zorlayarak açmayın. Toner dökülerek giysilerinizi ve ellerinizi kirletebilir ve toneri kazara yutmanıza neden olabilir.*

#### **Önemli**

- ❒ Önerilen tür dışında toner kullanırsanız kusurlar oluşabilir.
- ❒ Toner eklerken çalıştırma sviçini kapatmayın. Kapatırsanız, ayarlar silinecektir.
- ❒ Toneri her zaman makine sizi yönlendirdiği zaman ekleyin.
- ❒ Geri dönüşümlü toner kullanmayın. Bu makinenize zarar verecektir.

90

- ❒ Toner eklenmesi boyunca toner şişesi döner. Toner şişesine dokunmayın.
- ❒ Şişede toner kalırsa, şişeyi çıkartamazsınız. Şişeyi zorla çıkartmayın.
- ❒ Yeni toner şişesini ilk önce daha alçak delik içinde ayarlayın.
- ❒ Toner şişelerini serin, kuru bir yerde güneş ışığına maruz kalmayacak şekilde saklayın.
- ❒ Toneri düz bir zemin üzerinde saklayın.

#### **Not**

- ❒ Toner şişeleri boşalırsa, D simgesi görünecektir.
- ❒ D simgesi göründükten sonra 200 kopya daha yapabilirsiniz ama toneri kopya kalitesinde bozulma olmadan önce değiştirin.
- ❒ Toner şişelerinden biri boşalmışsa, diğer şişeyi kullanarak kopyalamaya devam edebilirsiniz.
- ❒ Kopyalama sırasında toner şişesini değiştirebilirsiniz.
- ❒ Şişede toner kalırsa, çıkartamazsınız.
- ❒ Bir toner şişesini değiştirirken, diğerine dokunmayın.
- ❒ Sarf malzemelerinin siparişi için gerekli olan iletişim numarasını kontrol etmek için **[Sistem Durumu]** tuşuna basın. Sistem durumu için, [p.5 "Makine Durumunun ve](#page-12-0) [Ayarlarının Kontrol Edilmesi"](#page-12-0) seçeneğine basın.

## **Toner Koyulması**

Aşağıda tonerin nasıl değiştirileceği anlatılmaktadır.

#### **Önemli**

❒ Toner şişesini çıkardıktan sonra şişeyi ağzı yere bakar durumda sallamayın. Kalan toner etrafa dağılabilir.

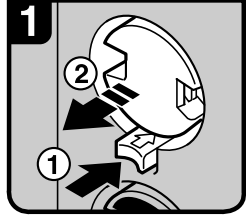

1. Toner kapağını açın. 2. Toner şişesini serbest bırakmak için yeşil düğmeye basın.

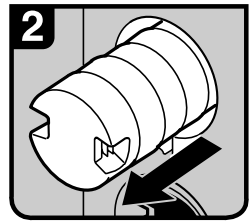

3. Toner şişesini nazik bir biçimde dışarı çekin.

7. Dügmeyi toner sisesinin altindaki orijinal konumuna döndürün.

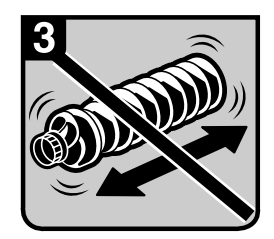

4. Toner şişesini çok sallamayın yoksa toner etrafa akabilir.

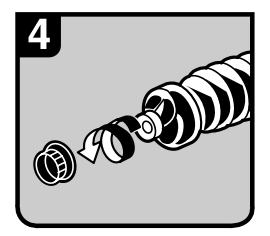

5. Dis kapagi ikartin. **∕** Not İç kapağı çıkartmayın.

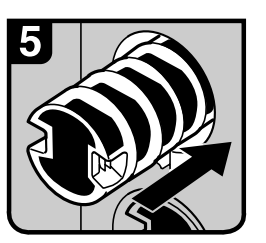

6. Toner sisesini yerine yerlestirin ve yesil d gmeden tik sesi gelinceye kadar i eriye dogru itin. 8. Toner kapağını kapatın.

#### **nemli**

Yeni toner şişesini ilk önce alçak delikte ayarladığınızdan emin olun.

#### Not

Şişeyi tık sesiyle birlikte içeriye sokamazsanız, şişeyi biraz çekin, hafifçe sola ya da sağa döndürün ardından tekrar deneyin.

TR ANR001S

## **Kullanılmış Toner**

#### Toner yeniden kullanılamaz.

Sakladığınız kullanılan şişeyi geri dönüşüm sistemimiz ile geri dönüşümünün sağlanabilmesi için satış temsilcinize ya da servis temsilcinize götürün. Kendiniz imkanlarınızla ortadan kaldıracaksanız, genel plastik atık malzemesi olduğunu varsayarak çöpe atın.

## **Tel Zımba Eklenmesi**

Bu bölüm,tel zımbaların değiştirilmesi gerektiğinde ne yapılacağını açıklamaktadır.

### **Önemli**

❒ Önerilen dışında başka bir tel zımba kartuşu kullanırsanız zımbalama başarısızlıkları ya da sıkışmaları meydana gelebilir.

Tel zımba makinesini sonlandırıcı türüne göre yeniden doldurun. (Emin değilseniz türünü kontrol edin.) Sonlandırıcı türü hakkındaki ayrıntılar için, Bu Makine Hakkında kitapçığındaki "Seçenekler" bölümüne bakın.

## **Sonlandırıcı**

Aşağıdaki prosedür Sonlandırıcıya nasıl tel zımba ekleneceğini açıklamaktadır.

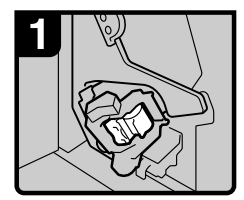

1. Sonlandirici n Kapagini A in.

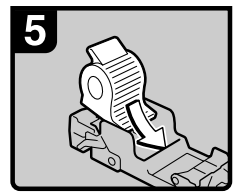

5. Yeni kartusu tik sesi gelene kadar ieri itin.

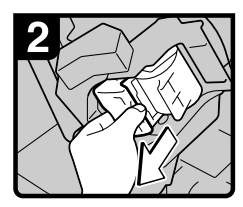

2. Kartuş kolunu çekerek çıkarın.

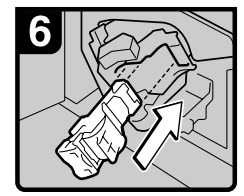

6. Yesil kolu tutun ve tik sesi gelinceye kadar kartusun i eri itin.

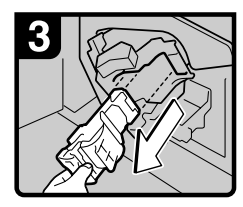

3. Kartuş kolunu hafifçe çekerek çıkarın.

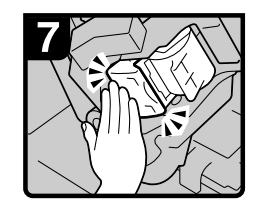

7. Tık sesi gelene kadar kartuşu içeri itin ardından kolu kaldırın.

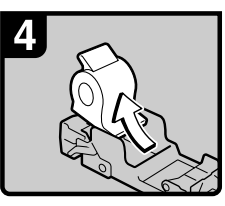

4. Bos kartusu ok y n nde ikartin.

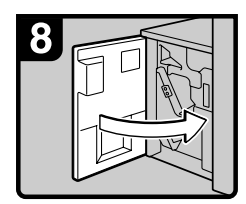

8. Belirtilen kapagi kapatin.

TR ANR002S

## **Kitapçık Sonlandırıcısı (Ciltleyici)**

Aşağıdaki prosedür Kitapçık Sonlandırıcısına nasıl tel zımba ekleneceğini açıklamaktadır.

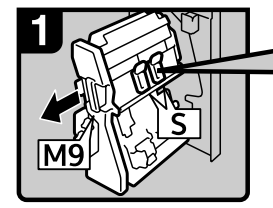

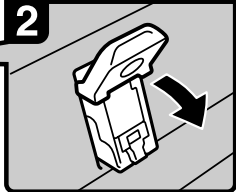

- 1. Sonlandirici Ön Kapagini Açin.
- 2. Tel Zimbayı çekerek çıkarın.
- 3. Yeşil kolu indirin.

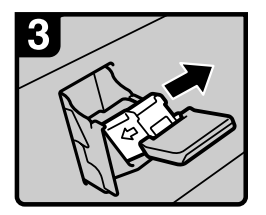

4. Kartus kolunu hafif e ekerek ikarin.

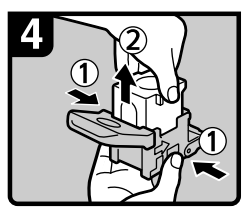

5. Kartusun her iki kenarini da tutun ve sonra st niteyi kaldirin.

#### Not

st niteyi ikartamiyorsaniz, kartusun i inde tel zimba kalmistr Tüm telleri kullanın; daha fazla eklemeyin.

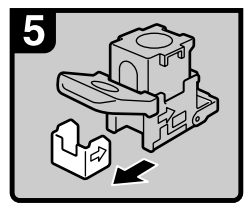

6. Bos kartusu ok yn nde ikartin.

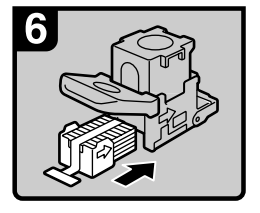

7. Oklar ayni hizaya gelene kadar yeni tel zimbalarin i ine itin.

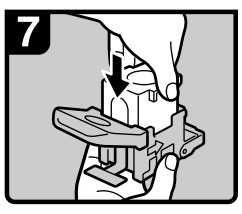

8. Nazikçe üst üniteyi aşağı doğru kartuşun içine itin.

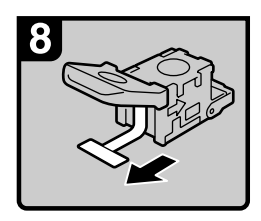

9. Şeriti dışarı çekin

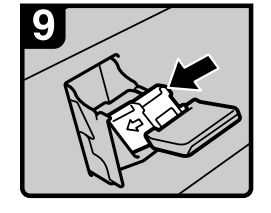

10. Yesil kolu tutun ve tik sesi gelinceye kadar kartusun i eri itin.

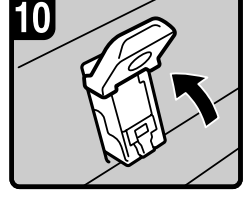

11. Tik sesi gelene kadar kartuşu içeri itin ardından kolu kaldırın.

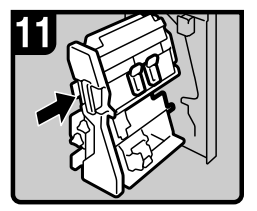

- 12. Tel Zimbayi nitesini geri koyun.
- 13. Sonlandirici n Kapagini kapatin.

TR ANR003S

# **6. Sıkışmaların Giderilmesi**

Bu bölüm kağıtların ya da orijinallerin sıkışması (makinenin içinde şıkışma olması) durumunda ne yapılması gerektiğini açıklamaktadır

## **Sıkışan Kağıdın Çıkartılması**

#### R *DİKKAT:*

• *Makinenin içi çok sıcak olabilir. Sıkışan kağıtları çıkartırken bu dokümanda belirtilenler dışında herhangi bir paraçaya dokunmayın. Aksi takdirde, yanık yaralanmalarına neden olabilir.*

#### R *DİKKAT:*

• *Bu makinenin sigorta bölümü çok sıcak olabilir. Sıkışmış kağıdı çıkartırken önlem alınmalıdır.*

#### R *DİKKAT:*

• *Makineyi kullandığınız odanın iyi havalandırıldığından ve ferah olduğundan emin olun. İyi havalandırma özellikle makine yoğun olarak kullanıldığında önemlidir.* 

#### **Önemli**

- ❒ Sıkışmaların giderilmesi sırasında, çalıştırma sviçini kapatmayın. Kapatırsanız, kopya ayarlarınız silinecektir.
- ❒ Sıkışmaları önlemek için, makinenin içinde yırtık kağıt parçaları bırakmayın.
- ❒ Sigorta birimini yalnızca gerektiğinde çıkartın.
- ❒ Sıkışmalar sık sık meydana geliyorsa servis temsilcinizle bağlantıya geçin.

#### *M* Not

❒ Sıkışan kağıtların yerinin belirlenmesi ve çıkartılması ile igili ayrıntılı bilgi için, "Sıkışmış Kağıtların Kontrol Edilmesi" ya da "Sıkışmış Kağıtların Çıkartılması" bölümüne bakın.

#### **Referans**

- p.96 "Sıkışan Kağ[ıdın Yerinin Saptanması".](#page-103-0)
- p.98 "Sıkışan Kağ[ıdın Çıkartılması".](#page-105-0)

## <span id="page-103-0"></span>**Sıkışan Kağıdın Yerinin Saptanması**

Bir sıkışma olursa, sıkışan kağıdı ya da orjinali ana gövde ön kapağının arkasındaki etikette belirtilen prosedürleri izleyerek çıkartın.

Sıkışma, kontrol panelinde görüntülenen harfin bulunduğu yerde meydana gelmiştir.

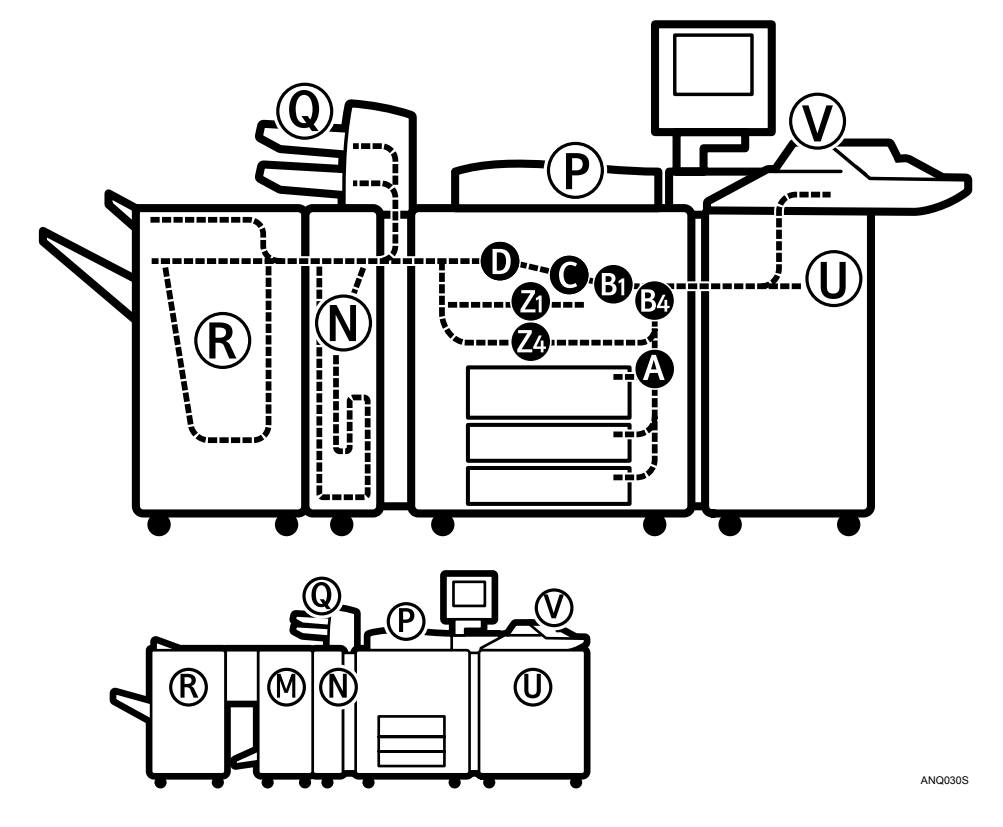

A **Sıkışan kağıdı çıkarmak istediğiniz yerin bulunduğu bölümün tuşuna basın.** 

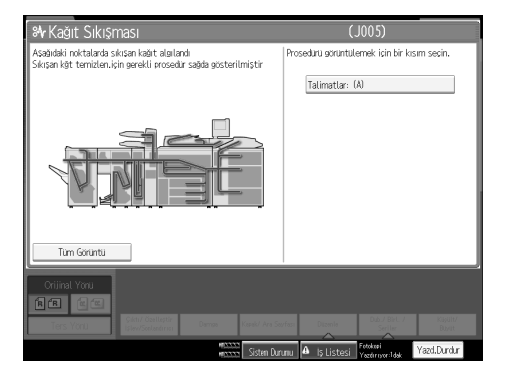

B **Her bir adım tamamlandıktan sonra, [Sonraki] tuşuna basın. Bir önceki adıma geri dönmek için, [Önceki] tuşuna basın.**

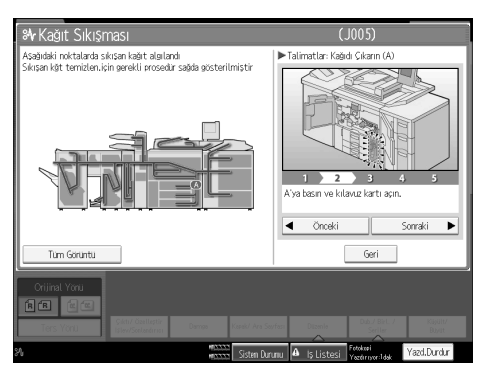

## C **[Tüm Görüntü] tuşuna basın, tüm makine görüntülenir.**

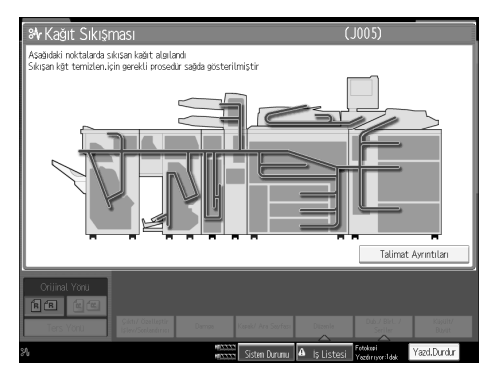

D **Sıkışan tüm kağıtlar çıkartıldıktan sonra, makineyi orijinal durumuna geri yükleyin.**

#### **Not**

❒ Bir sıkışmadan daha fazlası gösterilebilir. Bu durumda, gösterilen tüm alanları kontrol edin.

## <span id="page-105-0"></span>**Sıkışan Kağıdın Çıkartılması**

Aşağıdaki prosedür sıkışmış kağıdın nasıl çıkartılacağını açıklamaktadır.

#### **Önemli**

- ❒ Bu makinenin sigorta bölümü çok sıcak olabilir. Sıkışmış kağıdı çıkartırken önlem alınmalıdır.
- ❒ Sıkışan sayfaları çıkartırken, yalnızca el kitabında açıkça gösterilen alanlara dokunmaya dikkat edin.
- ❒ Sigorta birimini çıkartmayın. Çıkartılması yazdırma kalitesinin düşmesine neden olacaktır.

#### **Not**

- ❒ Makineniz, üzerine yüklenen seçenekler bağlı olarak bu resimlerde gösterilen makineden farklı olabilir.
- A yandığında.

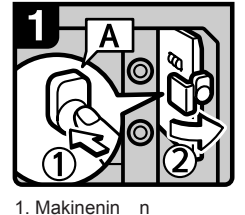

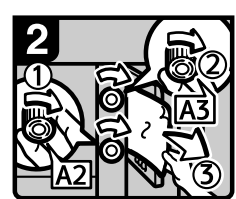

3. A2 ve A3 d gmesini d nd r n ardindan sikisan kagidi ikartin. 4. Kilavuz kartini kapatin.

B2 kolunun aşağı konumda olup olmadığını kontrol edin. Aksi halde, asagi dogru çevirin ve daha sonra sikismis kagidi

**Not:**

cikartin.

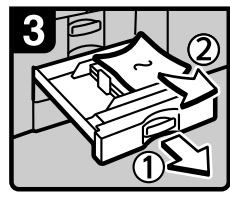

5. Sikisan kagidi ikartamazsaniz, kullanimdaki kasedi disari ekin ardindan ikartin.

6. n kapagi kapatin.

TR ANR004S

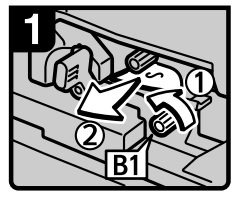

• B1 yandığında.

kapagini a in. 2. A d gmesine basin ve kilavuz kartini a in.

- 1. Makinenin ön kapağını açın.
- 2. B1 düğmesini döndürün ve sıkışan kağıdı çıkartın.

3. B2 kolunu kaldirin. 4. n kapagi kapatin.

TR ANR005S

• B4 yandığında.

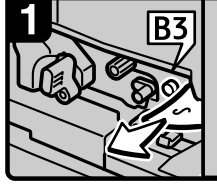

1. Makinenin n kapagini ain.

2. B3 d gmesine basin ve kilavuz kartini a in.

3. Sikisan kagidi ikartin.

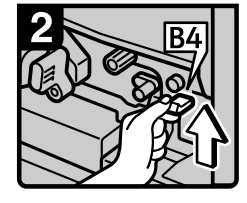

4. B4 kolunu kaldırın ve kılavuz kartını kapatın. 5. Ön kapağı kapatın.

TR ANR006S

**6**

• C yandığında.

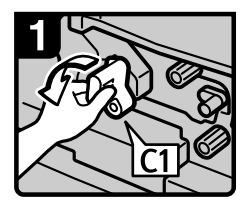

- 1. Makinenin ön kapağını açın.
- 2. C1 kolunu sol elinizle tutun ve ardından kolu aşağıya sola doğru çekin. 5. Ön kapağı kapatın.

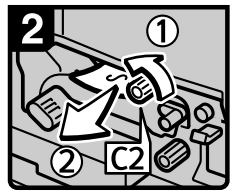

- 3. C2 düğmesini döndürün ve sıkışan kağıdı çıkartın.
- 4. C1 kolunu geri yerleştirin.
- 
- D yandığında.

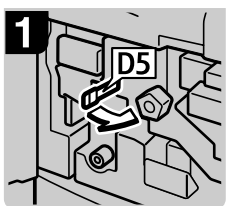

- 1. Makinenin ön kapağını açın.
- 2. D5 kolunu sağa çekin.

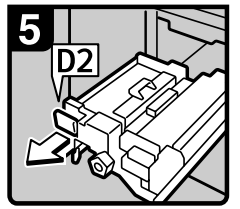

6. D2 kolunu çekin ve sigorta ünitesini tamamen dışarı çıkartın.

D6

9. D6 kolunu yukarıya çekin.

8

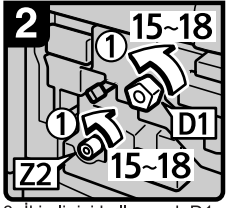

3. İki elinizi kullanarak D1 ve Z2 düğmelerini aynı anda 15 ya da 18 kez<br>saat yönününtersinde<br>döndürün

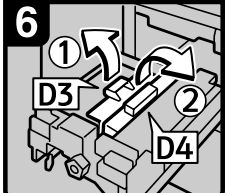

7. D3 ve D4 kolunu yukarıya doğru çekin.

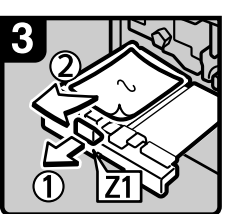

4. Z1 kolunu asagiya dogru basarken, sigorta nitesini dikkatli bir sekilde disari ekin ve ardindan sikisan kagitlari ikartin.

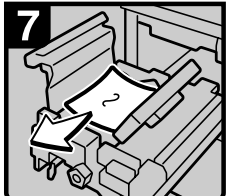

8. Sıkışan kağıdı çıkartın ve D3 ve D4 kolunu orijinal konumlarına döndürün.

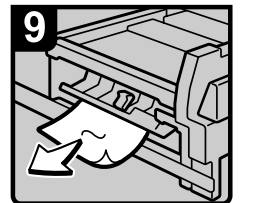

2~6

TR ANR008S

10. Sıkışan kağıdı çıkartın.

11. Sigorta ünitesini orijinal konumuna getirin.

12. Ön kapağı kapatın.

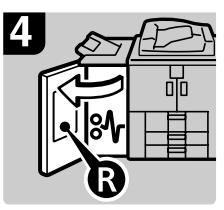

TR ANR007S

- makinenin sol tarafındaki Aksam kapağına<br>sam kapağına<br>yapıştırılmış direktifleri<br>izleyerek çıkartın.
- 

• M yandığında (Kitapçık Sonlandırıcısı kurulduğunda)

#### M1 - M3 yandığında

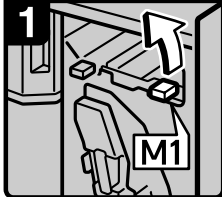

1. Sonlandırıcının sağ ön kapağını açın.

2. M1 kolunu kaldırın.

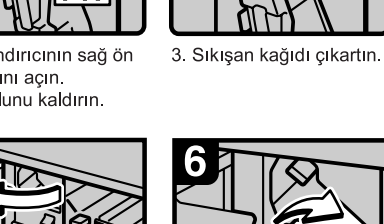

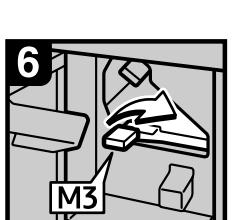

7. M3 kolunu kaldırın.

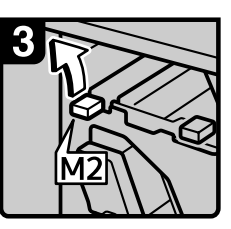

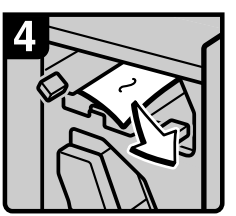

4. M2 kolunu kaldirin. 5. Sikisan kagidi ikartin.

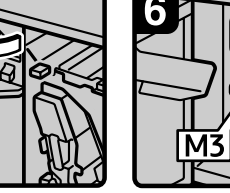

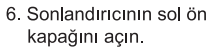

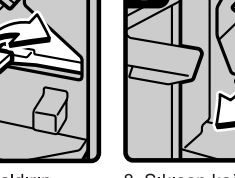

8. Sıkışan kağıdı çıkartın.

9. M1, M2 ve M3 kollarını orijinal konumlarına getirin. 10. Sol ön kapağı ve sağ ön kapağı kapatın.

#### M4 - M6 yandığında

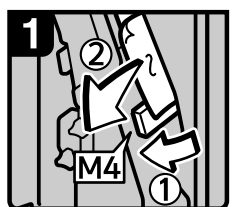

- 1. Sonlandırıcının sağ ön kapağını açın.
- 2. M4 kolunu indirin ve sıkışan kağıdı çıkartın.

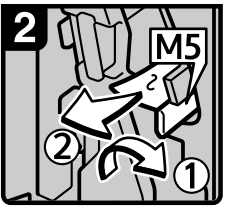

3. Sıkışan kağıdı çıkartamazsanız, M5 kolunu kaldırın ve kağıdı çıkartın.

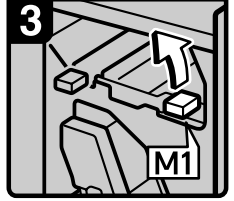

4. M1 kolunu kaldırın.

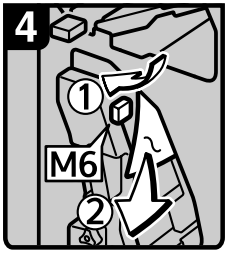

5. M6 kolunu indirin ve sıkışan kağıdı çıkartın. 6. M1, M4, M5 ve M6 kollarını orijinal konumlarına getirin. 7 Sağ ön kapağı kapatın.

TR ANR018S
#### M7 - M11 yandığında

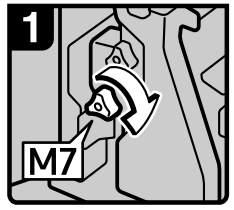

1. Sonlandırıcının sağ ön kapağını açın.

2. M7 düğmesini döndürün.

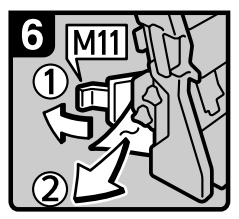

6. Sıkışan kağıdı çıkartamazsanız, M11<br>kolunu kaldırın ve kağıdı çıkartın

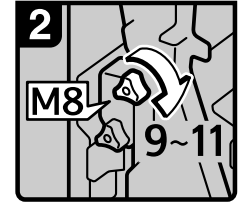

3. M8 düğmesini 9-11 kez döndürün.

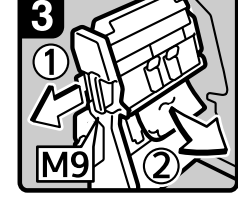

4. M9 kolunu çekin ve tel zımba ünitesini dışarı çekin ardından sıkışan kağıdı çıkartın.

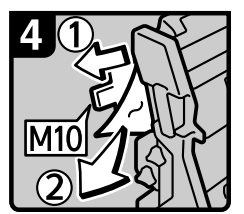

5. Sıkışan kağıdı çıkartamazsanız, M10 kolunu kaldırın ve kağıdı çıkartın.

TR ANR019S

## **6** • N1 yandığında (Z-Katlayıcı Ünitesi kurulduğunda)

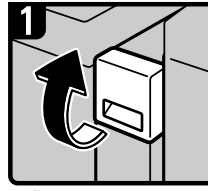

1. Ön kapağı açın.

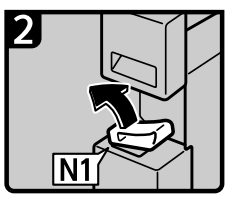

8. Tel Zımba ünitesini itin. 9. Sağ ön kapağı kapatın.

7. M10 ve M11 kollarını orijinal konumlarına getirin.

2. N1 kolunu kaldırın.

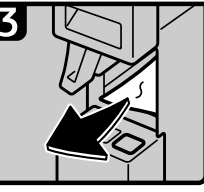

3. Sikisan kagidi ikartin. 4. N1 kolunu indirin. 5. n kapagi kapatin.

TR ANS008S

• N2 ya da N3 yandığında (Z-Katlayıcı Ünitesi kurulduğunda)

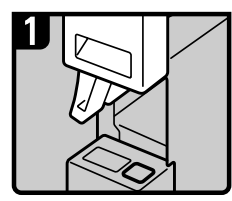

1. Ön kapağı açın. N1 kolunu kaldırın.

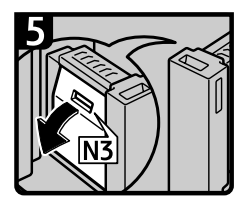

5. Sıkışan kağıdı çıkartamazsanız, N3 kapağını açın.

2 Z-katlayıcı ünitesi çekerek çıkarın.

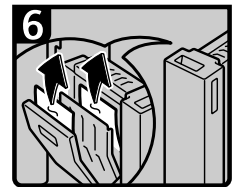

6. Sıkışan kağıdı çıkartın. Close the N3 cover.

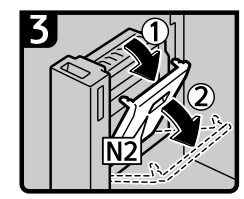

3. N2 kapağını açın.

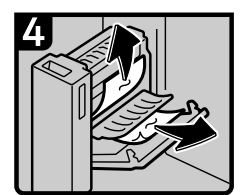

4. Sıkışan kağıdı çıkartın. N2 kapağını kapatın.

- 7. Z-katlayıcı ünitesini orijinal konumuna getirin.
- 8. N1 kolunu indirin.
- 9. Ön kapağı kapatın.

TR ANS009S

• P1 yandığında (ADF kurulduğunda)

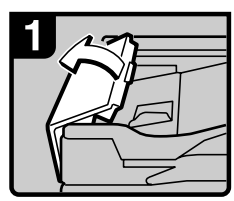

1. ADF'nin P1 kapağını açın.

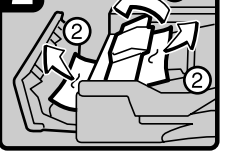

- 2. Sıkışan orijinalleri çıkartın. 3. ADF'nin P1 kapağını kapatın.
- 4. ADF'yi kaldırın ve indirin.

TR ANR011S

TR ANR027S

#### • P2 yandığında (ADF kurulduğunda)

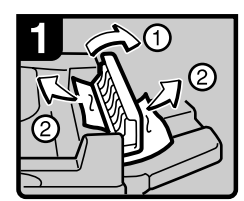

1. ADF'nin P2 kapagini a in ve sikisan orijinalleri ikartin. 2. ADF'nin P2 kapagini kapatin.

3. ADF'yi kaldirin ve indirin.

**6**

#### • Q1 ya da Q2 yandığında (Bölücü -Kapak Takma- kurulduğunda)

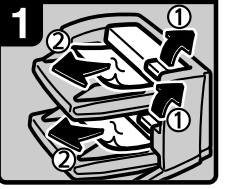

1. Bölücü üst kasedi kapağını açın ya da kasey kapağını indirin. 2. Sıkışan kağıdı çıkartın.

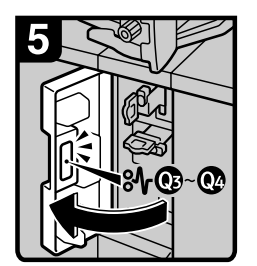

- - 3. Bölücü ana kapağını ve sağ kapağı açın.

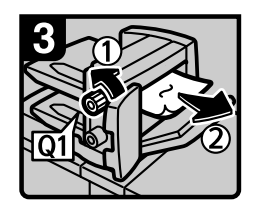

5. Sıkışan kağıdı çıkartın.

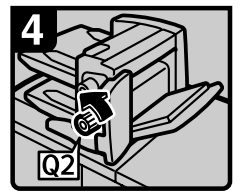

4. Q1 düğmesini döndürün. 6. Q2 düğmesini döndürün.

7. B I c tabani kapagini a in.

- 8. B I c ana kapagini ve sag kapagi kapatin.
- 9. B | c tabani kapagini kapatin.

TR ANR016S

• Q3 ya da Q4 yandığında (Bölücü -Kapak Takma- kurulduğunda)

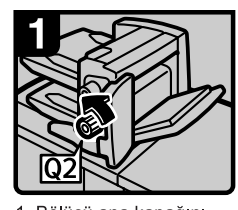

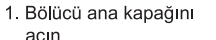

açın.<br>açın.<br>2. Q2 düğmesini döndürün.

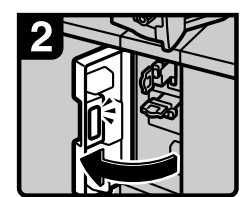

3. Bölücü tabanı kapağını açın.

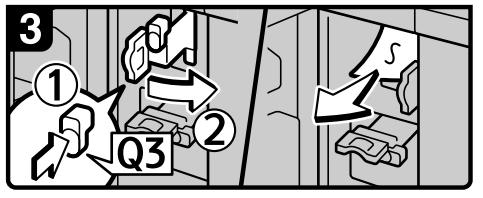

- 4. Q3 düğmesine basın ve kılavuz kartını açın.
- 5. Sıkışan kağıdı çıkartın. 6. Kılavuz kartını kapatın.

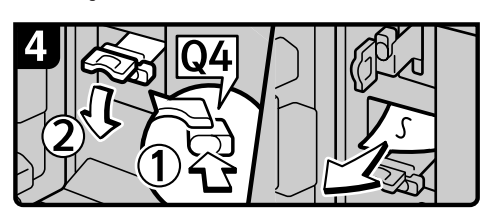

- 7. Q4 düğmesine basın ve kılavuz kartını açın.
- 11 21 dağından başanı<br>18. Sıkışan kağıdı çıkartın.<br>9. Kılavuz kartını kapatın.
- 
- 10. Bölücü ana kapağını kapatın.
- 11. Bölücü tabanı kapağını kapatın.

TR ANR017S

• R yandığında (Sonlandırıcı kurulduğunda)

#### R1 - R8 yandığında

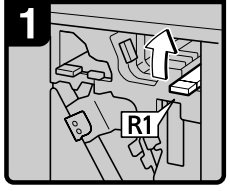

1. Sonlandırıcı Ön Kapağını Açın.

2. R1 kolunu kaldırın.

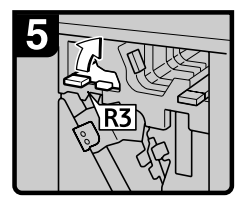

6. Sıkışan kağıdı çıkartamazsanız, R3 kolunu kaldırın.

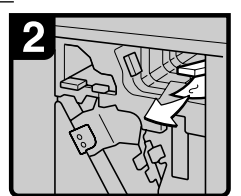

3. Sıkışan kağıdı çıkartın.

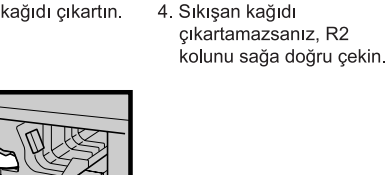

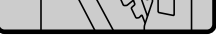

7. Sıkışan kağıdı çıkartın.

3. Sıkışan kağıdı çıkartın.

7. Sıkışan kağıdı çıkartın.

8. R1, R2 ve R3 kollarını orijinal konumlarına getirin. 9. Sonlandırıcı ön kapağını kapatın.

#### R4 - R8 yandığında

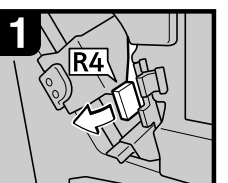

- 1. Sonlandırıcı Ön Kapağını Açın.
- 2. R4 kolunu sol çekin.

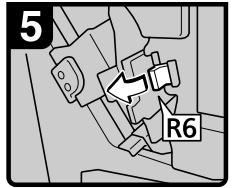

6. Sıkışan kağıdı çıkartamazsanız, R6 kolunu sola doğru çekin.

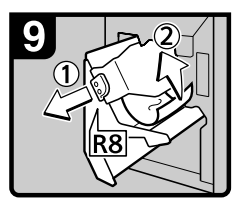

- 10. R8 kolunu çekin ve tel zimba 12. Tel zimba nitesini orijinal konumuna getirin. ünitesini dışarı çıkartın.
	- 13. R4, R5, R6 ve R7 kollarini orijinal konumlarina getirin.
- 11. Sıkışan kağıdı çıkartın. 14. Sonlandirici n kapagini kapatin.

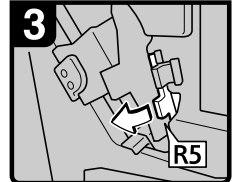

4. Sıkışan kağıdı çıkartamazsanız, R5 kolunu sola doğru çekin.

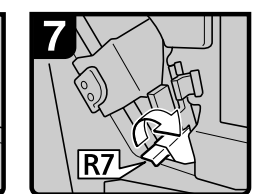

8. Sıkışan kağıdı çıkartamazsanız, R7 kolunu sağa doğru çekin.

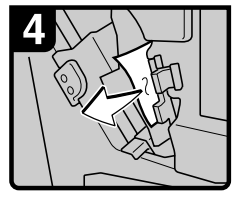

5. Sikisan kagidi ikartin.

- 5. Sıkışan kağıdı çıkartın.
- 
- 9. Sikisan kagidi ikartin.

TR ANROVIS

• U yandığında (Gnş.Kapasite Kaseti kurulduğunda)

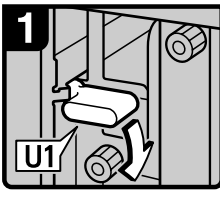

- 1. Makinenin ön kapağını açın.
- 2. U1 kolunu aşağıya çekin.

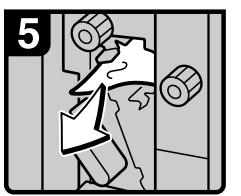

7. Sikisan kagidi ikartin 8. U5 dgmesini

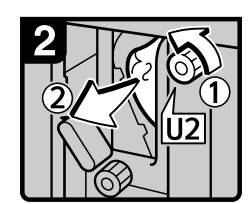

- 3. U2 düğmesini döndürün ve sıkışan kağıdı çıkartın.
- 4. U1 kolunu orijinal konumuna getirin.

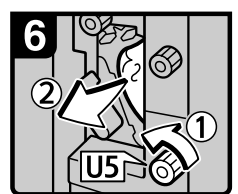

d nd r n ve sikisan kagidi ikartin.

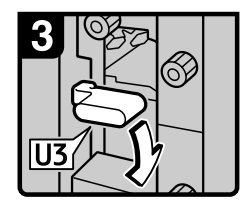

5. U3 kolunu aşağıya çekin.

9. U6 kolunu aşağıya

çıkartın.

çekin ve sıkışan kağıdı

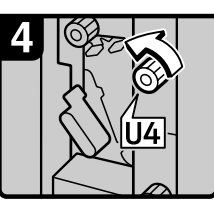

6. U4 düğmesini döndürün.

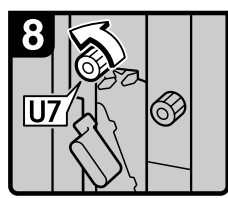

- 10. U7 düğmesini döndürün ve sıkışan kağıdı çıkartın.
- 11. U3 kolunu orijinal konumuna getirin.
- 12. Ön kapağı kapatın.

TR ANR012S

**6**

• U yandığında (Ekstra Gnş.Kapasite Kaseti kurulduğunda)

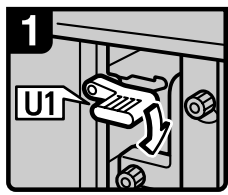

- 1 Makinenin ön kapağını
- açın. 2. U1 kolunu aşağıya

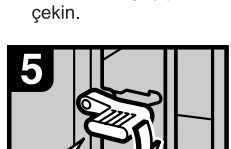

 $\overline{\mathsf{U}}$ 5 7. U5 kolunu aşağıya

- 
- çekin.

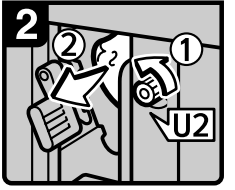

- 3. U2 düğmesini döndürün ve sıkışan kağıdı çıkartın. 4. U1 kolunu orijinal
- konumuna getirin.

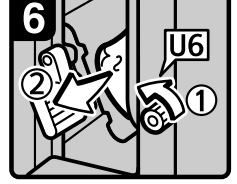

8. U6 düğmesini döndürün ve sıkışan kağıdı çıkartın.

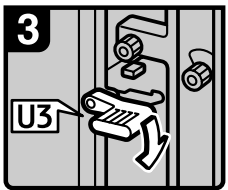

5. U3 kolunu aşağıya çekin.

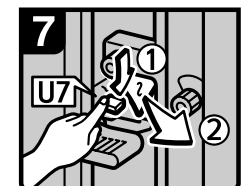

9. U7 kolunu aşağıya çekin ve sıkışan kağıdı çıkartın.

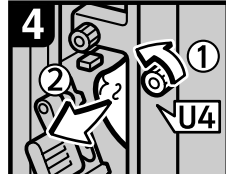

6. U4 düğmesini döndürün ve sıkışan kağıdı çıkartın.

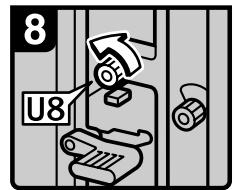

10. U8 d gmesini dndrn ve sikisan kagidi ikartin. 11. U3 kolunu orijinal konumuna getirin.

12. n kapagi kapatin.

TR ANR013S

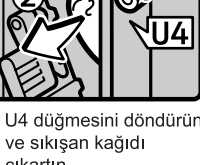

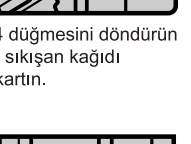

• V yandığında (Çoklu Bypass Tepsisi (Kaset 7) kurulduğunda)

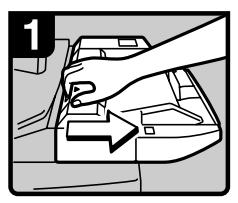

1. Çoklu bypass tepsisini (Kaset 7) çıkarın.

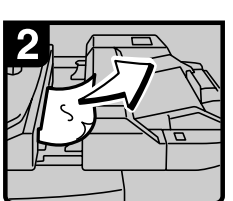

- 2. Sıkışan kağıdı çıkartın. 3. Çoklu bypass tepsisini (Kaset 7) orijinal konumuna döndürün.
- Z1 yandığında.

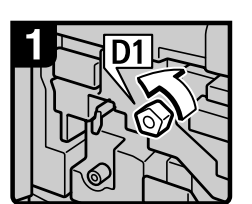

- 1. Makinenin ön kapağını açın<br>2. D1 düğmesini birkaç
	- kez döndürün.

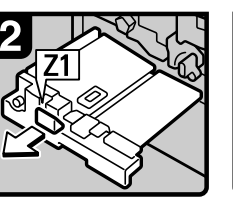

3. Z1 kolunu ekin ve dubleks nitesini tamamen disari ikartin.

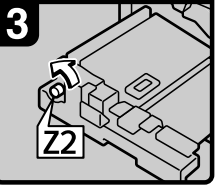

4. Z2 düğmesini döndürün.

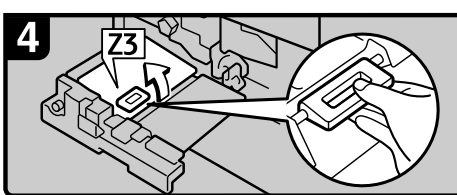

5. Z3 kolunu yukarı kaldırın ve kapağı açın.

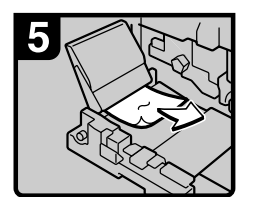

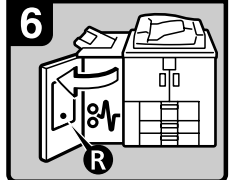

- 6. Sıkışan kağıdı çıkartın.
- 7. Z3 kapağını kapatın.
- 8. Dubleks ünitesini geri koyun.

9. Ön kapağı kapatın.

TR ANR009S

TR ANR020S

• Z4 yandığında.

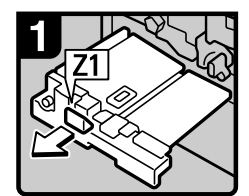

- 1. Makinenin ön kapağını
- açın.<br>
2. Z1 kolunu çekin ve dubleks ünitesini<br>
tamamen dışarı çıkartın.

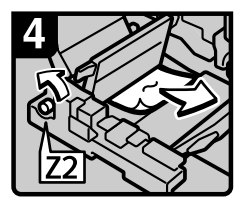

6. Z2 düğmesini döndürün ve sıkışan kağıdı çıkartın. 8. Dubleks ünitesini geri koyun.

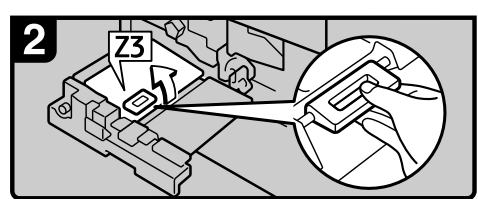

3. Z3 kolunu kaldırın ve kapağı açın.

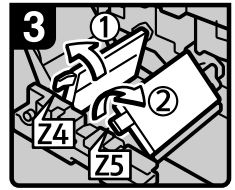

4. Z4 kolunu kaldırın. 5. Z5 kolunu kaldırın.

7. Z5, Z4 ve Z3 kolunu geri koyun.

9. Ön kapağı kapatın.

TR ANR010S

## **Not**

- ❒ Sonlandırıcının içinde ya da ön kapak içinde sıkışan kağıdın nasıl çıkartılacağını açıklayan bir etiket vardır.
- ❒ Ekranın sağında ayrıntılı bir çıkartma talimatı görünürse, talimatı uygulayın.
- ❒ Sıkışan kağıdı çıkartmak için ayrıca **[Sistem Durumu]** bölümünde belirtilen prosedürü kullanabilirsiniz.

## **Z-katlamalı kağıt uygun olarak hizalanmadığında**

<span id="page-114-0"></span>Aşağıdaki prosedür Z-katlamalı kopyalar uygun olarak hizalanmadığında yapılacakları açıklamaktadır

## A {**Beklet/Sürdür**} **tuşuna basın.**

Tuş yanar.

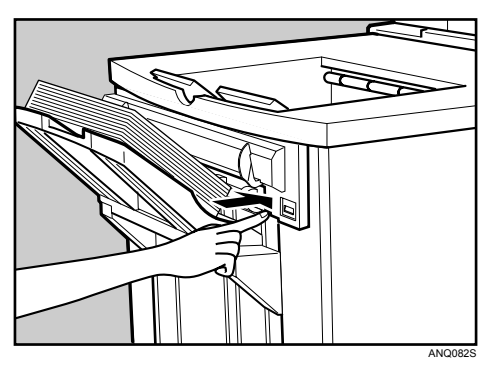

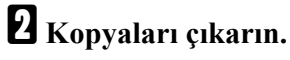

C **Sonlandırıcı ayırma tepsisi için yardımcı tepsiyi ayarlayın.**

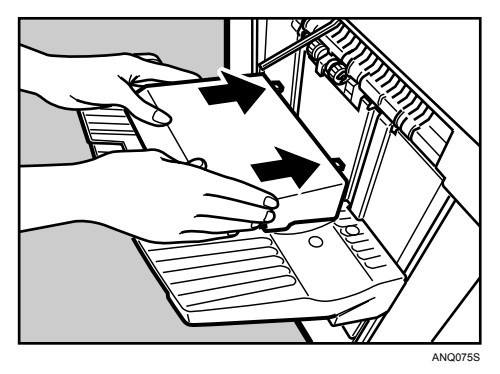

# **Sıkışan Tel Zımbaların Çıkartılması**

Bu bölüm sıkışan tel zımbaların nasıl çıkartılacağını açıklamaktadır.

### **Önemli**

- ❒ Kıvrılmış kağıt tel zımbaların sıkışmasına neden olabilir. Bundan kaçınmak için tepsideki fotokopi kağıdını ters çevirin.
- ❒ Sıkışan tel zımbaların çıkartılmasından sonra, sonlandırıcı kurulduğunda, tel zımba makinesini kullanmaya çalıştığınız zaman ilk birkaç kez tel zımba çıkmayacaktır.

Sıkışan tel zımbaları sonlandırıcı türüne göre çıkartın. (Emin değilseniz türünü kontrol edin.) Sonlandırıcı türü hakkındaki ayrıntılar için, Bu Makine Hakkında kitapçığındaki "Seçenekler" bölümüne bakın.

## **Sonlandırıcı**

Aşağıdaki prosedür sıkışan tel zımbaların Sonlandırıcıdan nasıl çıkartılacağını açıklamaktadır.

- 
- 1. Sonlandırıcı Ön Kapağını Açın.
- 2. Tel Zimbayı çekerek çıkarın.

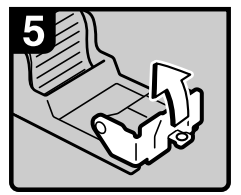

6. Kartuş yüzü plakasını acin.

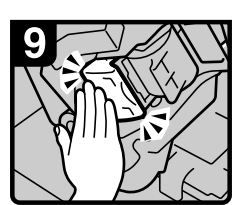

10. Tik sesi gelene kadar kartuşu içeri itin.

<span id="page-115-1"></span>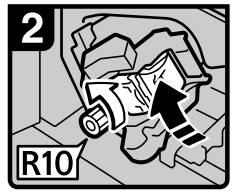

3. Tel zimba ünitesine döndürmek için R10 düğmesini döndürün.

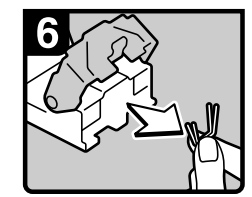

7. Sıkışan tel zımbaları cıkarın.

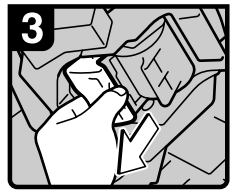

4. Kartus kolunu ekerek ikarin.

<span id="page-115-0"></span>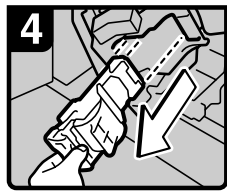

5. Kartuşu nazikçe çekerek çıkarın.

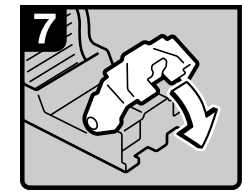

8. Tiklayıncaya kadar kartuş yüzü plakasını aşağıya doğru çekin.

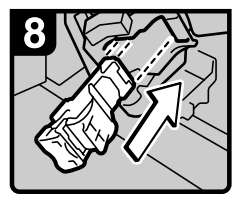

9. Kartuşu yeniden takın.

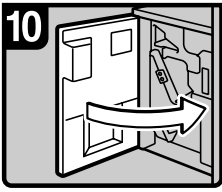

11. Tel zimba ünitesini geriye itin, ve ardından sonlandırıcı ön kapağını kapatın.

## **Kitapçık Sonlandırıcısı (Ciltleyici)**

Aşağıdaki prosedür sıkışan tel zımbaların Kitapçık Sonlandırıcısından nasıl çıkartılacağını açıklamaktadır.

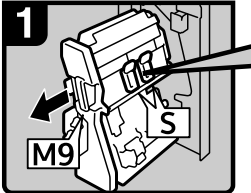

- 1. Sonlandırıcı sağ ön kapağını açın.
- 2. Tel Zimbayı çekerek çıkarın.

<span id="page-116-0"></span>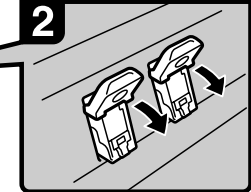

3. Kolu tutun ve aşağıya bastırın.

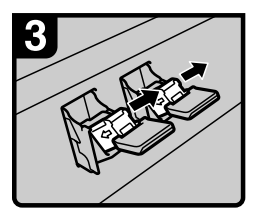

4. Kartuşu nazikçe çekerek çıkarın.

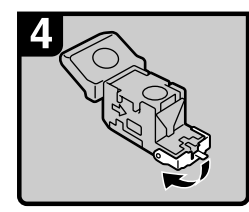

5. Kartuş yüzü plakasını açın.

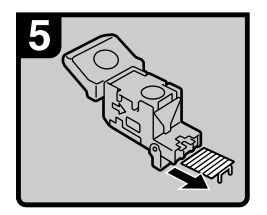

6. Sıkışan tel zımbaları çıkarın.

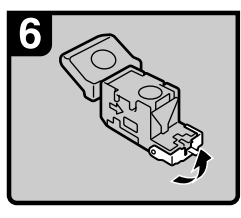

7. Tiklayincaya kadar kartus yz plakasini yukariya dogru kaldirin.

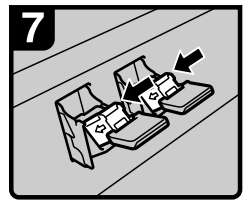

8. Kartuşu nazikçe itin

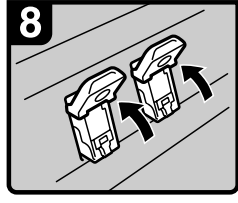

9. Kolu tutun ve yukarıya kaldırın.

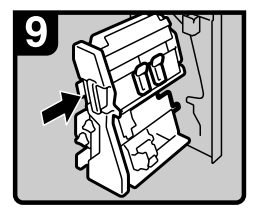

10. Tel zımba ünitesini geriye itin ve ardından sonlandırıcı ön kapağını kapatın.

TR ANR023S

# **Delgi ve Tel Zımba Artıklarının Çıkartılması**

Bu bölüm delgi ve tel zımba artıklarının nasıl çıkartılacağını açıklamaktadır.

#### **Not**

❒ "Delik Delgi Yuvası dolu." ya da "Kullanılan Tel Zımba Yuvası dolu." mesajı görüntülenirken, Delgi işlevini ya da Tel Zımba işlevini kullanamazsınız.

## **Sonlandırıcı**

Aşağıdaki prosedür delgi ve tel zımba artıklarının Sonlandırıcıdan nasıl çıkartılacağını açıklamaktadır.

• Delgi artıklarını çıkartılması

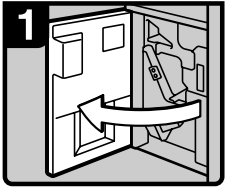

1. Sonlandırıcı Ön Kapağını Açın.

<span id="page-117-1"></span>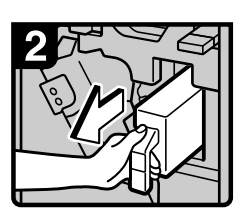

2. Delgi atık kutusunu çekerek çıkarın.

<span id="page-117-0"></span>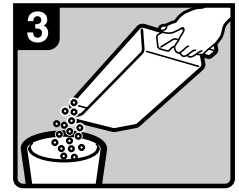

- 3. Delgi artiklarini ikartin. 4. Delgi atik kutusunu tekrar takin.
- 5. n kapagi kapatin.

TR ANR025S

• Tel Zımba artıklarını çıkartılması

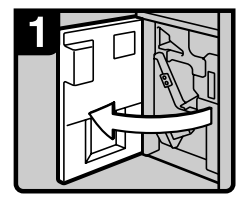

1. Sonlandirici n Kapagini A in.

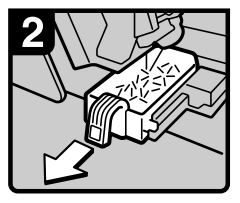

2. Tel Zımba atık kutusunu çekerek çıkarın.

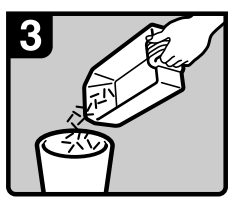

- 3. Tel Zımba artıklarını çıkartın. 4. Tel Zimba atik kutusunu
- tekrar takın. 5. Ön kapağı kapatın

TR ANR024S

## **Not**

❒ Mesaj hala görüntüleniyorsa, atık kutusunu yeniden takın.

# <span id="page-118-0"></span>**7. Açıklamalar**

Bu bölüm makinenin bakımını ve kullanımını açıklamaktadır.

# **Makinenin Yerleştireleceği Yer**

Bu bölüm makinenin kurulumu, hareket ettirilmesi ve elden çıkartılması için gereken önlemleri içermektedir.

## **Makinenin Bulunduğu Ortam**

<span id="page-118-1"></span>Makinenizin yerini dikkatli bir şekilde seçin.

Ortam koşulları makinenin performansını oldukça etkiler.

#### **En iyi ortam koşulları**

Aşağıda makinenin taşınması sırasında alınacak önlemler anlatılmaktadır.

#### R *DİKKAT:*

- *Makineyi nemden ve tozdan uzak tutun. Aksi takdirde bir yangın ya da elektirik çarpması meydana gelebilir.*
- *Makineyi sabit olmayan ya da eğik bir yüzeye yerleştirmeyin. Makine devrilirse yaralanma meydana gelebilir.*

#### R *DİKKAT:*

• *Makineyi taşıdıktan sonra, bulunduğu yerde sabitlemek için tekerlek kelepçesini kullanın. Aksi takdirde makine hareket ederek ya da devrilerek yaralanmaya neden olabilir.*

#### R *DİKKAT:*

- *Makineyi kullandığınız odanın iyi havalandırıldığından ve ferah olduğundan emin olun. İyi havalandırma özellikle makine yoğun olarak kullanıldığında önemlidir.*
- Sıcaklık: 10-32 °C (50-89,6 °F) (32 °C, 89,6 °F değerinde olması gereken nem oranı  $\frac{9}{654}$
- Nem: %15-80 (%80 olduğunda olması gereken sıcaklık 27 °C, 80.6 °F)
- Sağlam ve düz bir altlık.
- Makine 5 mm., 0,2 inç ölçüleri içindeki bir seviyede olmalıdır: hem önden arkaya ve hem de soldan sağa.
- Olası ozon yığılmasından sakınmak için, makineyi 30 m<sup>3</sup>/saat/kisi değerinden daha fazla hava hareketine sahip, iyi havalandırılan geniş bir odaya yerleştirin.

#### <span id="page-119-0"></span>**Sakınılması gereken ortamlar**

- Doğrudan güneş ışığına ya da güçlü ışık yayan başka kaynaklara maruz kalan yerler (1.500 lux değerinden daha fazla).
- Bir klimadan gelen soğuk havaya ya da bir ısıtıcadan gelen sıcak havaya doğrudan maruz kalan yerler. (Ani sıcaklık değişimleri makinenin içinde buğulanmaya neden olabilir.)
- Diazo kopya makinesi gibi amonyak üreten makinelere yakın yerler.
- Sık güçlü sarsıntıya maruz kacağı yerler.
- Tozlu alanlar.
- Aşındırıcı gazların bulunduğu yerler.

## <span id="page-119-1"></span>**Taşıma**

Aşağıda makinenin taşınması sırasında alınacak önlemler anlatılmaktadır.

#### R *DİKKAT:*

• *Makineyi taşımadan önce, tüm dış bağlantılarını, özellikle prizden elektrik kablosunu çıkardığınızdan emin olun. Zarar görmüş elektrik kabloları, yangın ve elektrik çarpma tehlikesi oluştururlar.* 

#### R *DİKKAT:*

• *Makineyi taşımadan önce duvardaki prizden elektrik kablosunu çıkartın. Makineyi taşırken, elektrik kablosunun makinenin altında zarar görmemesine dikkat etmelisiniz.* 

#### **Önemli**

- ❒ Makineyi taşırken dikkatli olun. Aşağıdaki önlemleri alın:
	- Ana gücü kapatın.
	- Duvardaki prizden elektrik kablosunu çıkartın. Prizden fişi çıkartırken, kablonun zarar görmemesi için fişi tutun, böylece yangın ya da elektrik çarpma riski azaltılır.
	- Ön kapak ve bypass tepsisi dahil olmak üzere tüm kapakları ve kasetleri kapatın.
- ❒ Makine tabanından tutun ve makineyi sarsmamaya ve yana eğmememeye çalışarak dikkatlice taşıyın. Kaba ve dikkatsiz taşınması sırasında, sabit diskin ya da hafızanın bozulması ya da hasar görmesi nedeniyle saklanan dosyalar yitirilebilir.
- ❒ Tutma desteklerini çıkartmayın.
- ❒ Makineyi güçlü sarsıntılardan koruyun. Darbeler sabit diske zarar verebilir ve saklanan dosyaların yitirilmesine neden olur. Önlem olarak, dosyalar başka bir bilgisayara kopyalanmalıdır.

## **Elektirik Bağlantısı**

<span id="page-120-0"></span>Aşağıda güç kaynağı açıklanmaktadır.

#### R *UYARI:*

- **•** *Makineyi yalnızca bu el kitabının ön iç kapağında tanımlanan güç kaynağına bağlayın. Elektrik kablosunu doğrudan bir duvar prizine takın ve ara kablo kullanmayın.*
- **•** *Elektrik kablosuna hasar vermeyin, kabloyu koparmayın ya da kabloda herhangi bir değişiklik yapmayın. Üzerine ağır eşyalar koymayın. Kabloyu sert bir şekilde çekmeyin ve gerektiğinden daha fazla bükmeyin. Bunlar elektirik çarpmasına ya da yangına neden olabilir.*

#### $\land$  UYARI:

**•** *Elektrik kablosu hasar görmüşse (kabloda açılma, temassızlık, v.b.), yenisiyle değiştirmek için servis temsilcinizle bağlantı kurun. Makineyi hasarlı bir elektrik kablosuyla çalıştırmak elektrik çarpmasına ya da yangına neden olabilir.*

#### R *DİKKAT:*

• *Elektrik kablosunun duvardaki prizden çıkarırken, her zaman fişten çekin (kabloyu değil).*

#### R *DİKKAT:*

- *Güç kodunun bağlantısını sökmek için, fişten tutup çıkartın. Yalnızca kodu çekmeyin. Yalnızca kodu çekerseniz kod zarar görerek yangına ya da elektrik çarpmasına yol açabilir.*
- Fişin duvardaki prize sıkı bir şekilde takıldığından emin olun.
- Voltaj %10'dan daha fazla dalgalanmamalıdır.
- Duvar prizi makinenin yanına konmalıdır ve kolayca erişilebilmelidir.

## **Makineye Erişim**

Makineyi gösterilen alan boşluklarını sağlayarak güç kaynağının yanına yerleştirin.

<span id="page-121-0"></span>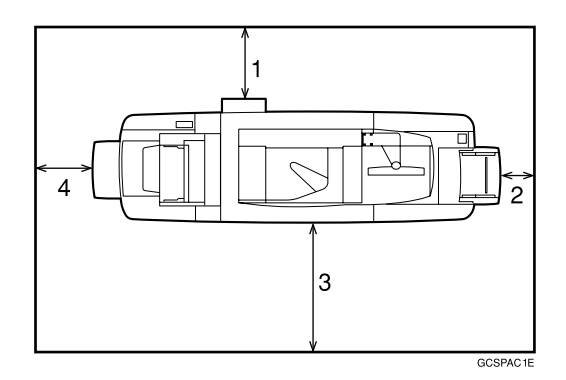

- *1.* **Arka: 20 cm.den daha fazla (7,8")**
- *2.* **Sağ: 3 cm.den daha fazla (1,1")**
- *3.* **Ön: 55,5 cm.den daha fazla (21,6")**
- *4.* **Sol: 40 cm.den daha fazla (15,7")**

#### **Not**

❒ İsteğe bağlı seçenekler kurulduğu zaman gereken boşluk için, servis temsilcinizle bağlantı kurun.

## **Makinenizin Bakımı**

<span id="page-122-0"></span>Şaryo camı ya da ADF kayışı kirliyse, kopya netliği azalabilir. Bu bölümler kirliyse temizleyin.

## **Önemli**

- ❒ Tiner ya da benzen gibi kimyasal temizleyiciler ya da organik çözücüler kullanmayın. Bu maddeler makinenin içine girerse ya da plastik parçaları eritirse bir başarısızlık oluşabilir.
- ❒ Bu el kitabında açıkça belirtilen parçalar dışındakileri temizleyin. Diğer parçalar yalnızca sevis temsilciniz tarafından temizlenmelidir.

#### ❖ **Nasıl Bakım Yapılır?**

<span id="page-122-1"></span>Makinenin temizlenmesi Makineyi yumuşak, nemli bir bezle silin ve ardından üzerindeki ıslaklığı gidermek için kuru bir bezle silin.

## **Şaryo Camının Temizlenmesi**

Aşağıdaki prosedür şaryo camının nasıl temizleneceğini açıklamaktadır.

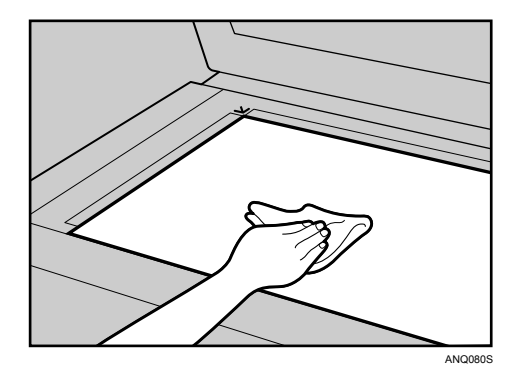

Şaryo camının yüzeyini silin.

## **Oto. Doküman Besleyicinin Temizlenmesi**

Aşağıdaki prosedür ADF'nin nasıl temizleneceğini açıklamaktadır.

<span id="page-123-0"></span>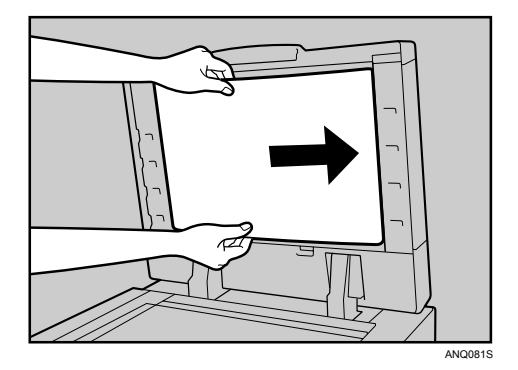

Kayış yüzeyini hareket ettirerek silin.

# **İNDEKS**

#### **A**

Ağ Dağıtım İşlevi Kullanılamıyor, [56](#page-63-0) Ana Seçeneklerin Adları, [2](#page-9-0) Antetli kağıt, [77](#page-84-0) Arzu Edilen Şekilde Kopyalar Çekilemiyor, [30](#page-37-0)

#### **B**

Bağlantılı Kopyalama, [25](#page-32-0), [26](#page-33-0), [27](#page-34-0), [34](#page-41-0) Bağlantılı Kopyalama işlevinden Çıkış Yapılamıyor, [27](#page-34-0) Bağlantılı Kopyalama İptal Edildi., [26](#page-33-0) Bağlantılı Kopyalama Sırasında Görüntülenme, [25](#page-32-0) Bakım Bilgileri, [5](#page-12-0) Bazı Mesajlar Göründüğünde işlemler Yapılamaz, [56](#page-63-1) Bir İşlev Tuşunun Sağındaki Bir Gösterge Yandığında, [8](#page-15-0) Bir Mesaj Göründüğü Zaman *Kopyalama İşlevi*, [19](#page-26-0) *Tarayıcı İşlevi*, [57](#page-64-0) *Tarayıcı İşlevi (Müşteri Bilgisayarı)*, [63](#page-70-0) *Yazıcı İşlevi*, [39](#page-46-0) Bölücü (Kapak Takma), [75](#page-82-0) Bu El Kitabı Hakkında Bilgi, [1](#page-8-0) Bu Makina için Kılavuz, [i](#page-2-0)

#### **Ç**

Çoklu Bypass Tepsisi (Kaset7), [73](#page-80-0) Çoklu erişim, [14](#page-21-0)

#### **D**

Damga, [30](#page-37-0) Delgi Artığı, [110](#page-117-0) Delgi ve Tel Zımba Artıklarının Çıkartılması, [110](#page-117-0) Diğer Yazdırma Sorunları, [45](#page-52-0) Doküman Sunucusu, [9](#page-16-0) Dupleks, [30](#page-37-0) Durum Mesajları, [39](#page-46-1) Düzenle, [30](#page-37-0)

#### **E**

Ekstra Geniş Kapasite Kaset (Ekstra LCT), [72,](#page-79-0) [84](#page-91-0) Elektirik bağlantısı, [113](#page-120-0) En iyi ortam koşulları, [111](#page-118-0)

#### **G**

Geniş Kapasite Kaset (LCT), [71,](#page-78-0) [80](#page-87-0) Göstergeler, [3](#page-10-0)

#### **H**

Hafıza Dolu., [34](#page-41-0) Hata Günlüğü, [41](#page-48-0) Hata Günlüğünün Kontrol Edilmesi, [41](#page-48-0)

#### **İ**

İş Gerçekleştirilmez., [14](#page-21-0)

#### **K**

Kağıdın *Eklenmesi*, [67](#page-74-0) Kağıdın Yüklenmesi, [67](#page-74-0) *Bölücü (Kapak Takma)*, [75](#page-82-0) *Çoklu Bypass Tepsisi (Kaset7)*, [73](#page-80-0) *Ekstra LCT*, [72](#page-79-0) *Kaset 2 ve 3*, [70](#page-77-0) *LCT*, [71](#page-78-0) Kağıt Boyutunun Değiştirilmesi, [78](#page-85-0) *Ekstra LCT*, [84](#page-91-0) *Kaset 2 ve 3*, [78](#page-85-1) *LCT (Kaset 4 ve 5)*, [80](#page-87-0) Kaset 1 (Çift Kağıt -Tandem-Tepsisi), [67](#page-74-1) Kitapçık Sonlandırıcı, [94](#page-101-0), [109](#page-116-0) Kombine, [30](#page-37-0) Kopyalama İşlevi, [19](#page-26-0) Kullanılmış Toner, [92](#page-99-0)

Makine Adres Bilgisi, [5](#page-12-0) Makine Durumunun ve Ayarlarının Kontrol Edilmesi, [5](#page-12-0) Makine istenilen Şekilde Çalışmadığında, [3](#page-10-0) Makine Kullanılırken Yaşanan Sorunlar, [9](#page-16-0) Makinenin bulunduğu ortam, [111](#page-118-1) Makinenizin Bakımı, [115](#page-122-0) Makineye Erişim, [114](#page-121-0)

#### **O**

Ortam, [111](#page-118-1) Oto. Doküman Besleyici (ADF), [116](#page-123-0) Otomatik Olarak Algılanamayan bir Boyuta Getirilmesi, [87](#page-94-0)

#### **P**

Panel Tonu, [4](#page-11-0)

#### **S**

Sakınılması gereken ortamlar, [112](#page-119-0) Saklanan Dosyalara Erişilemiyor, [55](#page-62-0) Saklanan Dosyalar Düzenlenemiyor, [56](#page-63-2) Sıkışan Kağıdın Çıkartılması, [95](#page-102-0), [98](#page-105-0) Sıkışan Kağıdın Yerinin Saptanması, [96](#page-103-0) Sıkışan Tel Zımbaların Çıkartılması, [108](#page-115-0) *Kitapçık Sonlandırıcı*, [109](#page-116-0) *Sonlandırıcı*, [108](#page-115-1) Sıkışmaların Giderilmesi, [95](#page-102-0) Sonlandırıcı, [89,](#page-96-0) [93](#page-100-0), [108](#page-115-1), [110](#page-117-1) Sonlandırıcı Kullanırken Kopyalamanın Duraklatılması, [89](#page-96-0) Sorgu, [5](#page-12-0) Sorun Giderme *Kopyalama İşlevi*, [19](#page-26-0) *Tarayıcı İşlevi*, [53](#page-60-0) *Yazıcı İşlevi*, [35](#page-42-0)

#### **Ş**

Şaryo Camı, [115](#page-122-1)

#### **T**

Tarama Dosyası Göndermek için Ağa Göz Atılamıyor, [55](#page-62-1) Tarama İşlemi Beklenilen Düzeyde Yapılmıyor, [53](#page-60-0) Taranmış Dosyalar Gönderilemiyor, [55](#page-62-2) Tarayıcı İşlevi, [53](#page-60-0) Taşıma, [112](#page-119-1) Tel Zımba *Eklenmesi*, [93](#page-100-1) Tel Zımba Artığı, [110](#page-117-0) Tel Zımba Eklenmesi *Kitapçık Sonlandırıcı*, [94](#page-101-0) *Sonlandırıcı*, [93](#page-100-0) Temizleme *Oto. Doküman Besleyici*, [116](#page-123-0) *Şaryo Camı*, [115](#page-122-1) Temiz ve Net Kopyalar Çekilemiyor, [28](#page-35-0) Toner, [90](#page-97-0) *Eklenmesi*, [90](#page-97-0) Toner Koyulması, [92](#page-99-1) TWAIN, [55,](#page-62-3) [63](#page-70-0) TWAIN Sürücüsü Başlatılamıyor, [55](#page-62-3)

#### **U**

USB Bağlantısı Başarısızsa, [38](#page-45-0) Uyarı Mesajları, [40](#page-47-0)

#### **V**

Veri Deposu, [5](#page-12-0) Windows 2000, [36](#page-43-0) Windows 95/98/Me, [35](#page-42-1) Windows NT 4.0, [37](#page-44-0) Windows Server 2003, [36](#page-43-1) Windows XP, [36](#page-43-1)

#### **Y**

Yazdırılamıyor., [42](#page-49-0) Yazdırma yüzeyi, [77](#page-84-0) Yazıcı İşlevi, [35](#page-42-0) Yazıcı Sürücüsünün Yüklenmesi sırasında bir Mesaj Göründüğünde, [35](#page-42-0)

#### **Z**

Z-katlamalı kağıt uygun olarak hizalanmadığında, [107](#page-114-0)

IEC 60417 uyarınca, bu makine ana güç düğmesi için aşağıdaki sembolleri kullanmaktadır:

a **GÜÇ AÇIK anlamına gelir.**

c **BEKLEMEDE anlamına gelir.**

# Kullanım Talimatları Sorun Giderme **Kullanım Talimatları Sorun Giderme**

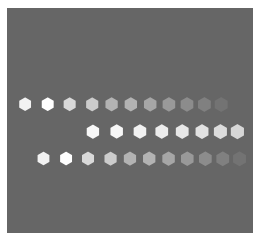

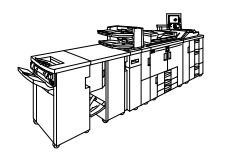

TR (TR) B235-7211